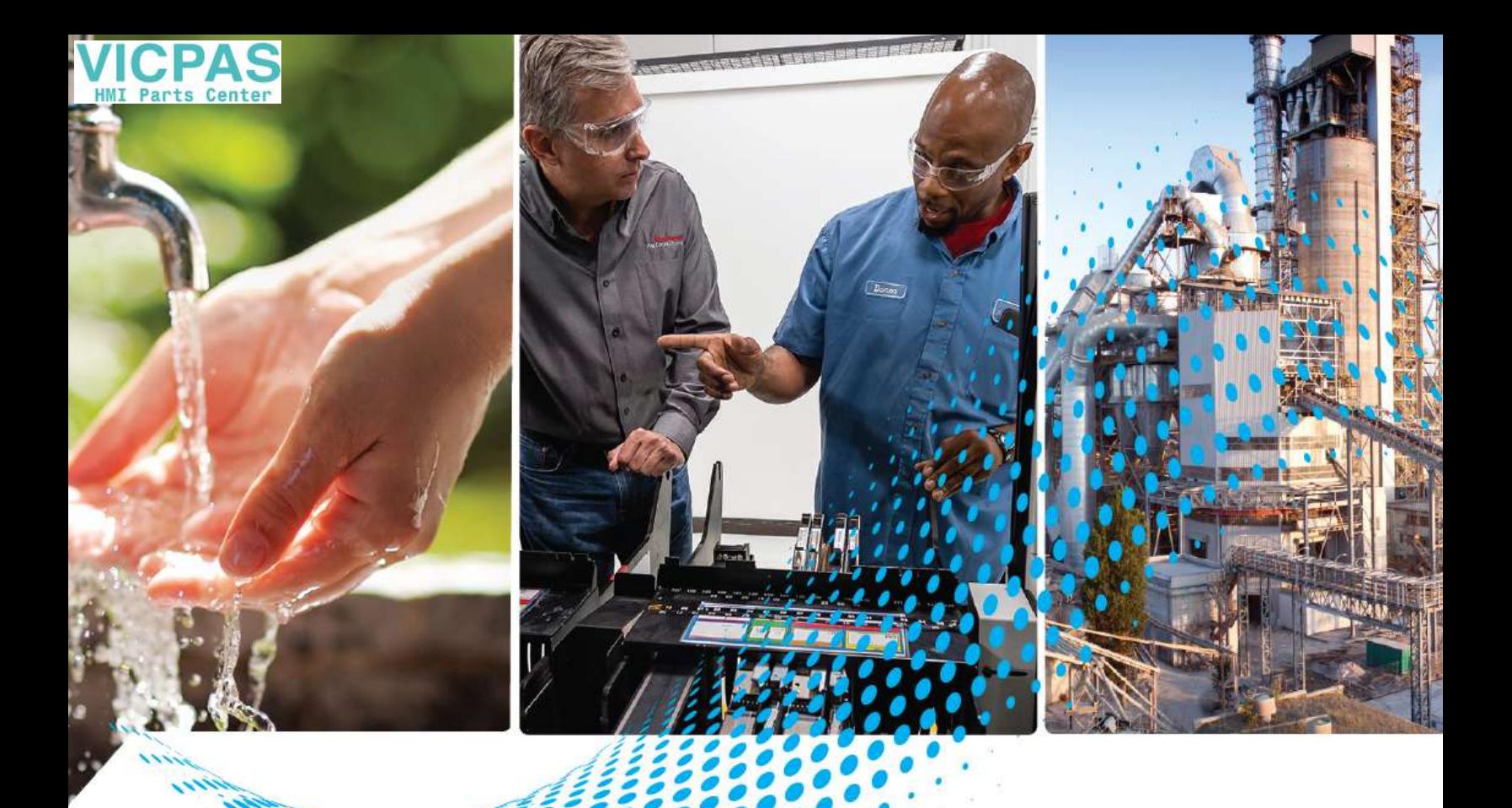

# **PanelView 5500 Terminals**

Catalog Numbers 2715-T7CD, 2715-T7CD-B, 2715-T7CA, 2715-T7CA-B, 2715-B7CD, 2715-T9WA-B, 2715-T10CD, 2715-T10CD-B, 2715-T10CA, 2715-T10CA-B, 2715-B10CD, 2715-B10CD-B, 2715-B10CA, 2715-B10CA-B, 2715-T12WD, 2715-T12WD-B, 2715-T12WA, 2715-T12WA-B, 2715-T15CD, 2715-T15CD-B, 2715-15CA, 2715-15CA-B, 2715-B15CD, 2715-B15CD-B, 2715-B15CA, 2715-B15CA-B, 2715-T19CD, 2715-T19CD-B, 2715-T19CA, 2715-T19CA-B  $\frac{1}{2}$ , 2715-T19CA, 2715-T19CA-B

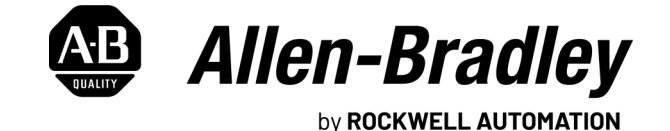

**User Manual**

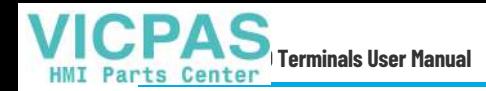

## **Important User Information**

Read this document and the documents listed in the additional resources section about installation, configuration, and operation of this equipment before you install, configure, operate, or maintain this product. Users are required to familiarize themselves with installation and wiring instructions in addition to requirements of all applicable codes, laws, and standards.

Activities including installation, adjustments, putting into service, use, assembly, disassembly, and maintenance are required to be carried out by suitably trained personnel in accordance with applicable code of practice.

If this equipment is used in a manner not specified by the manufacturer, the protection provided by the equipment may be impaired.

In no event will Rockwell Automation, Inc. be responsible or liable for indirect or consequential damages resulting from the use or application of this equipment.

The examples and diagrams in this manual are included solely for illustrative purposes. Because of the many variables and requirements associated with any particular installation, Rockwell Automation, Inc. cannot assume responsibility or liability for actual use based on the examples and diagrams.

No patent liability is assumed by Rockwell Automation, Inc. with respect to use of information, circuits, equipment, or software described in this manual.

Reproduction of the contents of this manual, in whole or in part, without written permission of Rockwell Automation, Inc., is prohibited.

Throughout this manual, when necessary, we use notes to make you aware of safety considerations.

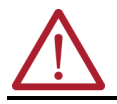

**WARNING:** Identifies information about practices or circumstances that can cause an explosion in a hazardous environment, which may lead to personal injury or death, property damage, or economic loss.

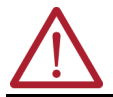

**ATTENTION:** Identifies information about practices or circumstances that can lead to personal injury or death, property damage, or economic loss. Attentions help you identify a hazard, avoid a hazard, and recognize the consequence.

**IMPORTANT** Identifies information that is critical for successful application and understanding of the product.

These labels may also be on or inside the equipment to provide specific precautions.

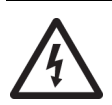

**SHOCK HAZARD:** Labels may be on or inside the equipment, for example, a drive or motor, to alert people that dangerous voltage may be present.

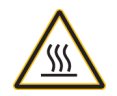

**BURN HAZARD:** Labels may be on or inside the equipment, for example, a drive or motor, to alert people that surfaces may reach dangerous temperatures.

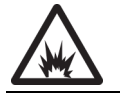

**ARC FLASH HAZARD:** Labels may be on or inside the equipment, for example, a motor control center, to alert people to potential Arc Flash. Arc Flash will cause severe injury or death. Wear proper Personal Protective Equipment (PPE). Follow ALL Regulatory requirements for safe work practices and for Personal Protective Equipment (PPE).

The following icon may appear in the text of this document.

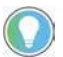

Identifies information that is useful and can help to make a process easier to do or easier to understand.

## **[Preface](#page-6-0)**

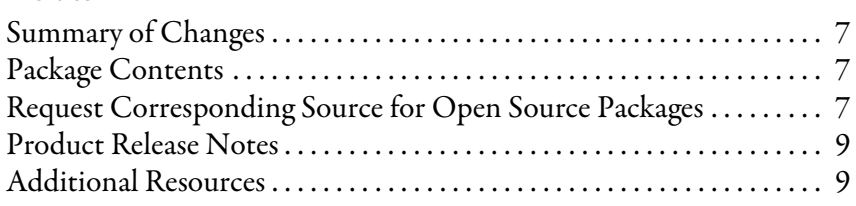

## **[Chapter 1](#page-10-0)**

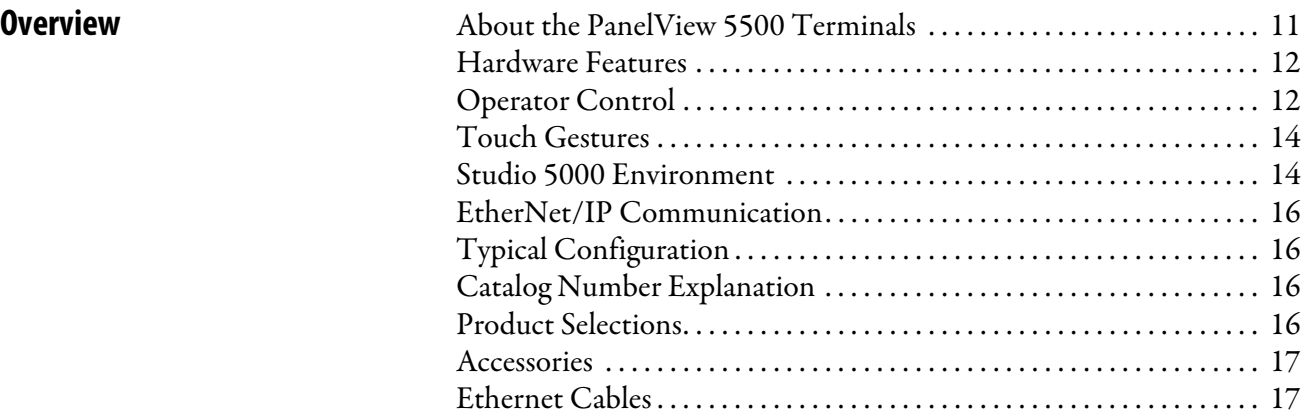

## **[Chapter 2](#page-18-0)**

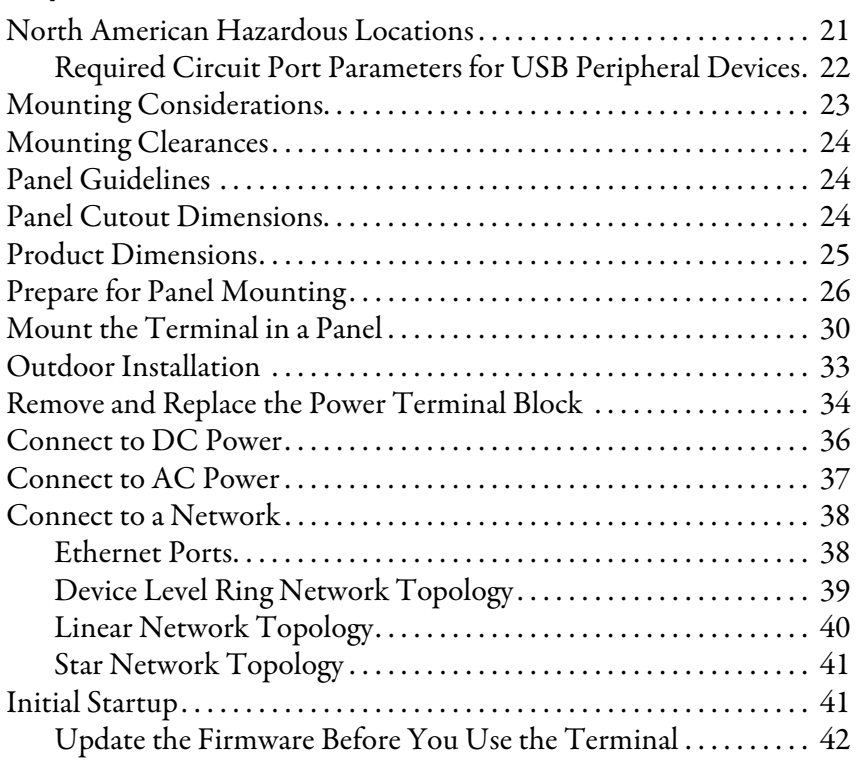

## **[Chapter 3](#page-44-0)**

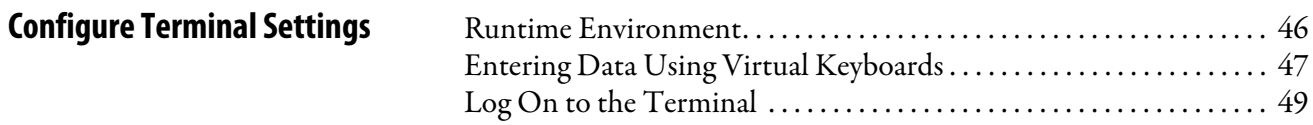

## **[Install the PanelView 5500](#page-18-1)  Terminal**

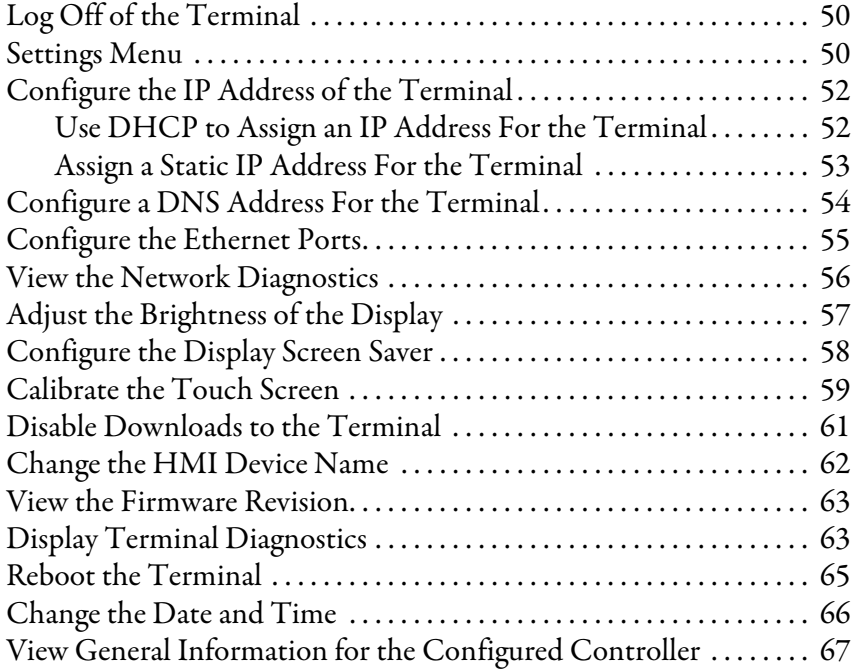

## **[Chapter 4](#page-68-0)**

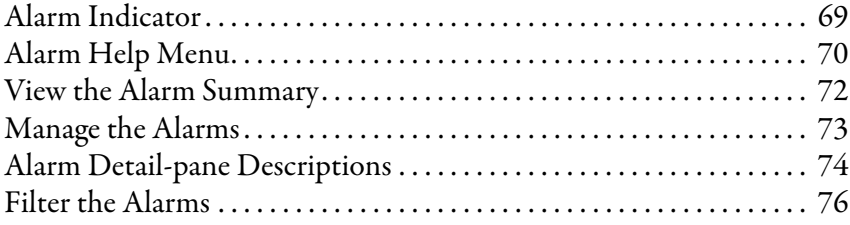

## **[Chapter 5](#page-78-0)**

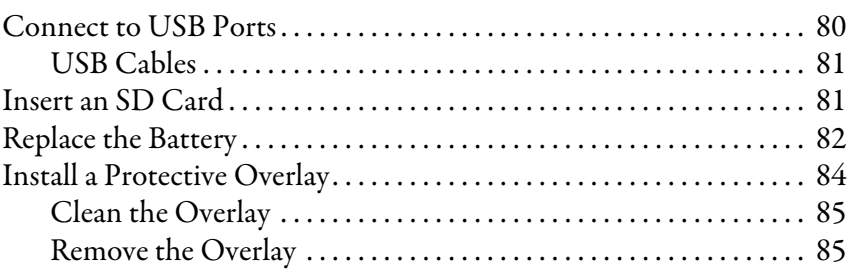

## **[Chapter 6](#page-86-0)**

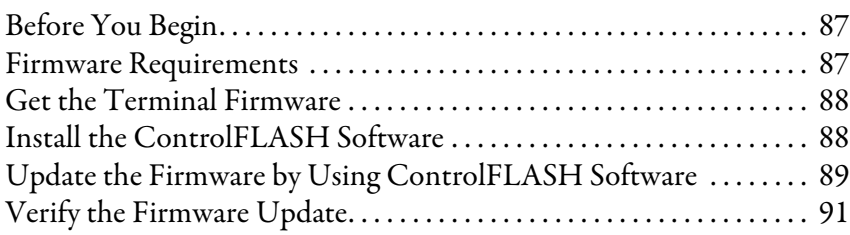

## **[Update Firmware](#page-86-1)**

**[Monitor and Manage Control](#page-68-1)** 

**[Install and Replace Components](#page-78-1)** 

**System Alarms**

## [Troubleshooting](#page-92-1)

## **[Chapter 7](#page-92-0)**

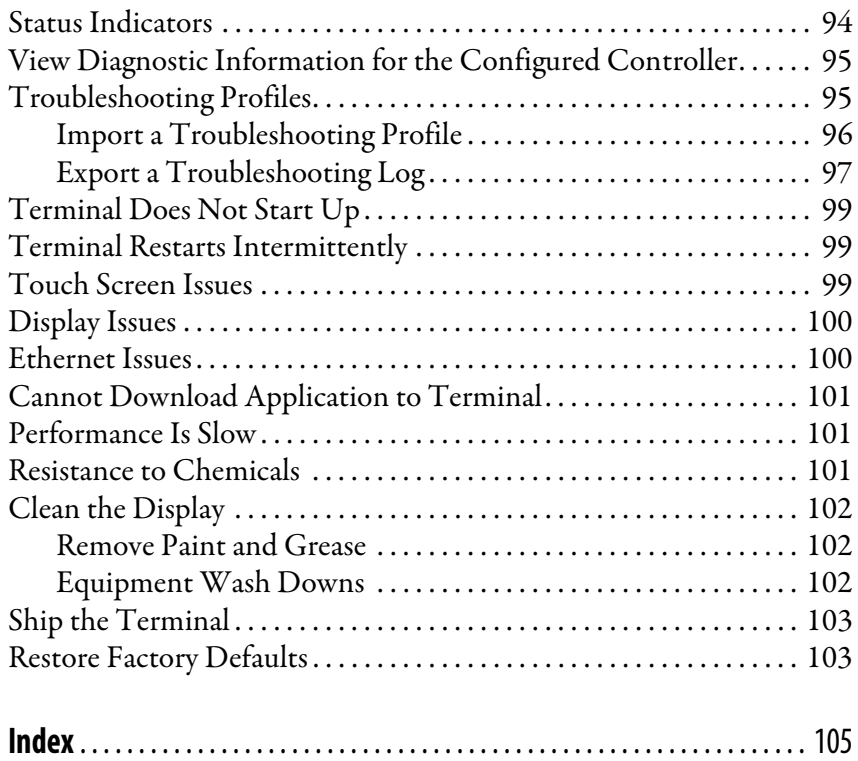

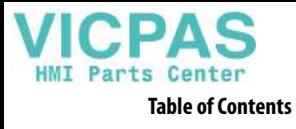

**Notes:**

<span id="page-6-0"></span>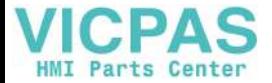

This manual describes how to install, configure, operate, and troubleshoot the PanelView™ 5500 terminals. It does not provide procedures on how to create applications that run on the terminals or ladder logic that runs in the controller.

Other tasks that you must do include:

• Configure the Ethernet settings and update the firmware of the terminal.

**IMPORTANT** You must configure the Ethernet settings and update the firmware before you can download a View Designer project and use the terminal. See *Initial Startup on page 41*.

- Create an application by using the Studio 5000 View Designer® application.
- Create a project for the controller by using the Studio 5000 Logix Designer® application.

<span id="page-6-1"></span>**Summary of Changes** This publication contains the following new or updated information. This list includes substantive updates only and is not intended to reflect all changes.

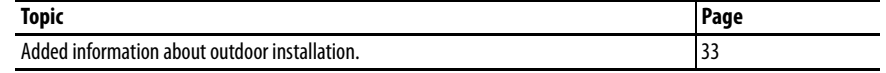

<span id="page-6-2"></span>**Package Contents** This product is shipped with the following items:

- PanelView 5500 terminal
- Mounting levers for panel installation
- Removable power terminal blocks (AC or DC)
- Product information sheet
- Cutout template

## <span id="page-6-3"></span>**Request Corresponding Source for Open Source Packages**

The software included in this product contains copyrighted software that is licensed under one or more open source licenses. Copies of those licenses are included with the software. Corresponding Source for open source packages included in this product can be found at the websites identified in the product documentation.

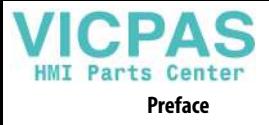

You may alternately obtain complete Corresponding Source by contacting Rockwell Automation via our Contact form on the Rockwell Automation website: [http://www.rockwellautomation.com/global/about-us/contact/](http://www.rockwellautomation.com/global/about-us/contact/contact.page) [contact.page](http://www.rockwellautomation.com/global/about-us/contact/contact.page). Please include "Open Source" as part of the request text.

**IMPORTANT** Do not modify the .nvs file. The .nvs file is used in firmware upgrades and a modified .nvs file can cause the firmware upgrade to fail.

<span id="page-8-0"></span>**Product Release Notes** Product release notes are available online within the Product Compatibility and Download Center.

> 1. From the Quick Links list on [http://www.ab.com](http://ab.rockwellautomation.com/), choose Product Compatibility and Download Center.

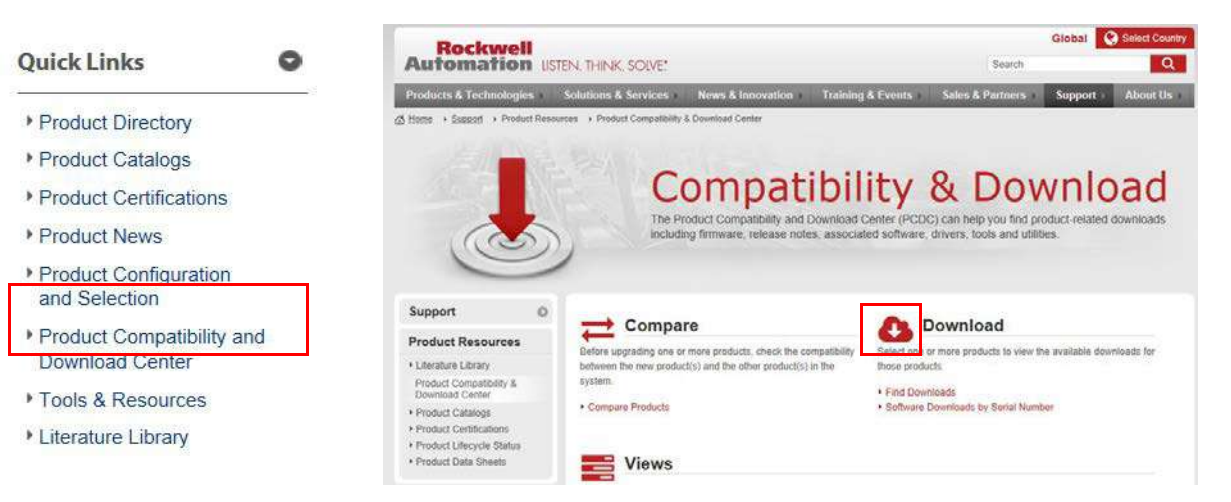

2. Click the Download icon and search for your product.

## **Start by selecting products**

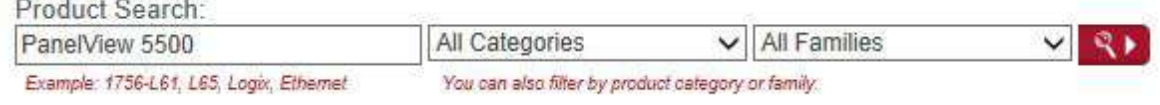

3. Click the download icon  $\frac{1}{2}$  to access product release notes.

<span id="page-8-1"></span>**Additional Resources** These documents contain additional information concerning related products from Rockwell Automation.

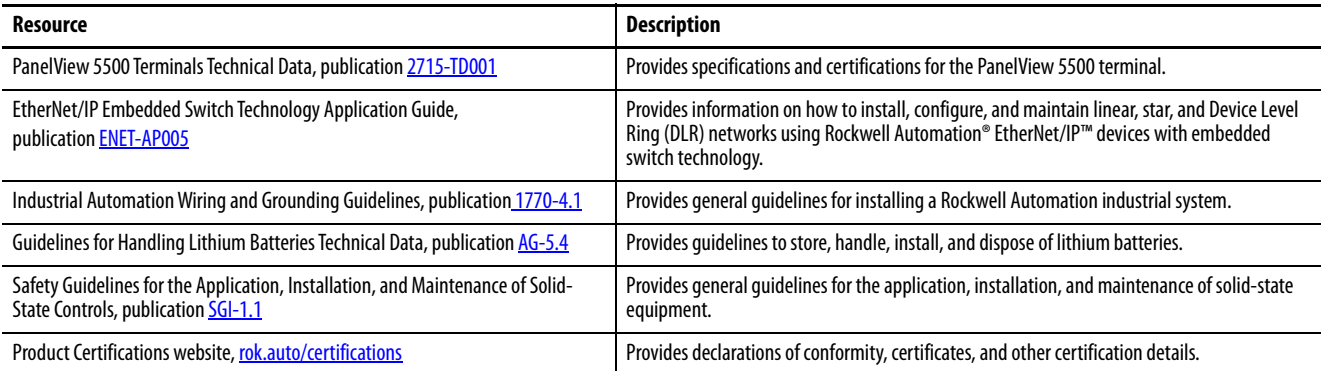

You can view or download publications at [rok.auto/literature](https://www.rockwellautomation.com/en-us/support/documentation/literature-library.html).

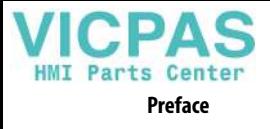

**Notes:**

## <span id="page-10-1"></span><span id="page-10-0"></span>**Overview**

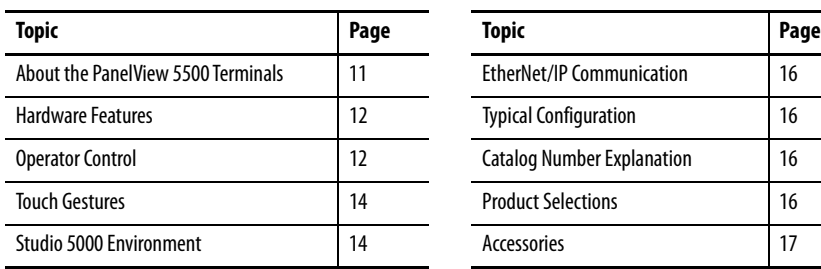

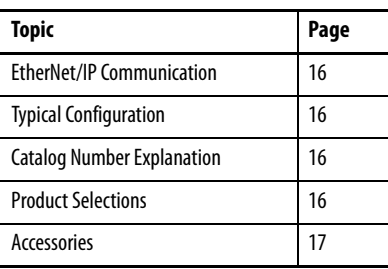

## <span id="page-10-2"></span>**About the PanelView 5500 Terminals**

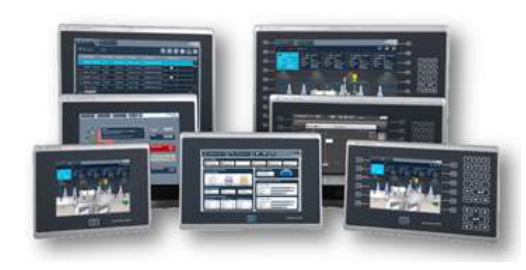

The PanelView™ 5500 terminals are operator interface devices for monitoring and controlling devices that are attached to ControlLogix® 5570 and CompactLogix™ L1, L2, and L3 controllers over an EtherNet/IP™ network. Animated graphic and text

displays provide operators a view into the operating state of a machine or process. Operators interact with the control system by using the touch screen or keypad of the terminal.

The PanelView 5500 terminals include these features and capabilities:

- Tightly integrated control and design environment allows information to be shared between the PanelView 5500 terminal and the Logix platforms.
- The Studio 5000® environment provides one point of access for both View Designer and Logix Designer applications.
- Connection to one ControlLogix 5570 or CompactLogix L1, L2, or L3 controller with revision 27 firmware or later.
- Supports a maximum of 50 user-defined screens (the screens will increase in future firmware).
- Supports a maximum of 500 Logix-based alarms (the alarms will increase in future firmware).
- Ethernet communication supporting Device Level Ring (DLR), linear, or star network topologies.
- High-speed human machine interface (HMI) button control and easily configured navigation menu.

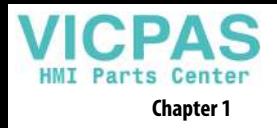

<span id="page-11-0"></span>**Hardware Features** The PanelView 5500 terminals are fixed hardware configurations providing a range of display sizes and operator input options.

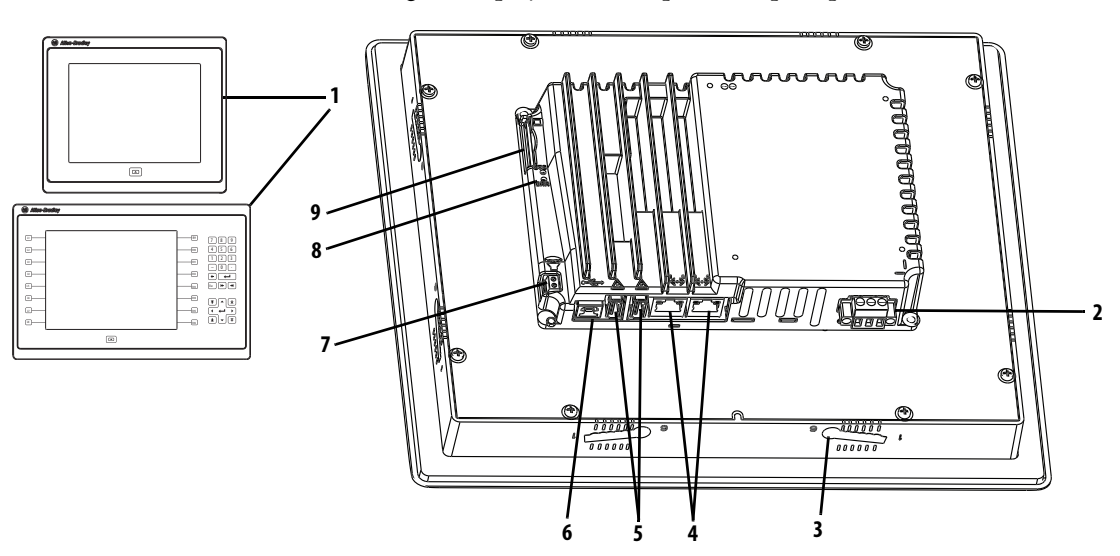

### **Table 1 - Hardware Features**

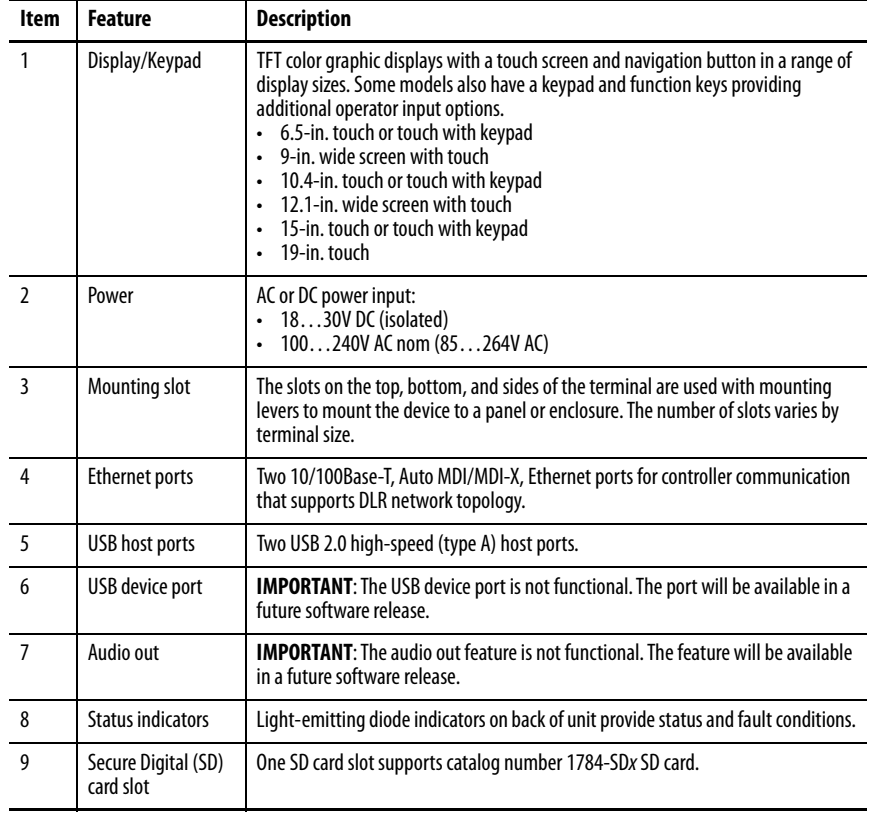

<span id="page-11-1"></span>**Operator Control** All PanelView 5500 terminals have a color display with a touch screen and navigation key, or a touch screen, navigation key, and keypad for operator control.

> • Analog, resistive, touch screens provide accurate, durable touch with excellent reliability for control of industrial applications.

• Keypad models are similar except for the number of function keys to the left  $(L#)$  and right  $(R#)$  of the display. Larger models have more keys.

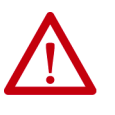

**ATTENTION:** The keypad and touch screen support input from a finger, stylus, and gloved-hand for operation in dry or wet environments. The plastic stylus must have a minimum tip radius of 1.3 mm (0.051 in.). Any other object or tool can damage the keypad or touch screen.

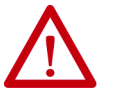

**ATTENTION:** Do not perform multiple operations simultaneously. Multiple simultaneous operations can result in unintended operation.

- Touch only one operating element on the screen with one finger at one time.
- Press only one key on the terminal at one time.

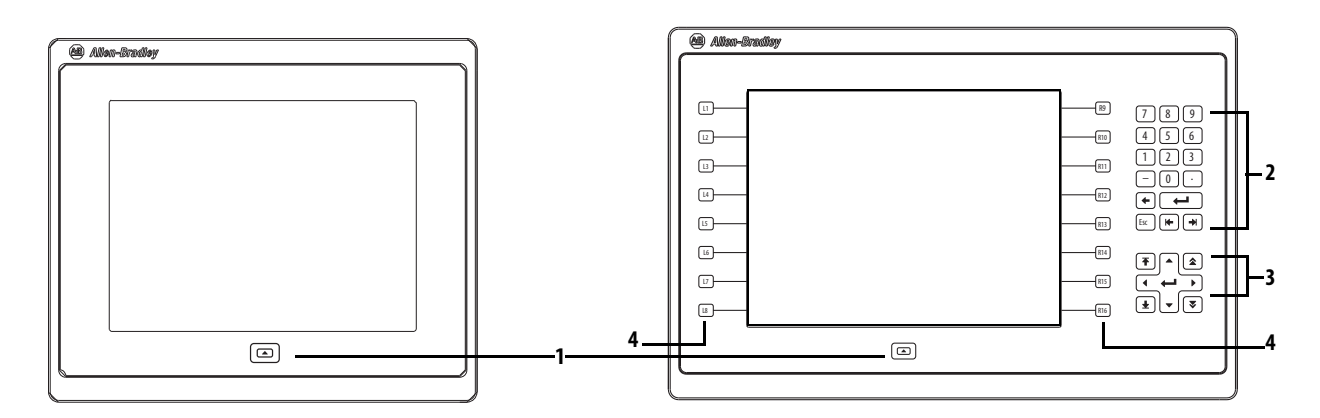

The physical keypad on the PanelView 5500 terminal is used during runtime to initiate actions, control navigation, and enter data. The terminal also supports a virtual keyboard and numeric keypad that opens on PanelView 5500 terminal screens during runtime.

The terminal also supports the use of a physical keyboard and mouse when connected to the USB ports.

### **Table 2 - PanelView 5500 Terminal Keypad**

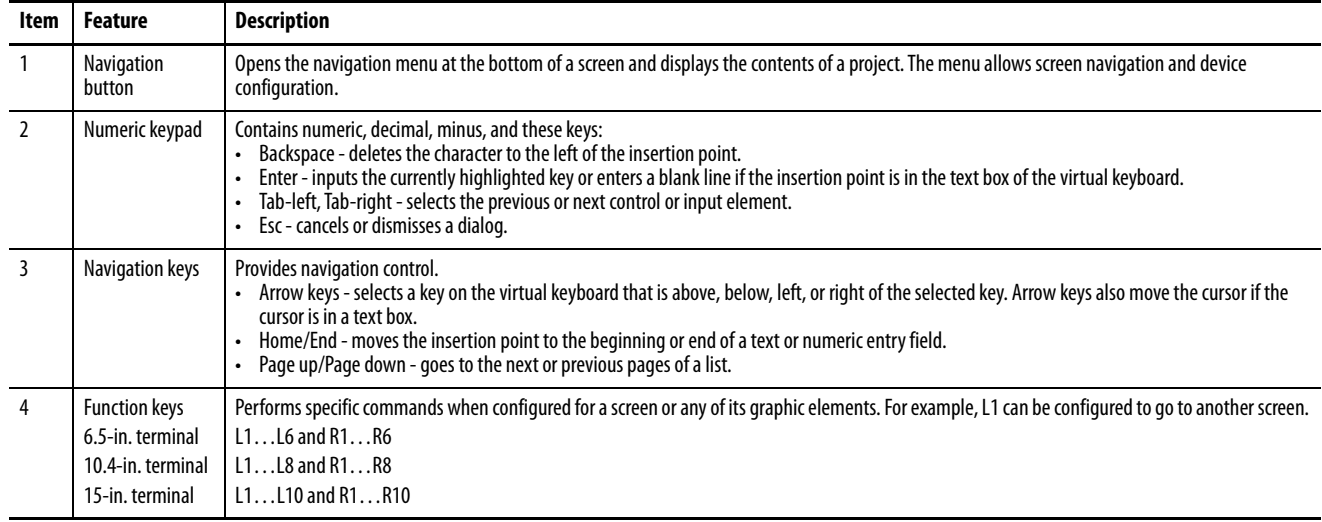

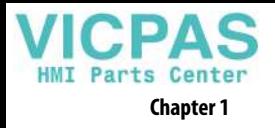

<span id="page-13-0"></span>**Touch Gestures** The PanelView 5500 terminal supports touch gestures to interact with screen elements during runtime. Standard touch functions include these gestures:

- **Tap** Briefly touch the target on the screen with your fingertip.
- **Drag** Touch the target, maintain contact with the target, and move your fingertip across the screen.

For a list of actions you can perform by using touch gestures, see the View Designer help.

<span id="page-13-1"></span>**Studio 5000 Environment** Use the Studio 5000 environment to create HMI applications for the PanelView 5500 terminal.

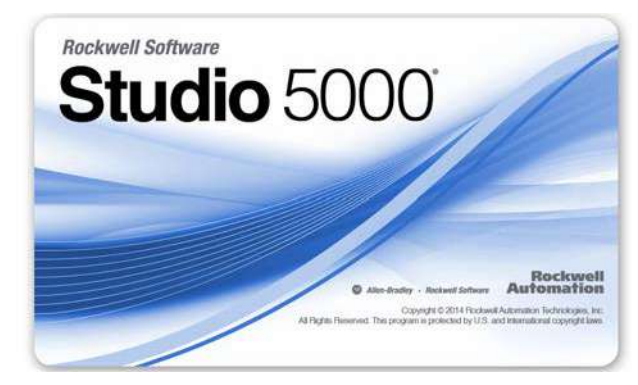

The Studio 5000 environment includes these applications:

• **View Designer** – you can create and design a project for a specific PanelView 5500 terminal and download the project to the terminal.

You can create an application for any PanelView 5500 terminal and reuse that same application across the entire platform.

• **Logix Designer** – you can develop control logic for a CompactLogix or ControlLogix controller and download the logic to the controller.

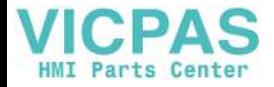

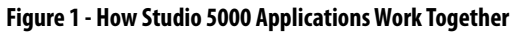

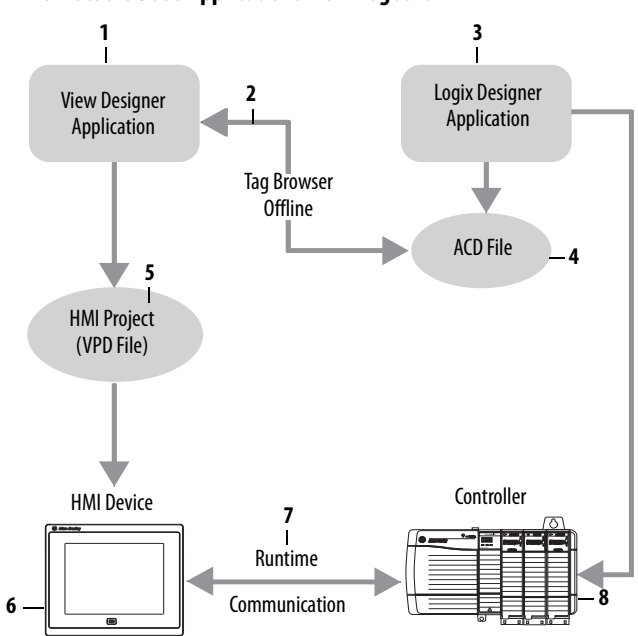

The table describes how the View Designer and Logix Designer applications work together to create an HMI runtime project.

**Table 3 - Studio 5000 Applications and Tools**

| <b>Item</b>    | Component                           | <b>Description</b>                                                                                                    |
|----------------|-------------------------------------|----------------------------------------------------------------------------------------------------|
| $\mathbf{1}$   | <b>View Designer</b><br>application | A Studio 5000 application that is used to build HMI projects.<br>View Designer projects are stored as .VPD files that can be downloaded to the<br>PanelView 5500 terminal.                                                                                                    |
| $\mathfrak{Z}$ | Tag browser                         | A tool that is used to search for and select tags within a Logix Designer ACD project<br>file. You can bind the tags to graphic element properties and properties of an HMI<br>screen. View Designer uses the tag browser to read data from an ACD file.                               |
| $\overline{3}$ | Logix Designer<br>application       | A Studio 5000 application that is used to develop control logic for an industrial<br>automation system. Logix Designer interfaces with controllers to read and write tag<br>information. Logix Designer projects are stored as .ACD files that can be downloaded<br>to the controller. |
| $\overline{4}$ | ACD file                            | An Automation Controller Database (ACD) file. An ACD file is a Logix Designer project<br>file that contains the logic or code, including tags and data types, which runs within<br>a controller.                                                                                       |
| 5              | <b>HMI</b> project<br>(VPD file)    | A View Project Database (VPD) file. A VPD project is a file that contains the operator<br>interface application, including HMI screens, controller references, and information<br>about the HMI device to run the application.                                                         |
| 6              | <b>HMI</b> device                   | A Human Machine Interface (HMI) device, such as the PanelView 5500 terminal,<br>which runs the HMI project. At runtime, the HMI device communicates directly with<br>the controller.                                                                                                   |
| $\overline{7}$ | Runtime                             | The environment in which the runtime HMI project communicates with the<br>controller. During runtime, the HMI device runs the downloaded project, exchanges<br>data with the controller, animates displayed data, and responds to operator input.                                      |
| 8              | Controller                          | A logic controller such as a ControlLogix or CompactLogix 5370 controller.                                                                                                    |

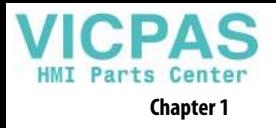

<span id="page-15-0"></span>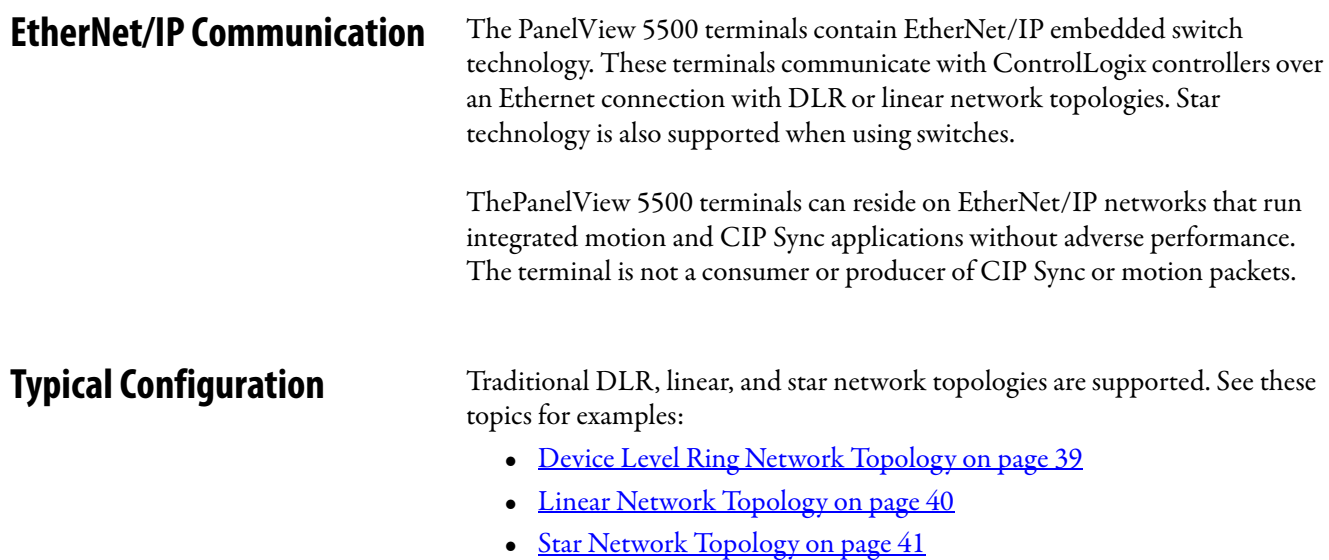

## <span id="page-15-2"></span><span id="page-15-1"></span>**Catalog Number Explanation** This table provides an explanation of the catalog numbers.

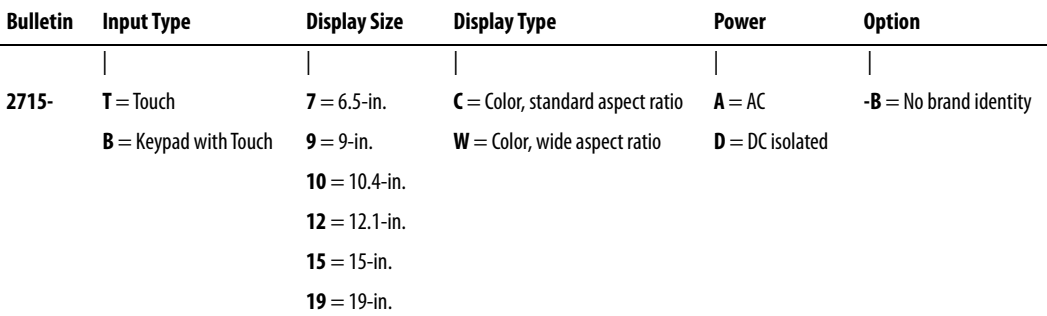

## <span id="page-15-3"></span>**Product Selections** This table provides information for the product selections.

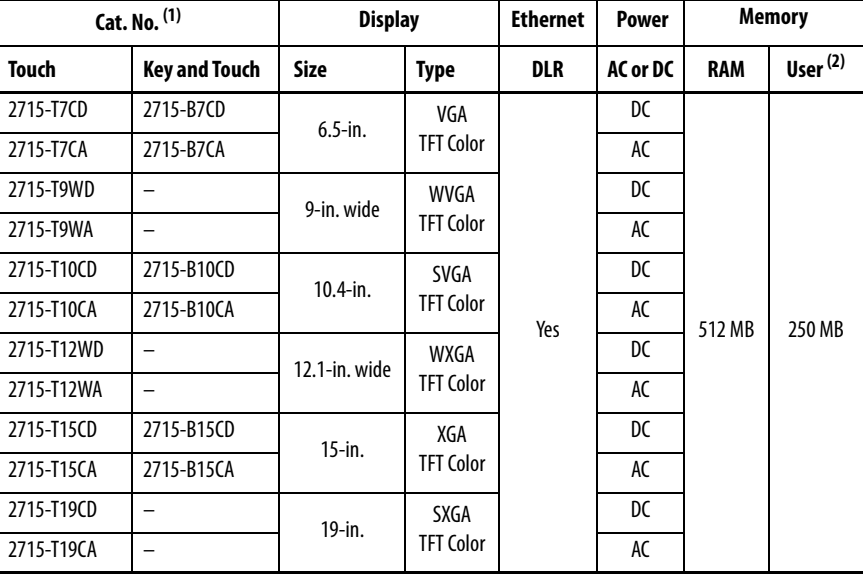

(1) Add -B to the end of a catalog number to order a terminal without the Allen-Bradley logo and product identification, for example, 2715-T7CD-B.

(2) Memory that is available for you to store applications.

<span id="page-16-0"></span>Accessories [Table 4](#page-16-2)...Table 8 list accessories for the PanelView 5500 terminals.

### <span id="page-16-4"></span><span id="page-16-2"></span>**Table 4 - Protective Overlays**

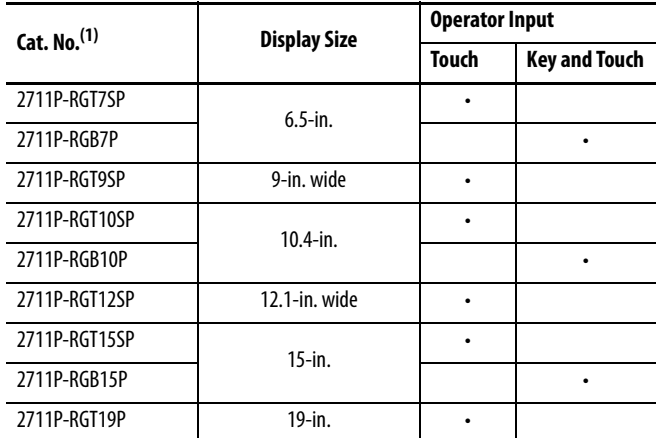

(1) Three overlays are shipped with each catalog number.

### <span id="page-16-5"></span>**Table 5 - Power Supplies and Power Terminal Blocks**

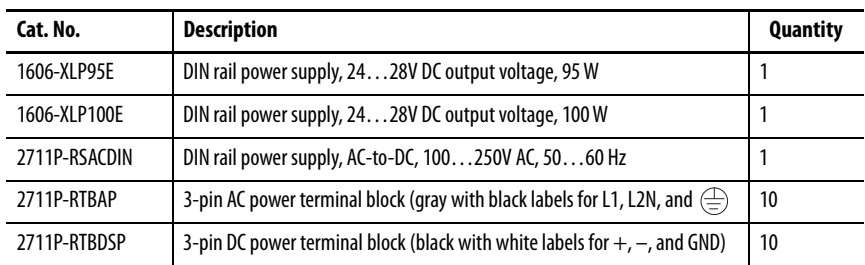

### **Table 6 - Mounting Hardware**

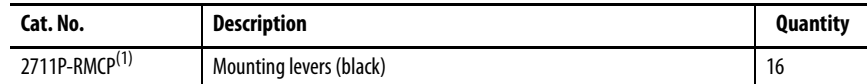

(1) Catalog number 2711P-RMCP mounting levers are used with the PanelView 5500 terminals. Do not use gray mounting levers; they are not compatible with PanelView 5500 terminals.

### **Table 7 - Secure Digital (SD) Cards**

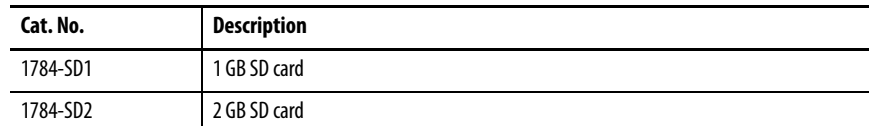

### <span id="page-16-3"></span>**Table 8 - Battery Replacement**

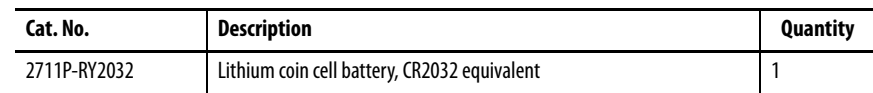

<span id="page-16-1"></span>**Ethernet Cables** See the Industrial Ethernet Media Brochure, publication **1585-BR001B**, for recommended Ethernet cables and media solutions.

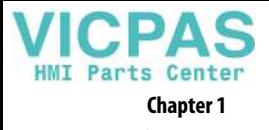

**Notes:**

## <span id="page-18-1"></span><span id="page-18-0"></span>**Install the PanelView 5500 Terminal**

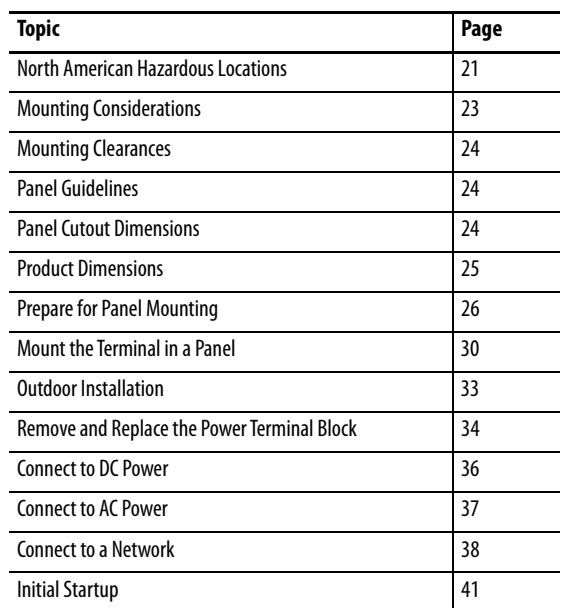

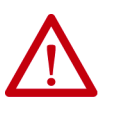

**ATTENTION:** Do not use a PanelView™ 5500 terminal for emergency stops or other controls critical to the safety of personnel or equipment. Use separate hard-wired operator interface devices that do not depend on solidstate electronics.

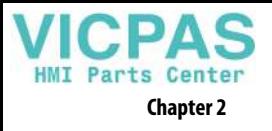

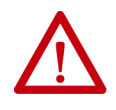

### **ATTENTION: Environment and Enclosure**

This equipment is intended for use in a Pollution Degree 2 industrial environment, in overvoltage Category II applications (as defined in IEC 60664-1), at altitudes up to 2000 m (6561 ft) without derating.

The terminals are intended for use with programmable logic controllers. Terminals that are AC powered must be connected to the secondary of an isolating transformer.

This equipment is considered Group 1, Class A industrial equipment according to IEC CISPR 11. Without appropriate precautions, there may be difficulties with electromagnetic compatibility in residential and other environments due to conducted or radiated disturbances.

**Korean Radio Wave Suitability Registration - When so marked this equipment is registered for Electromagnetic Conformity Registration as business equipment (A), not home equipment. Sellers or users are required to take caution in this regard.**

### 이 기기는 업무용 (A 급 ) 전자파적합기기로서 판 매자 또는 사용자는 이 점을 주의 하시기 바 라 며 , 가정외의 지역에서 사용하는 것을 목적으 로 합니다 .

This equipment is supplied as open-type equipment. It must be mounted within an enclosure that is suitably designed for those specific environmental conditions that will be present and appropriately designed to prevent personal injury resulting from accessibility to live parts. The interior of the enclosure must be accessible only by the use of a tool. The terminals meet specified NEMA, UL Type, and IEC ratings only when mounted in a panel or enclosure with the equivalent rating. Subsequent sections of this publication may contain additional information regarding specific enclosure type ratings that are required to comply with certain product safety certifications.

In addition to this publication, see the following:

- Industrial Automation Wiring and Grounding Guidelines, publication [1770-4.1](http://literature.rockwellautomation.com/idc/groups/literature/documents/in/1770-in041_-en-p.pdf), for additional installation requirements.
- NEMA 250 and IEC 60529, as applicable, for explanations of the degrees of protection provided by different types of enclosure.

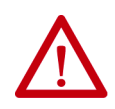

### **ATTENTION: Wiring and Safety Guidelines**

Use publication NFPA 70E, Electrical Safety Requirements for Employee Workplaces, IEC 60364 Electrical Installations in Buildings, or other applicable wiring safety requirements for the country of installation when wiring the devices. In addition to the NFPA guidelines, here are some other guidelines to follow:

- Connect the device and other similar electronic equipment to its own branch circuit.
- Protect the input power by a fuse or circuit breaker rated at no more than 15 A.
- Route incoming power to the device by a separate path from the communication lines.
- Cross power and communication lines at right angles if they must cross.
- Communication lines can be installed in the same conduit as low-level DC I/O lines (less than 10V).
- Shield and ground cables appropriately to avoid electromagnetic interference (EMI). Grounding minimizes noise from EMI and is a safety measure in electrical installations.

For more information on grounding recommendations, refer to the National Electrical Code published by the National Fire Protection Association.

## <span id="page-20-0"></span>**North American Hazardous Locations**

**The following information applies when operating this equipment in hazardous locations.**

**ATTENTION:** When marked, these products are suitable for use in "Class I, Division 2, Groups A, B, C, D"; Class I, Zone 2, Group IIC hazardous locations and nonhazardous locations only. Each product is supplied with markings on the rating nameplate indicating the hazardous location temperature code. When combining products within a system, the most adverse temperature code (lowest "T" number) may be used to help determine the overall temperature code of the system. Combinations of equipment in your system are subject to investigation by the local Authority Having Jurisdiction at the time of installation.

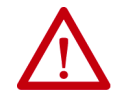

### **WARNING: EXPLOSION HAZARD**

- Do not disconnect equipment unless power has been removed or the area is known to be nonhazardous.
- Do not disconnect connections to this equipment unless power has been removed or the area is known to be nonhazardous. Secure any external connections that mate to this equipment by using screws, sliding latches, threaded connectors, or other means provided with this product.
- Substitution of components may impair suitability for Class I, Division 2.
- Peripheral equipment must be suitable for the location in which it is used.
- The battery in this product must be changed only in an area known to be nonhazardous.
- All wiring must be in accordance with Class I, Division 2 wiring methods of Article 501 of the National Electrical Code and/or in accordance with Section 18-1J2 of the Canadian Electrical Code, and in accordance with the authority having jurisdiction.

### **Informations sur l'utilisation de cet équipement en environnements dangereux.**

**ATTENTION:** Les produits marqués "CL I, DIV 2, GP A, B, C, D" ne conviennent qu'à une utilisation en environnements de Classe I Division 2 Groupes A, B, C, D dangereux et non dangereux. Chaque produit est livré avec des marquages sur sa plaque d'identification qui indiquent le code de température pour les environnements dangereux. Lorsque plusieurs produits sont combinés dans un système, le code de température le plus défavorable (code de température le plus faible) peut être utilisé pour déterminer le code de température global du système. Les combinaisons d'équipements dans le système sont sujettes à inspection par les autorités locales qualifiées au moment de l'installation.

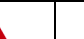

### **AVERTISSEMENT : RISQUE D'EXPLOSION**

- Couper le courant ou s'assurer que l'environnement est classé non dangereux avant de débrancher l'équipement.
- Couper le courant ou s'assurer que l'environnement est classé non dangereux avant de débrancher les connecteurs. Fixer tous les connecteurs externes reliés à cet équipement à l'aide de vis, loquets coulissants, connecteurs filetés ou autres moyens fournis avec ce produit.
- La substitution de composants peut rendre cet équipement inadapté à une utilisation en environnement de Classe I, Division 2.
- Les équipements périphériques doivent s'adapter à l'environnementdans lequel ils sont utilisés.
- S'assurer que l'environnement est classé non dangereux avant de changer la pile ou le module horloge temps réel de ce produit.
- Tous les systèmes de câblage doivent être de Classe I, Division 2, conformément aux méthodes de câblage indiquées dans les Articles 501 du National Electrical Code (Code Electrique National) et/ou conformément à la Section 18- 1J2 du Canadian Electrical Code (Code Electrique Canadien), et en fonction de l'autorité de jurisdiction.

The terminals have a temperature code of T4 when operating in a 55  $^{\circ}$ C (131) °F) maximum ambient temperature. Do not install product in environments where atmospheric gases have ignition temperatures less than 135 °C (275 °F).

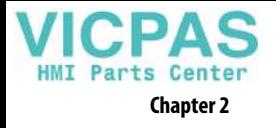

## <span id="page-21-0"></span>**Required Circuit Port Parameters for USB Peripheral Devices**

This product contains USB host ports that comply with hazardous location environments. Field-wiring compliance requirements are provided in compliance with the National Electrical Code, Article 500.

### **Figure 2 - PanelView 5500 Control Drawing**

Associated Nonincendive Field Wiring Apparatus

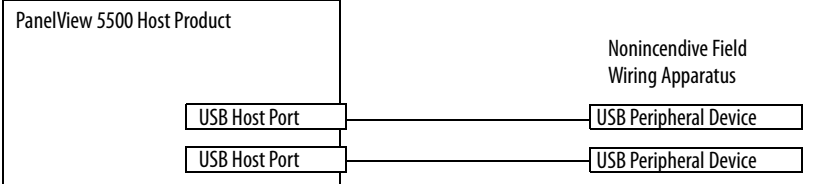

PanelView 5500 terminals provide two, separately powered USB host ports. [Table 9](#page-21-1) defines the circuit parameters of these USB host ports.

### <span id="page-21-1"></span>**Table 9 - Circuit Parameters for USB Host Ports**

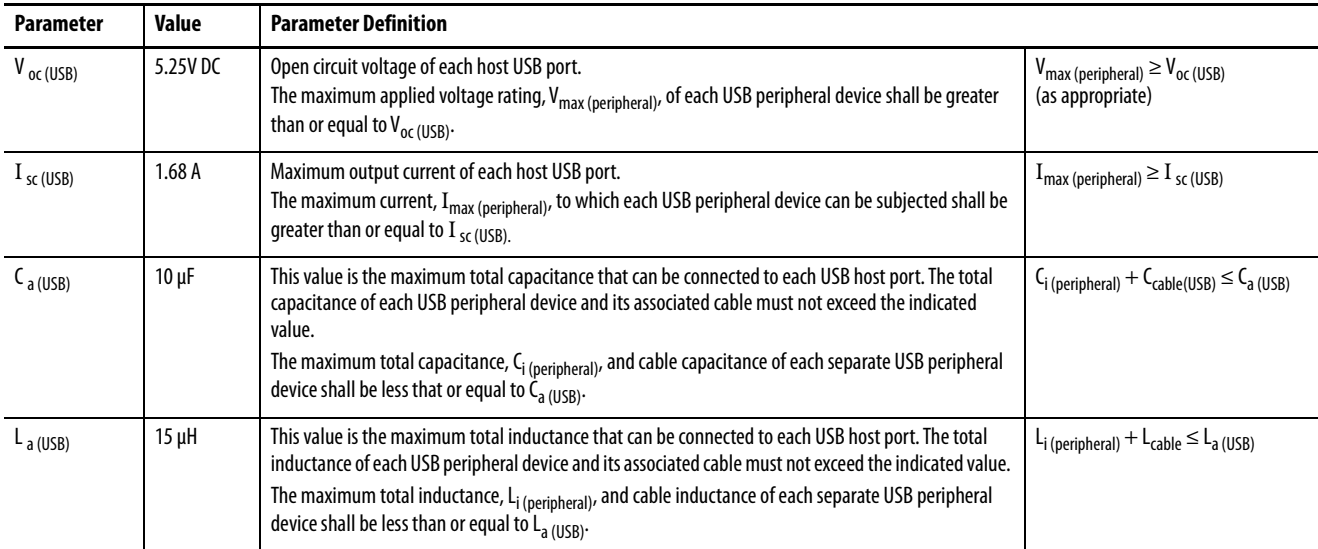

Application Information

Per the National Electrical Code, the circuit parameters of associated fieldwiring apparatus for use in hazardous locations shall be coordinated with the host product such that their combination remains nonincendive. PanelView 5500 terminals and the USB peripheral devices shall be treated in this manner.

The USB peripheral devices and their associated cabling shall have circuit parameters with the limits given in  $Table 9$  for them to remain nonincendive when used with the PanelView 5500 USB host ports.

If cable capacitance and inductance are not known, use the following values from ANSI/ISA-RP 12.06.01-2003:

 $C_{\rm cable} = 197 \, \rm pF/m$  (60 pF/ft)  $L_{\text{cable}} = 0.7 \mu H/m (0.20 \mu H/ft)$ 

Nonincendive field wiring must be wired and separated in accordance with 501.10(B)(3) of the National Electrical Code (NEC) ANSI/NFPA 70 or other local codes as applicable. This associated nonincendive field wiring apparatus has not been evaluated for use in combination with another associated nonincendive field wiring apparatus.

<span id="page-22-0"></span>**Mounting Considerations** Consider the following when mounting the terminal:

- Mount the terminal at a height suitable for operators. You can mount the cabinet at a level other than the operator floor.
- Use appropriate light. Do not operate the terminal in direct sunlight.
- Terminals are rated to operate at mounting angles between 0…180 degrees.

### **Figure 3 - Acceptable and Unacceptable Mounting Positions**

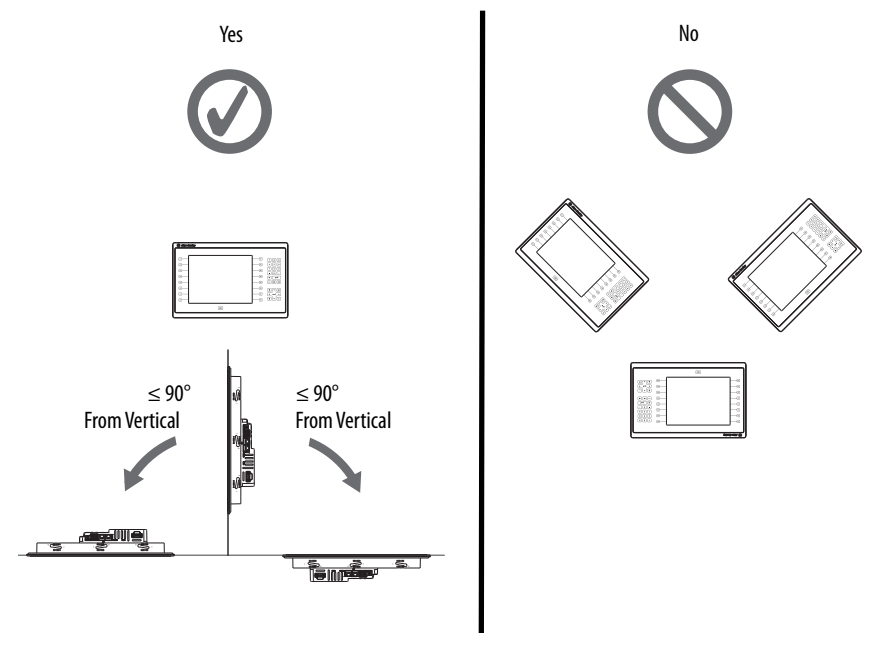

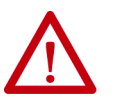

**ATTENTION:** Failure to follow these guidelines can result in personal injury or damage to the panel components.

<span id="page-23-0"></span>**Mounting Clearances** Plan for adequate space around the terminal, inside the enclosure, for ventilation and cables. Consider the heat from other devices in the enclosure. The ambient temperature around the terminal must be 0…55 °C (32…131 °F).

### **Table 10 - Minimum Required Clearances**

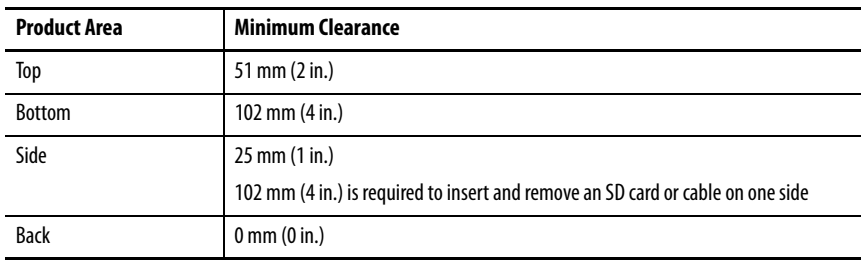

<span id="page-23-1"></span>**Panel Guidelines** The terminals are panel-mounted devices that mount in the door or wall of a NEMA, UL Type, or IP rated enclosure:

- Enclosure panels must meet the panel thickness requirements in [Table 13 on page 26.](#page-25-1)
- The material strength and stiffness of the panel must be sufficient to hold the terminal and maintain an appropriate seal against water and dust.
- The panel surface must be flat and free of imperfections to maintain an adequate seal and NEMA, UL Type, or IP ratings.

<span id="page-23-2"></span>**Panel Cutout Dimensions** Use the template that is shipped with your terminal to mark the cutout dimensions.

### **Table 11 - PanelView 5500 - Panel Cutout Dimensions**

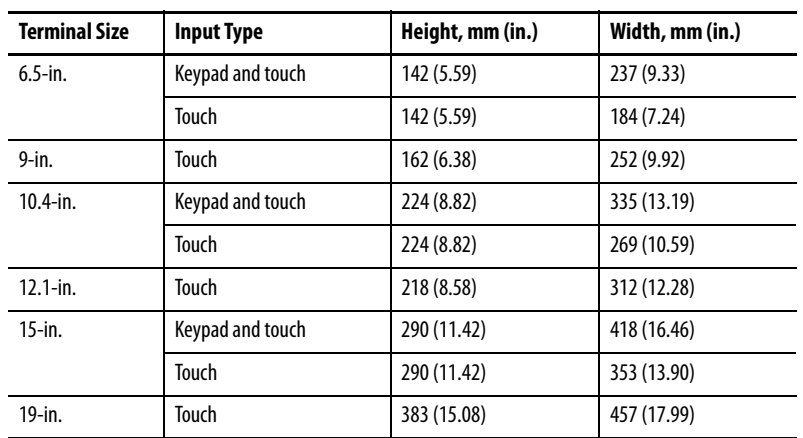

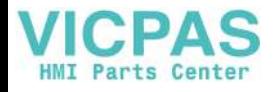

<span id="page-24-0"></span>**Product Dimensions** The table provides product dimensions. The 10.4-inch touch and combination keypad with touch terminals are shown for illustrative purposes. All other terminal sizes look similar.

### **Figure 4 - PanelView 5500 Terminal Dimensions (the 10.4-in. terminal is shown)**

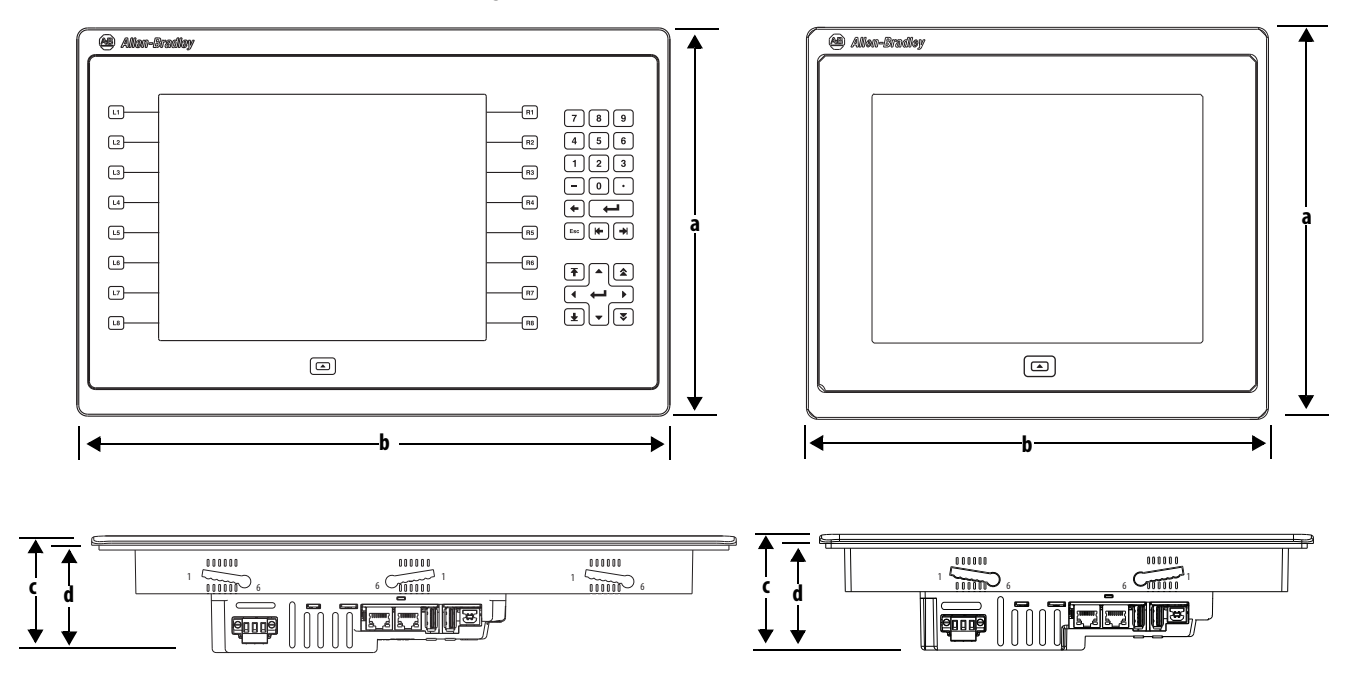

**Table 12 - PanelView 5500 Terminal Dimensions**

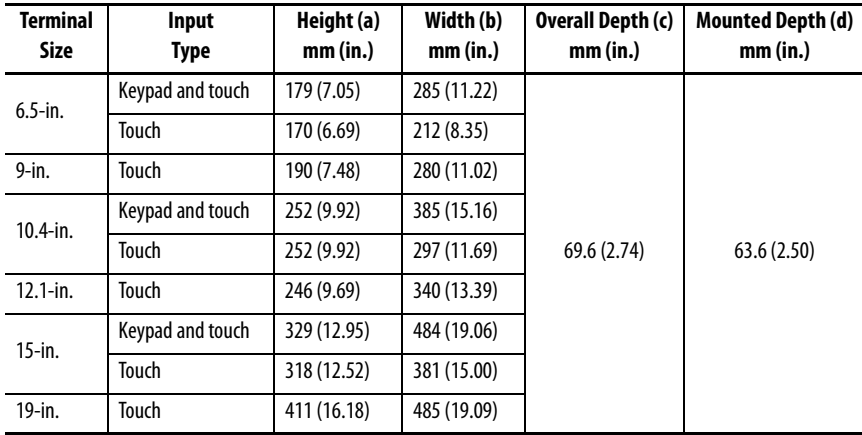

**TIP** When mounted in a panel, the front of the bezel extends less than 6.36 mm (0.25 in.) from the front of the panel.

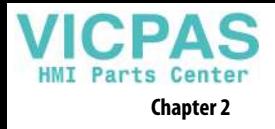

<span id="page-25-0"></span>**Prepare for Panel Mounting** Before mounting your PanelView 5500 terminal in a panel, read this section and the entire installation procedure on [page 30](#page-29-0).

> **IMPORTANT** Catalog number 2711P-RMCP mounting levers (black) are used with PanelView 5500 terminals. Do not use gray mounting levers; they are not compatible with PanelView 5500 terminals.

Mounting levers insert into the slots around the bezel to secure the terminal in the panel. The number of levers varies by terminal size.

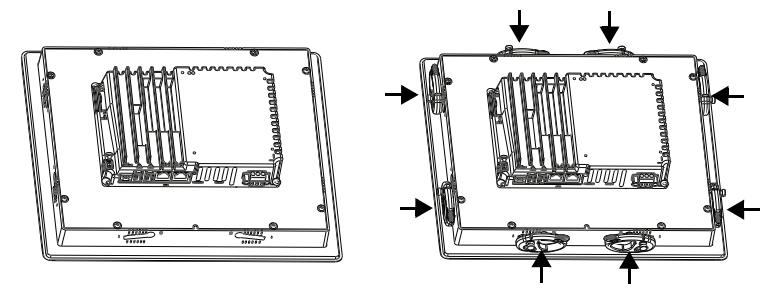

Each slot has six notches with alignment marks that are locking positions for a lever. The thickness of the panel in which you mount the terminal determines the locking position that is required to maintain a NEMA, UL Type, or IP seal.

### <span id="page-25-1"></span>**Table 13 - Lever Locking Positions**

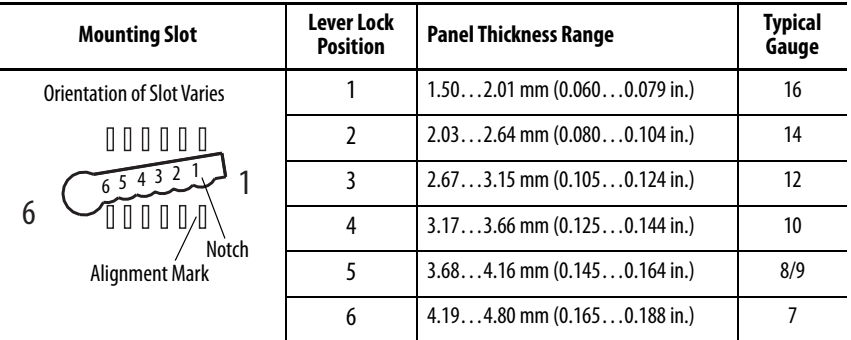

Always orient a lever vertically before inserting it into a slot. This orientation is the only way to slide the lever knob within the slot for positioning. After sliding the lever to a specific notch, rotate the lever toward the panel to lock it in position. The flat side of the lever must come into contact with the panel.

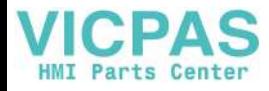

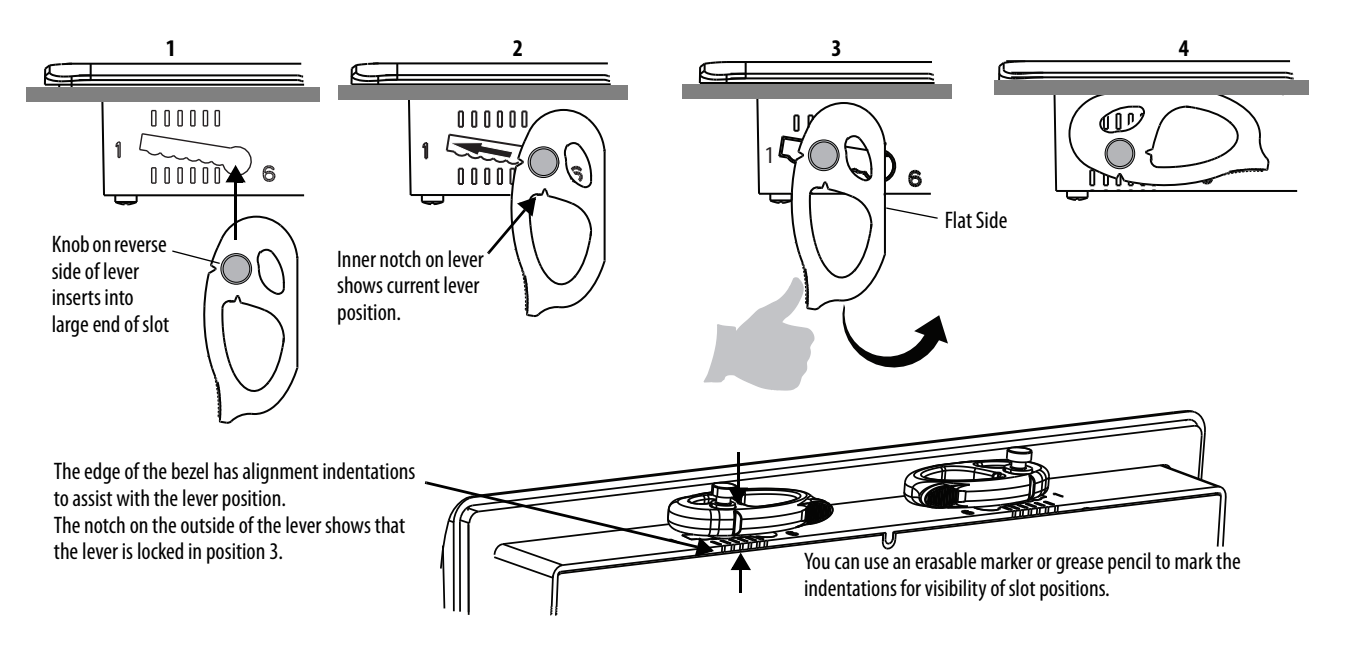

Initially, you secure the terminal in the panel by sliding each lever to a position that is one or two notches greater than the final lock position. For example, if the final lock position is 3, slide each lever to position 4 or 5.

Follow the locking sequence and lever orientations for each terminal as shown in [Figure 5 on page 29.](#page-28-0)

**TIP** If the lock position is 6, slide lever to large end of slot or insertion hole.

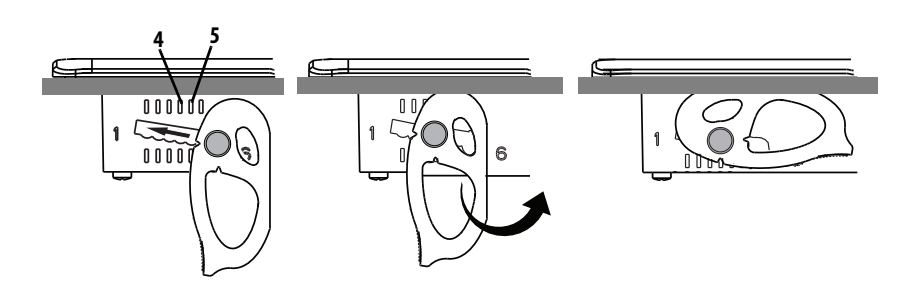

You then adjust each lever to its final lock position in the same sequence as shown in **Figure 5** on page 29.

**IMPORTANT** This process equalizes the pressure of the levers against the panel at a gradual rate reducing the probability of broken clamps.

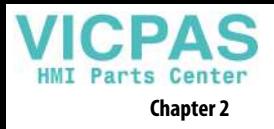

terminal. Notch shows locked position. **3 1 2 4 8 6 7 5** The levers in this example are locked in position 3, which is appropriate for a panel thickness of 2.67…3.15 mm (0.105…0.124 in.).

This figure shows the lever orientation and lock sequence for a 10.4-in. touch

10.4-in. Touch Terminal Shown

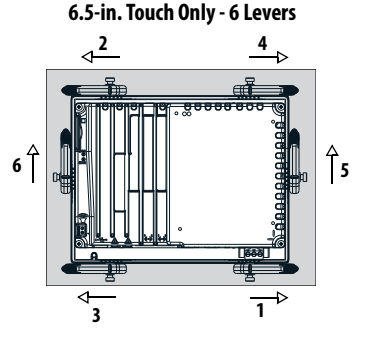

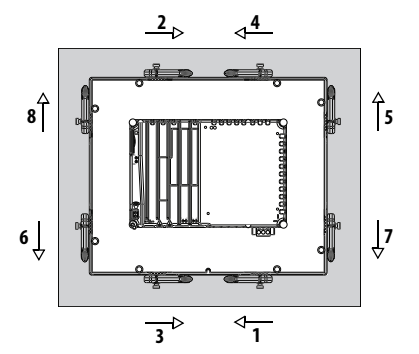

15-in. Touch Only- 12 Levers

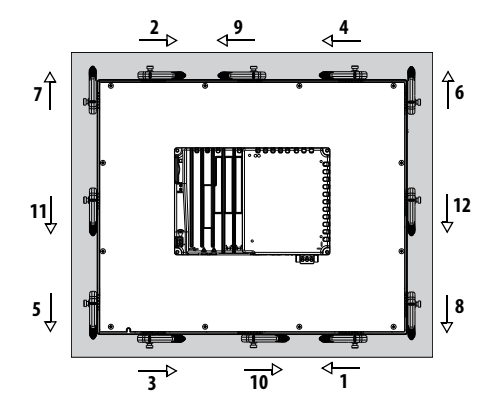

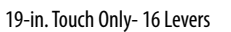

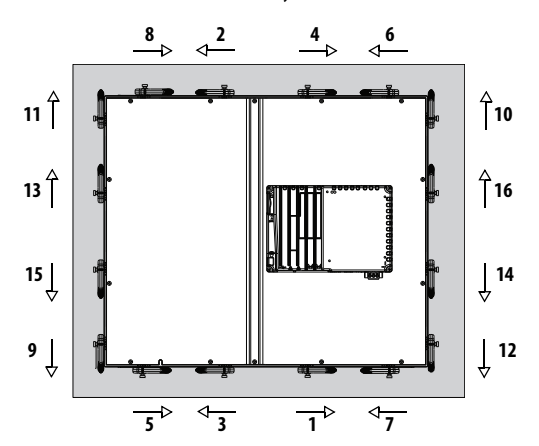

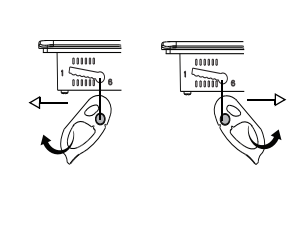

<span id="page-28-0"></span>**Figure 5 - Mounting Lever Orientation and Lock Sequence**

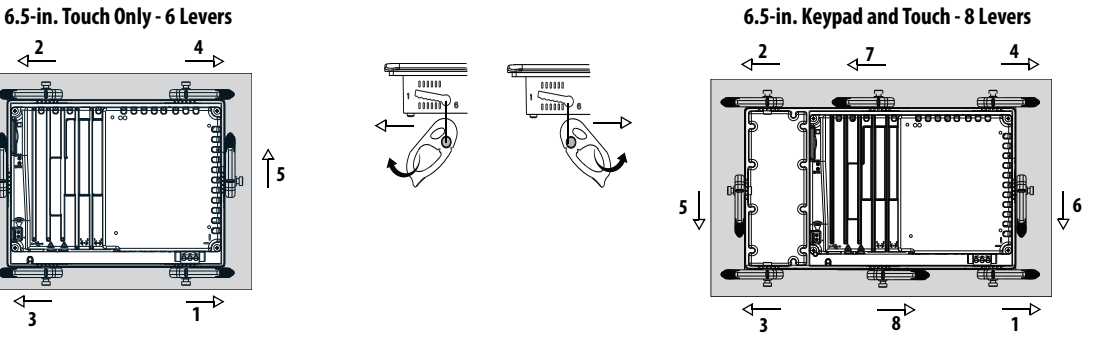

**9-in. and 10.4-in. Touch Only - 8 Levers 10.4-in. Keypad and Touch, 12.1-Touch Only - 10 Levers**

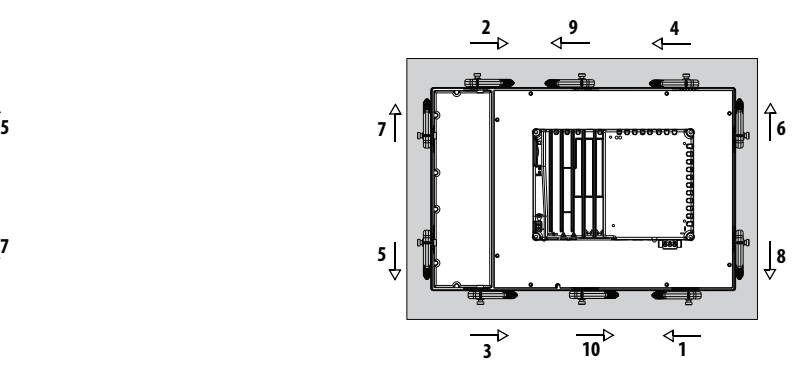

15-in. Keypad and Touch - 14 Levers

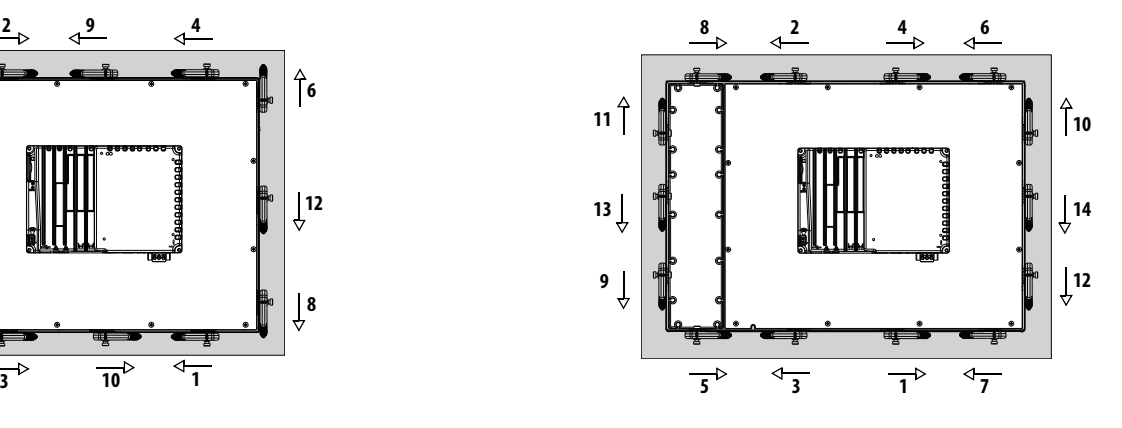

**IMPORTANT**: The mounting lever orientations that are shown are required to maintain NEMA, UL Type, and IP seals. If you require a NEMA, UL Type, or IP seal, do not use a mounting lever in other orientations.

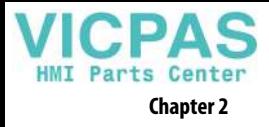

## <span id="page-29-0"></span>**Mount the Terminal in a Panel**

The PanelView 5500 terminals were designed for single-person installation. No tools are required except for the tools that are used to make the panel cutout.

To mount the terminal in a panel, follows these steps.

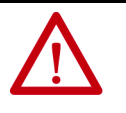

### **ATTENTION:**

Disconnect all electrical power from the panel before making the panel cutout.

Make sure that the area around the panel cutout is clear and that the panel is clean of any debris, oil, or other chemicals.

Make sure that metal cuttings do not enter any components that are already installed in the panel and that the edges of the cutout have no burrs or sharp edges.

Failure to follow these precautions can result in personal injury or damage to panel components.

- 1. Use the cutout dimensions on  $page\frac{24}{10}$  to cut an opening in the panel.
- 2. Verify that the sealing gasket is present on the terminal.

This gasket forms a compression type seal. Do not use sealing compounds.

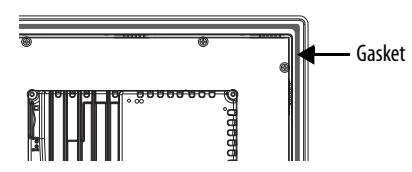

- 3. Insert and stabilize the terminal in the panel cutout.
	- a. Insert levers in the top corner slots in the orientation that is shown in [Figure 5 on page 29](#page-28-0) and rotate the non-flat side of the levers toward panel.
		- **TIP** The mounting levers for PanelView 5500 terminals are black (catalog number 2711P-RMCP).

Do not use gray mounting levers; they are not compatible with PanelView 5500 terminals.

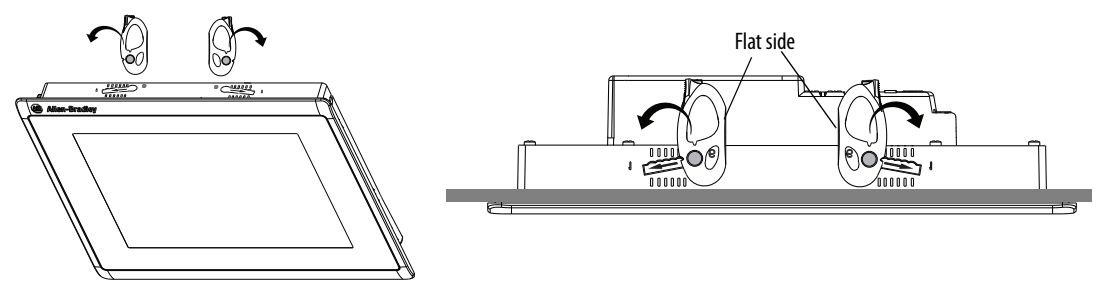

- b. Tilt the terminal toward the panel cutout and guide upward into the cutout. Make sure that the levers stay intact.
	- **TIP** The levers prevent the terminal from falling out of the panel.

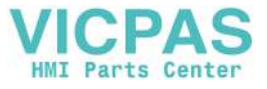

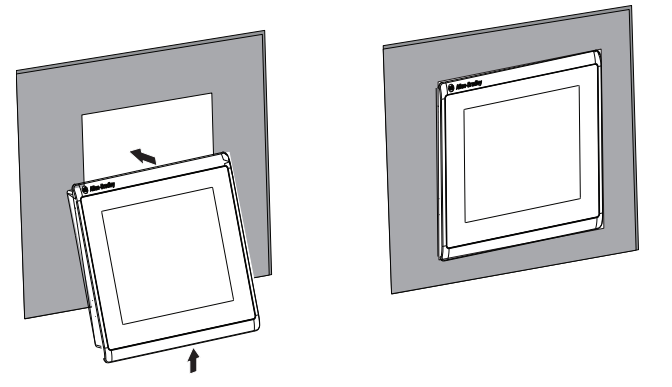

c. Pull the top of the terminal toward you to verify that the levers are still intact and the terminal is stabilized in the panel.

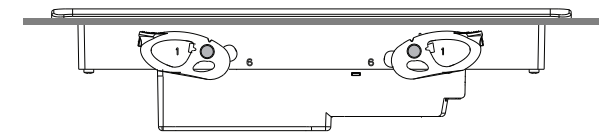

d. Insert the remaining levers in the slots by using the orientations in [Figure 5 on page 29](#page-28-0) that are correct for your terminal.

The direction that you rotate the levers varies for each terminal size.

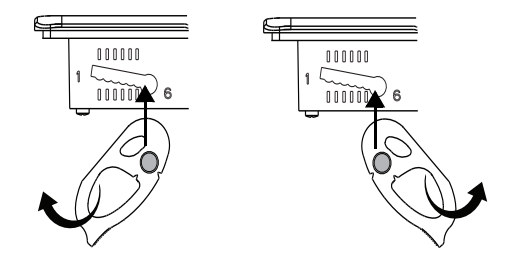

4. Slide and rotate each lever to a notch that is one or two positions greater than the final lock position. Start with the first lever in the sequence.

For example, if the final lock position is 3, slide the lever to notch 4 or 5.

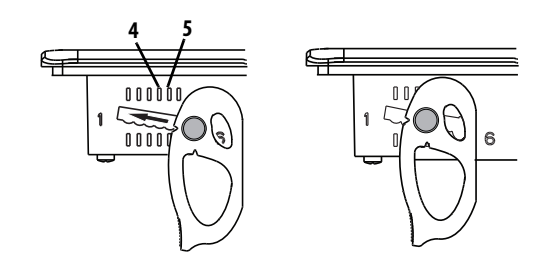

- **TIP** To help position the levers and identify the final slot position, use the alignment marks or previous marks you made on the bezel.
- a. See [Table 13 on page 26](#page-25-1) to get the final lock position of the levers.
- b. See [Figure 5 on page 29](#page-28-0) to get the locking sequence.
- c. Rotate each lever until its flat side comes in contact with the panel.

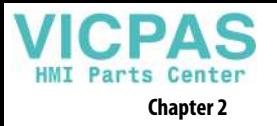

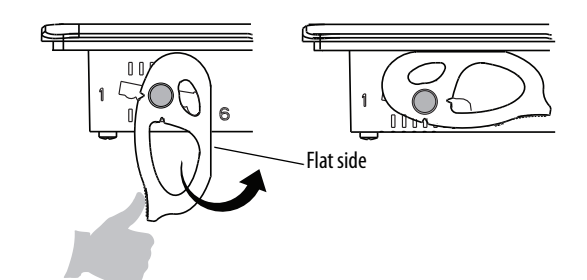

- 5. Adjust each lever to its final lock position shown in the same locking sequence in **Figure 5** on page 29.
	- a. Unlock lever one in the sequence by rotating it away from the bezel.

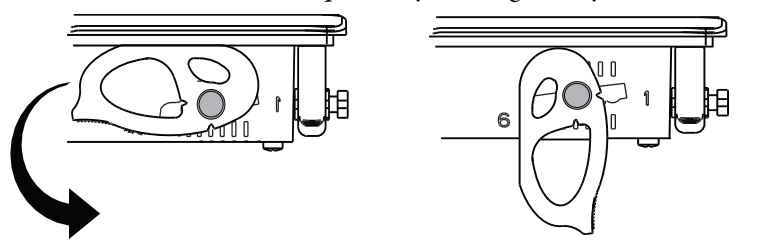

b. With the lever positioned vertically to the slot, slide the lever to the final locking position in **Table 13 on page 26**.

The outer notch of the lever aligns with the bezel indentation.

c. Carefully rotate the lever back toward panel.

**TIP** A broken lever does not damage the product.

- d. Lock the remaining levers to their final position.
- 6. Inspect all levers and make sure each is in the correct locked position.

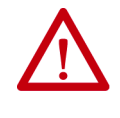

**ATTENTION:** All levers must be in the correct and same locked position to provide an adequate gasket seal between the terminal and the panel. Rockwell Automation assumes no responsibility for water or chemical damage to the terminal or other equipment within the enclosure because of improper installation.

The notch on the outside of lever shows its locked position.

These two views show levers that are locked in position 3.

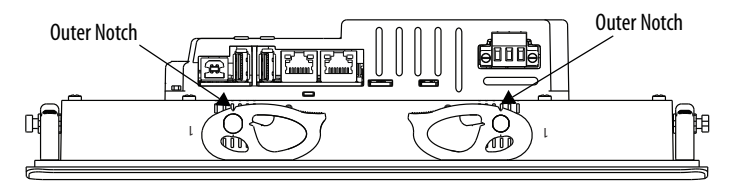

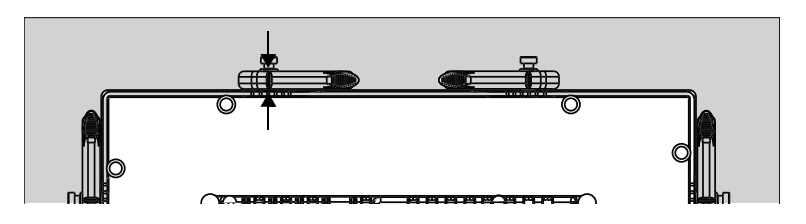

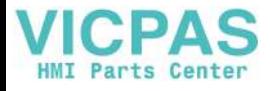

## <span id="page-32-1"></span><span id="page-32-0"></span>**Outdoor Installation**

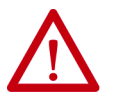

**ATTENTION:** Failure to follow the recommended installation practices for outdoor use will substantially reduce product life and void product warranty.

When using a 2715 terminal outdoors, you must follow the recommendations outlined below to maximize the field life of the front bezel and display:

- Add UV protection and shielding (sun shade or sun visor)
- Manage terminal temperature
- Install a protective overlay
- Consider terminal orientation
- Select a proper enclosure

Ultraviolet (UV) and infrared radiation can reduce the field life of any electronic terminal. While the materials used in the terminal bezels provide long field life, that life can be improved by proper installation and by following the suggested guidelines.

UV radiation from the sun causes all plastics to fade or yellow and become brittle over time. Using a sacrificial antiglare overlay (see [Table 4 on page 17](#page-16-4)) helps protect the front of the terminal from direct exposure to UV radiation, and by avoiding direct sunlight exposure, this overlay greatly increases its field life. Another recommendation for UV protection is a shield to shade the terminal from the direct rays of the sun. This also helps reduce the solar heating caused by direct sun exposure. When installing a sun shield that closes over the display, the temperature between the sun shield and the display cannot exceed the maximum temperature of the display, which is 55 °C (131°F)<sup>(1)</sup>. Adequately ventilate all sun shields to help prevent excess heat rise on the terminal display.

Use stirring fans or active cooling in high altitude and high ambient temperature locations to keep the internal enclosure temperature below 55 °C  $(131 \text{ °F})^{(1)}$ .

Ensure the ambient temperature the product is operating in does not fall below its minimum rated 0 °C (32 °F).

The temperature differential between the inside of the terminal enclosure and the front panel must be minimized to reduce the potential for condensation and possible pressure variation between the inside and outside of the product.

Avoid placing the terminal on the south (north in the southern hemisphere) or west side of the cabinet. This reduces the heat rise due to solar heating during the hottest part of the day.

Mount the terminal vertically to minimize solar heating on the display. Do not mount the terminal in a sloped enclosure if it exposes the terminal to direct sunlight.

<span id="page-32-2"></span>(1) The maximum temperature of the 19-in. terminal is 50 °C (122 °F).

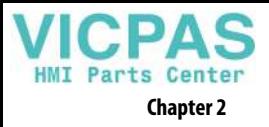

Protect the terminal from water and dust by mounting it in a proper enclosure following the instructions in the PanelView 5500 Terminals Product Information, publication [2715-PC002](https://literature.rockwellautomation.com/idc/groups/literature/documents/pc/2715-pc002_-en-p.pdf). The terminals meet specified NEMA, UL Type, and IEC ratings only when properly mounted in a panel or enclosure with the equivalent rating. Other sections of this publication may contain additional information regarding specific enclosure type ratings that are required to comply with certain product safety certifications.

## <span id="page-33-0"></span>**Remove and Replace the Power Terminal Block**

The product has a 3-pin terminal block for power connections. You can remove the terminal block for ease of installation, wiring, and maintenance.

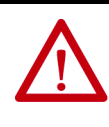

**WARNING:** Explosion Hazard

If you connect or disconnect wiring while the power is on, an electric arc can occur. This arc can cause an explosion in hazardous location installations. Be sure that power is removed and the area is nonhazardous before proceeding. Failure to remove power can result in electrical shock or damage to the terminal.

The terminal block has different markings for AC and DC power connections.

Use a 0.6 x 3.5 mm screwdriver for terminal block wiring.

### **Table 14 - Wire Specifications for the Power Input Terminal Block**

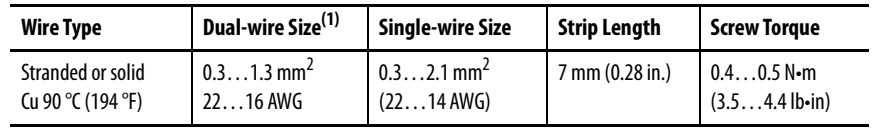

(1) Two-wire maximum per terminal.

To remove the terminal block, follow these steps.

1. Loosen the two screws that secure the terminal block.

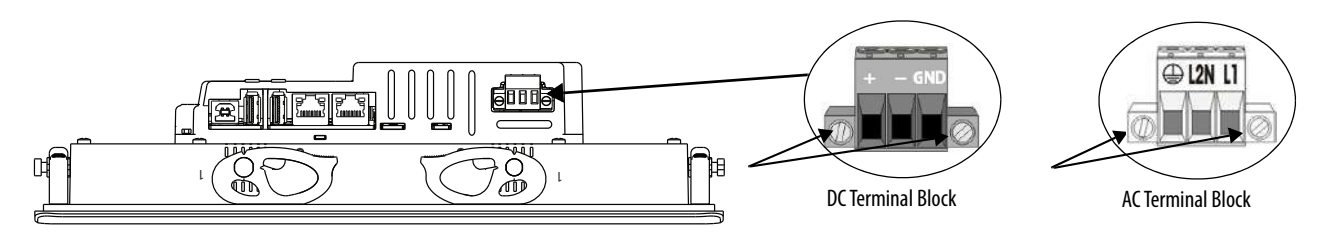

2. Gently pull the terminal block away from the connector.

To install the terminal block, follow these steps.

1. Reattach the terminal block to the connector until seated.

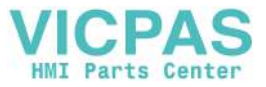

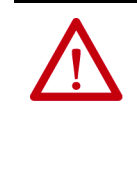

**ATTENTION:** Do not use excessive force to press the terminal block into position. The terminal blocks are keyed to fit the DC or AC connector. If the terminal block does not fit into the connector, verify that you have the correct terminal block. See Table 5 on [page 17.](#page-16-5)

2. Tighten the two screws that secure the terminal block to the connector.

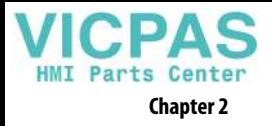

<span id="page-35-0"></span>**Connect to DC Power** Terminals with a 24V DC power supply have these power ratings:

- 24V DC nominal (18...30V DC)
- 50 W maximum  $(2.1 \text{ A at } 24 \text{V DC})$

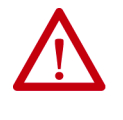

**ATTENTION:** The power supply is internally protected against reverse polarity. If you connect DC+ or DC- to the earth ground terminal, you can damage the terminal. If you connect AC power, or more than 30V DC, you can also damage the terminal.

Terminals with a DC power input require a safety extra low voltage (SELV) or protective extra-low voltage (PELV) 24V DC power supply. Supported power supplies include catalog numbers 1606-XLP95E, 1606-XLP100E, or 2711P-RSACDIN.

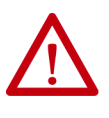

**ATTENTION:** Use a SELV or PELV supply as required by local wiring codes for your installation. The SELV and PELV power sources provide protection so that under normal and single fault conditions, the voltage between conductors and earth ground does not exceed a safe value.

You can power the terminal from the same power source as other equipment by using a DC power bus.

To connect the operator terminal to a DC power source, follow these steps.

- 1. Verify that the wiring is not connected to a power source.
- 2. Strip 7 mm (0.28 in.) of insulation from the ends of the wires.

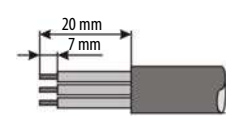

3. Secure the DC power wires to the marked terminals  $(+$  and  $-)$  on the terminal block.

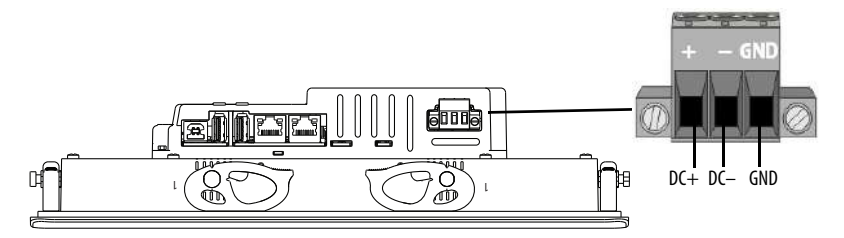

4. Secure the earth ground wire to the GND terminal on the terminal block.

The GND terminal must be connected to a low-impedance earth ground.
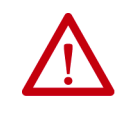

**ATTENTION:** The earth ground connection to ground is mandatory. This connection is required for noise immunity, reliability, and Electromagnetic Compliance (EMC) with the European Union (EU) EMC Directive for CE marking conformance. This connection is required for safety by Underwriters Laboratory (UL).

5. Apply power to the operator terminal.

**Connect to AC Power** Terminals with an AC power supply have these power ratings:

- $100...240V$  AC (50...60 Hz)
- 105VA maximum

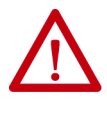

**ATTENTION:** Improper wiring of the power terminals can result in voltage at the communication connector shells.

Do not apply power to the terminal until all wiring connections have been made. Failure to do so can result in electrical shock.

To connect the operator terminal to an AC power source, follow these steps.

- 1. Verify that the wiring is not connected to a power source.
- 2. Strip 7 mm (0.28 in.) of insulation from the ends of the wire.

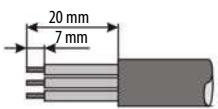

3. Secure the AC power wires to the marked terminals (L1 and L2N) on the terminal block.

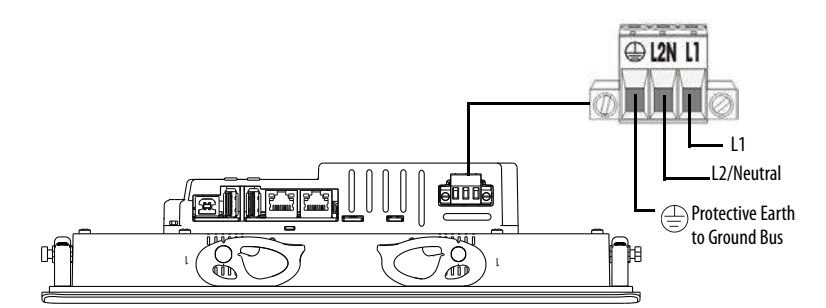

4. Secure the protective earth ground wire to the marked terminal on the terminal block.

The protective earth terminal must be connected to a low-impedance earth ground.

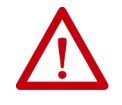

**ATTENTION:** The earth ground connection to ground is mandatory. This connection is required for noise immunity, reliability, and Electromagnetic Compliance (EMC) with the European Union (EU) EMC Directive for CE marking conformance. This connection is required for safety by Underwriters Laboratory (UL).

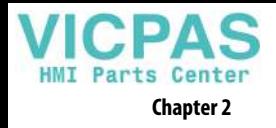

5. Apply power to the operator terminal.

**Connect to a Network** The two Ethernet ports connect to controllers on an EtherNet/IP™ network by standard Ethernet connections. These network topologies are supported:

- [Device Level Ring Network Topology](#page-38-0)
- [Linear Network Topology](#page-39-0)
- [Star Network Topology](#page-40-0)

Each of these EtherNet/IP network topologies supports applications that use Integrated Motion over an EtherNet/IP network, if necessary.

**IMPORTANT** The terminal has dual-Ethernet ports but one device IP address.

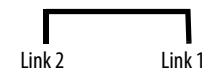

## **Ethernet Ports**

The Ethernet ports have two 10/100Base-T connectors for network communication and supports MDI/MDI-X connections and DLR network topology.

The terminal connects to an EtherNet/IP network by using a CAT5, CAT5E, or CAT6 twisted-pair, Ethernet cable with RJ45 connectors.

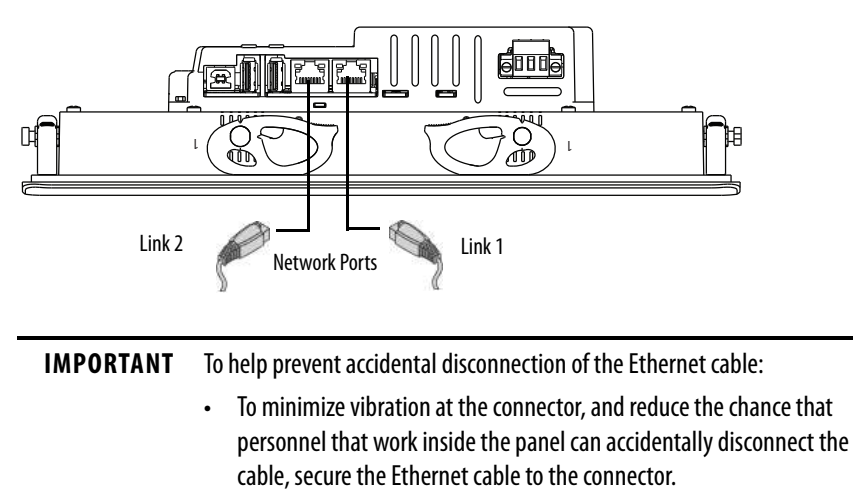

• Do not install the Ethernet cable too tightly. To prevent pulling on the cable when the panel door is opened and closed, leave some slack in the cable.

The maximum cable length between the Ethernet ports and a 10/100Base-T port on an Ethernet switch (without repeaters or fiber) is 100 m (328 ft).

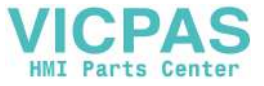

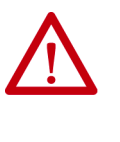

**WARNING:** In hazardous locations, do not connect or disconnect any communication cable with power applied to this device or any device on the network. An electric arc can cause an explosion in hazardous location installations. Make sure that the power is off or the area is nonhazardous before proceeding.

### **Table 15 - Ethernet Connector Pinout**

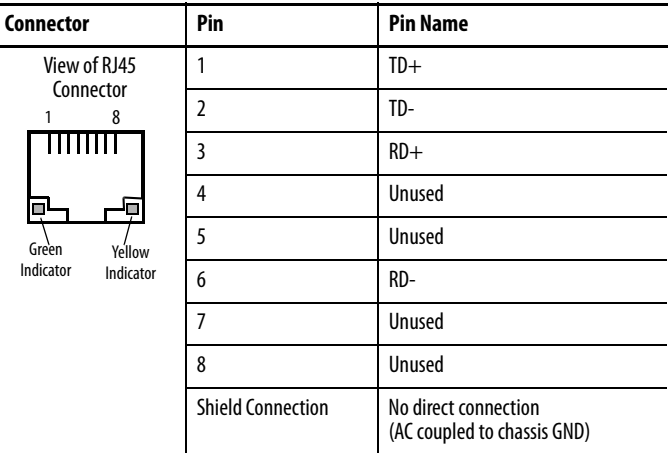

Each Ethernet port has two indicators that provide the activity status.

**Table 16 - Ethernet Status Indicators**

| <b>Indicator</b> | Color  | <b>Description</b>                                 |
|------------------|--------|----------------------------------------------------|
| Link Integrity   | Green  | On, when a link is present.                        |
| Activity         | Yellow | Blinks when activity is detected on Ethernet link. |

### <span id="page-38-0"></span>**Device Level Ring Network Topology**

A Device Level Ring (DLR) network is a single-fault tolerant ring network that is intended for the interconnection of automation devices. This topology is also implemented at the device level. No additional switches are required.

> **TIP** A DLR network contains supervisor nodes and ring nodes. The PanelView 5500 terminal operates only as a ring node on the network.

When a fault occurs, the fault location is determined and the supervisor reconfigures the network to continue sending data on the network. Once the fault is corrected, the supervisor reconfigures the network to operate as a normal ring (versus a faulted ring).

For more information on DLR network topology, see EtherNet/IP Embedded Switch Technology Application Guide, publication [ENET-AP005](http://literature.rockwellautomation.com/idc/groups/literature/documents/ap/enet-ap005_-en-p.pdf).

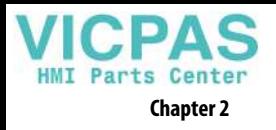

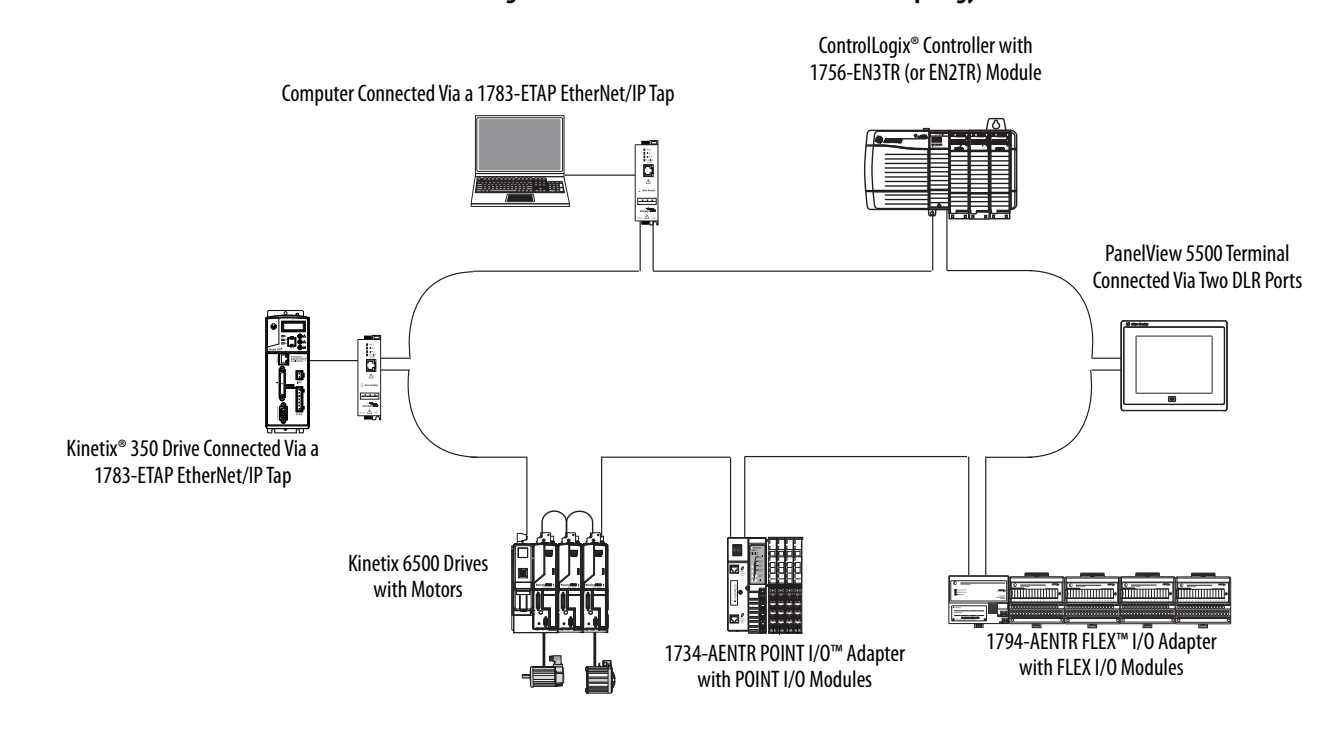

### **Figure 6 - PanelView 5500 Terminal in a DLR Topology Network**

## <span id="page-39-0"></span>**Linear Network Topology**

A linear network topology is a collection of devices that are daisy-chained together across an EtherNet/IP network. Devices that can connect to a linear network topology use embedded switch technology to eliminate the need for a separate switch, as required in star network topologies.

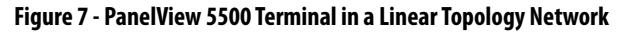

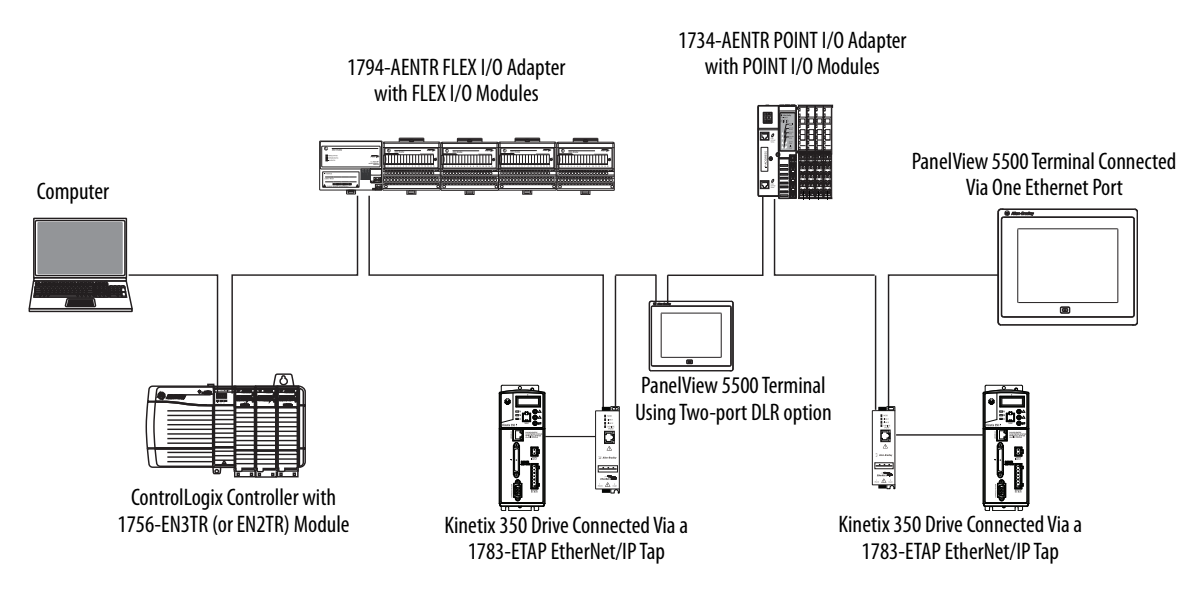

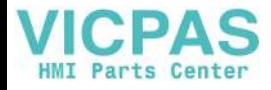

## <span id="page-40-0"></span>**Star Network Topology**

A star network topology is a traditional EtherNet/IP network that includes multiple devices that are connected to each other via an Ethernet switch.

**Figure 8 - PanelView 5500 Terminal in a Star Topology Network**

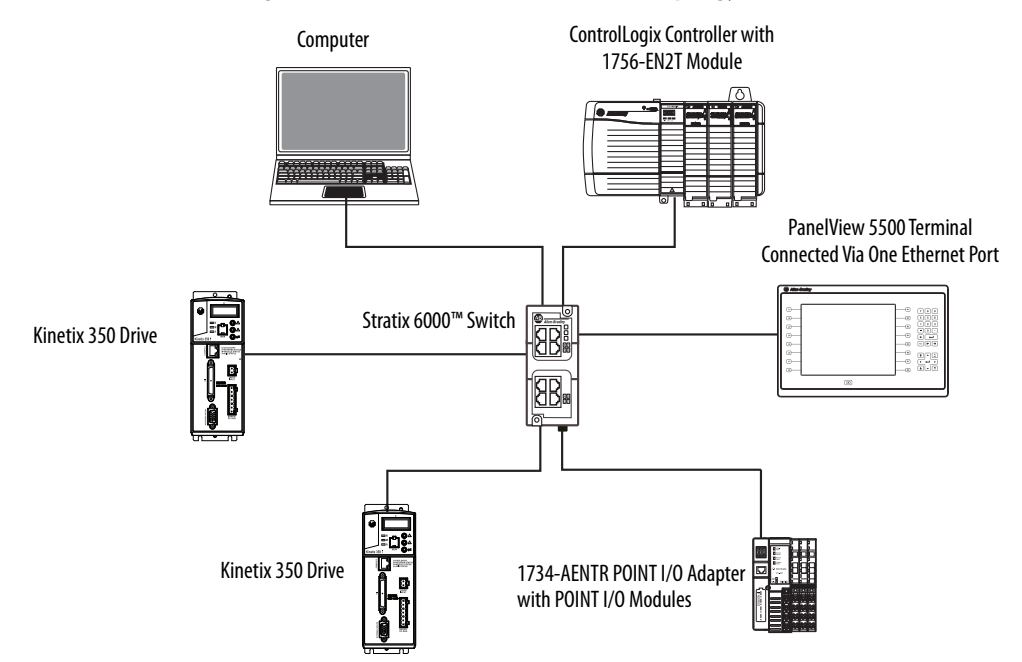

## **Initial Startup**

**IMPORTANT** You must configure the Ethernet settings and update the firmware before you can download a View Designer project and use the terminal. See [Update the Firmware Before You Use the Terminal on page 42](#page-41-0).

If you attempt to configure the terminal settings without updating the firmware, the Settings menu shows an update firmware message at the bottom of the screen.

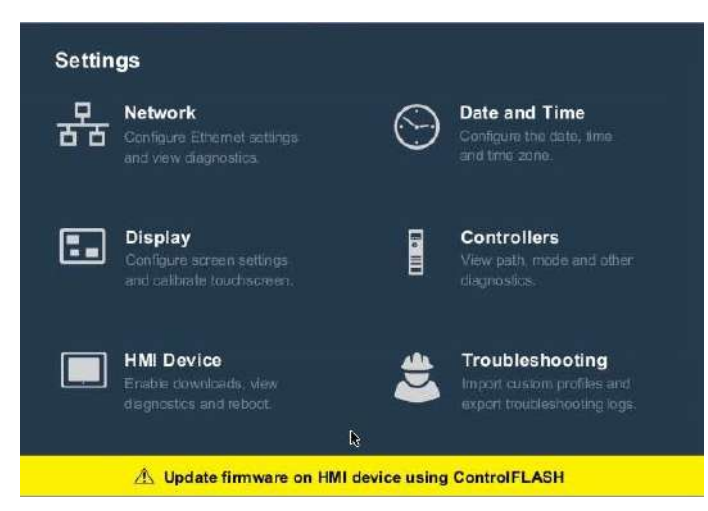

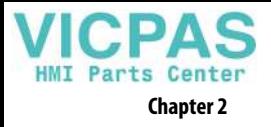

## <span id="page-41-0"></span>**Update the Firmware Before You Use the Terminal**

When power is turned on, the terminal goes through its startup sequence. The Welcome screen displays with a Configure the Ethernet Network button.

To configure the Ethernet settings and update the firmware, follow these steps.

1. Boot up the terminal.

The Welcome dialog box displays.

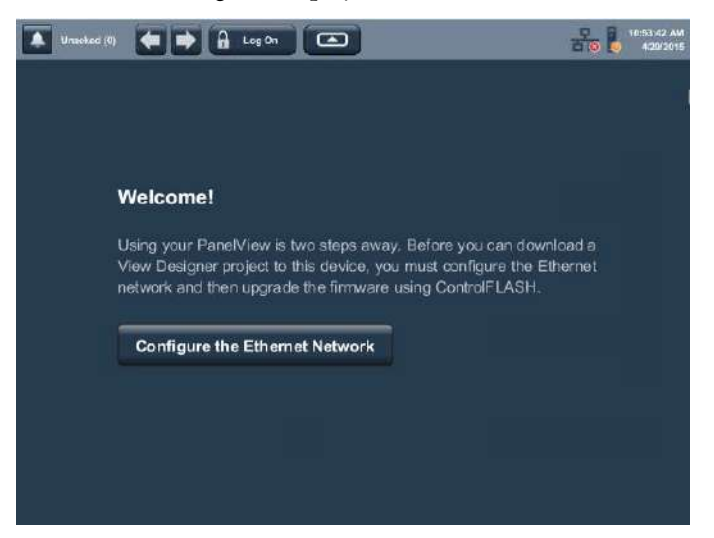

2. Tap Configure the Ethernet Network.

The Internet Protocol (IP) Settings dialog box displays.

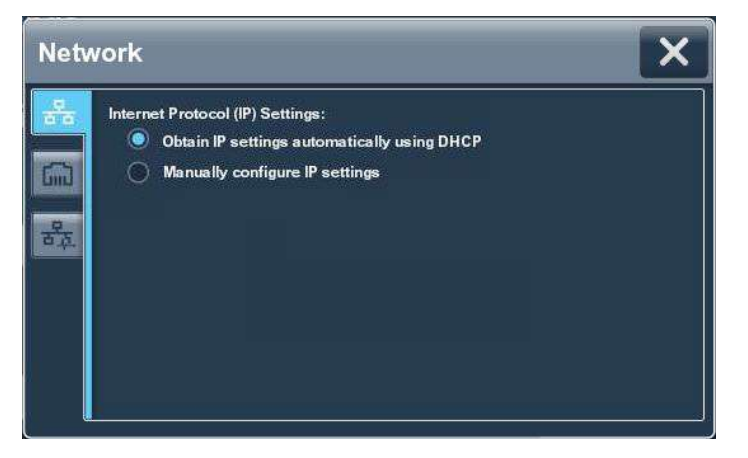

- 3. Configure the IP settings for the terminal.
	- To obtain an IP address automatically, see Use DHCP to Assign an [IP Address For the Terminal on page 52.](#page-51-0)
	- To configure IP settings manually, see Assign a Static IP Address For [the Terminal on page 53.](#page-52-0)

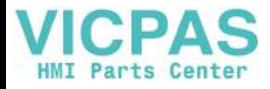

- 4. Tap the Ethernet icon.
- 5. Configure the Ethernet ports for the terminal.

See [Configure the Ethernet Ports on page 55](#page-54-0).

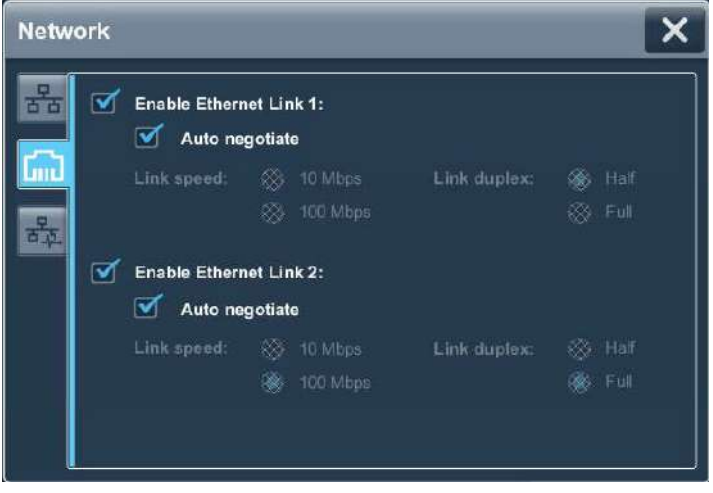

6. Update the firmware by using the ControlFLASH™ software.

Begin the update at [Get the Terminal Firmware on page 88.](#page-87-0)

You can now download a View Designer application to the terminal. After the application is downloaded, the terminal resets then automatically launches the application.

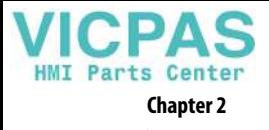

**Notes:**

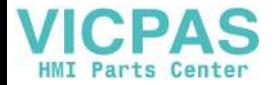

# **Configure Terminal Settings**

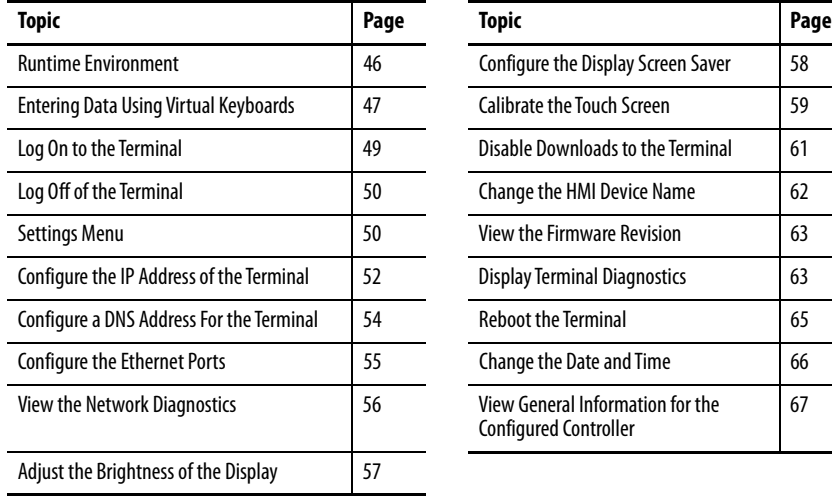

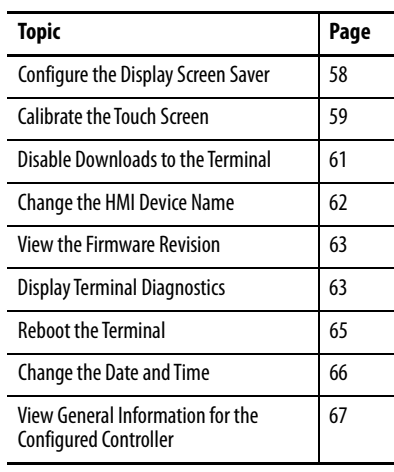

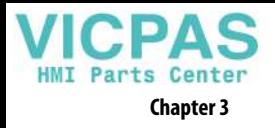

<span id="page-45-0"></span>**Runtime Environment** During runtime, the PanelView™ 5500 terminal runs HMI projects. A project is configured and downloaded to your terminal from the View Designer application. The project launches each time the terminal restarts.

> The terminal exchanges data values with the controller, animates the displayed data, and responds when you press keys or touch a screen or element on a screen.

During runtime, you can perform these tasks:

- Navigate screens and their graphic elements
- View and manage alarms
- View and perform operations on a trend chart
- Display error information
- Configure terminal settings and view diagnostic information

Here is an example of a screen in a project that is downloaded to the terminal.

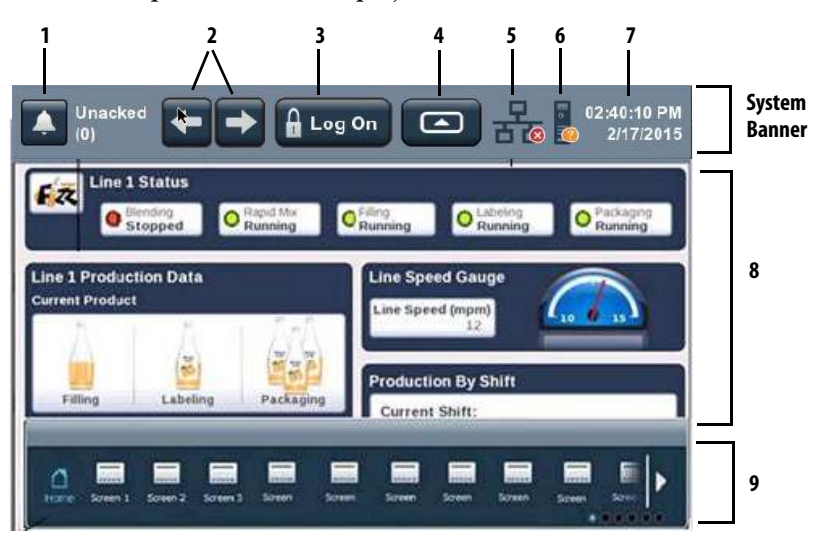

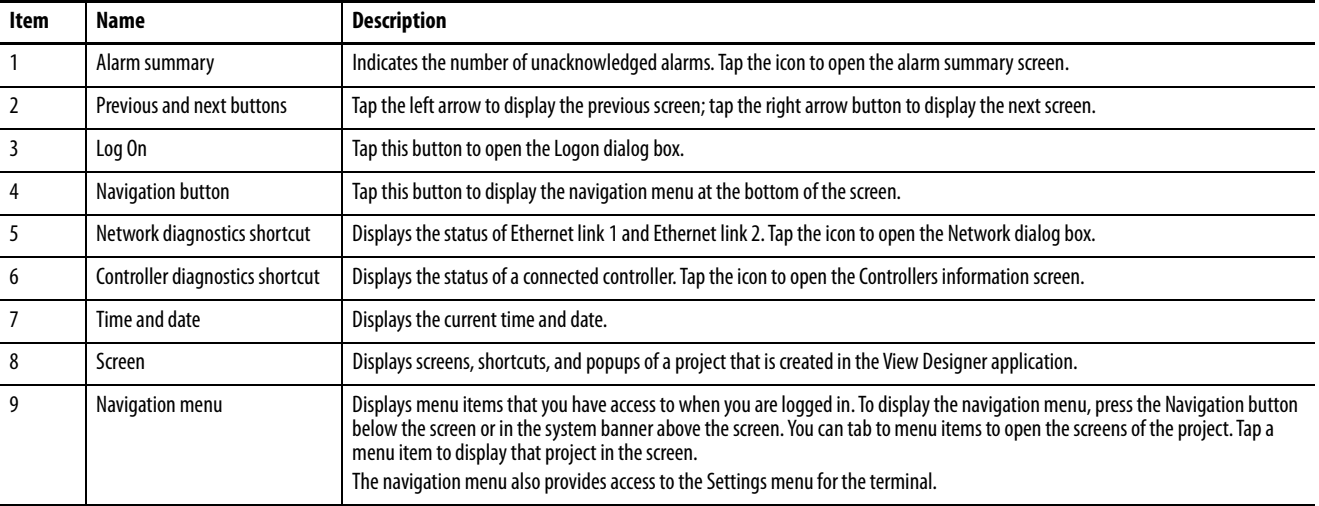

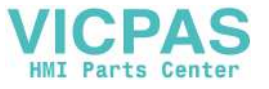

## <span id="page-46-0"></span>**Entering Data Using Virtual Keyboards**

The virtual keyboard or virtual numeric keypad opens during runtime when text or numeric input is required.

- The virtual keyboard opens on the PanelView 5500 terminal screen when you tap a field or element that requires text or numeric input.
- The virtual numeric keypad opens on the PanelView 5500 terminal screen when you tap a field or element that requires only numeric input.

### **Figure 9 - Virtual Keyboard**

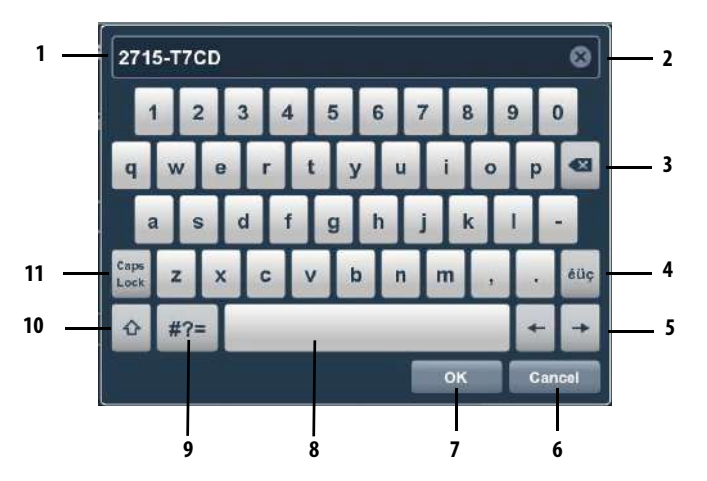

### **Table 17 - Virtual Keyboard Description**

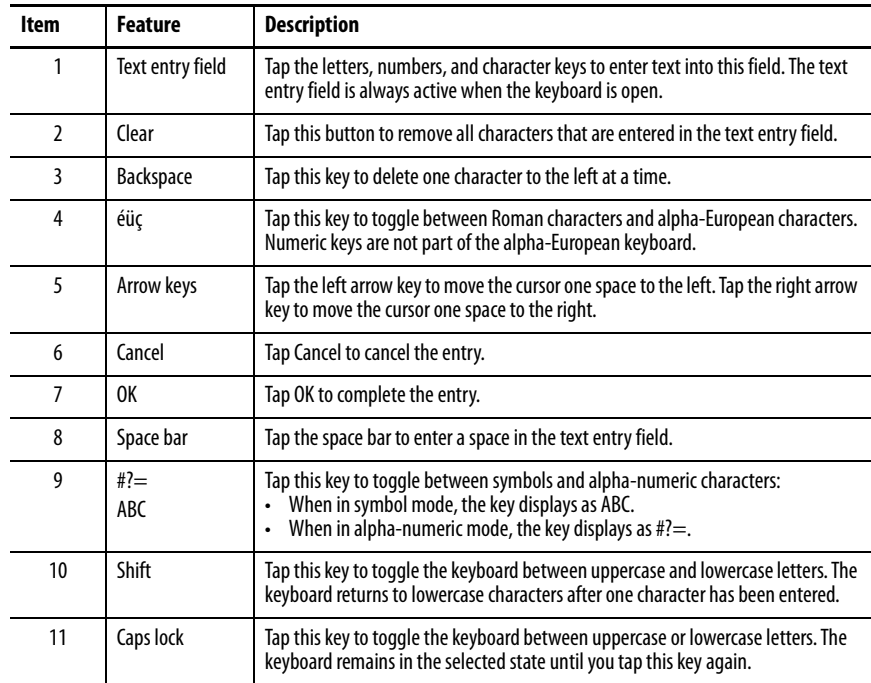

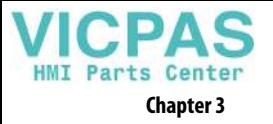

## **Figure 10 - Virtual Numeric Keypad**

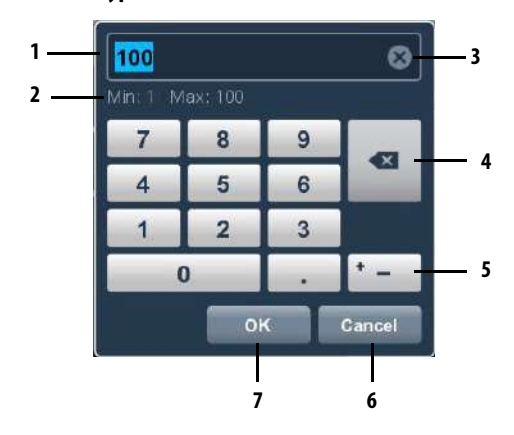

## **Table 18 - Virtual Numeric Keypad Description**

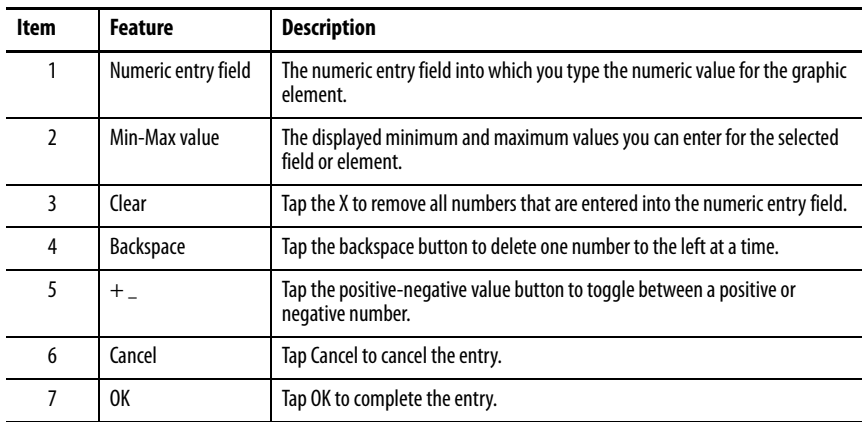

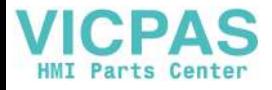

<span id="page-48-0"></span>**Log On to the Terminal** When you log on to the terminal, the screens that you have security access to appear as items in the navigation menu. For example, if you have been assigned the administrator role, all screens that have administrator access appear in the navigation menu.

- **TIP** The Guest user is logged on automatically at system startup. Anyone that is not logged on to the system can view or access only those screens assigned the level of security that is given to the Guest user account.
	- Screen security and user roles are assigned in Studio 5000 View Designer® and cannot be modified on the PanelView 5500 terminal.

To log on to the terminal, follow these steps.

1. In the system banner at the top of the screen, tap Log On.

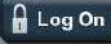

The Logon dialog box opens.

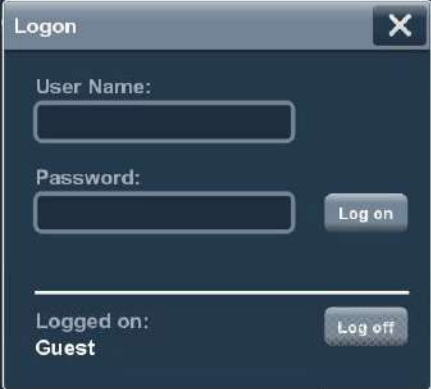

2. Tap the User Name field.

The virtual keyboard opens.

- 3. To enter your user name with no spaces, tap the keys.
- 4. Tap OK.
- 5. Tap the Password field.

The virtual keyboard opens.

6. To enter your password with no spaces, tap the keys.

Passwords are case-sensitive.

- 7. Tap OK.
- 8. Tap Log on.

The Logon dialog box closes and your user name appears on the Log On button on the status banner.

- **TIP** You can only be logged on as one user at a time.
	- If you are already logged on to the terminal, you can log on as another user. Open the Log On dialog box, enter another user name and password, then tap Log On.

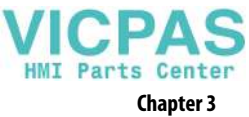

<span id="page-49-1"></span><span id="page-49-0"></span>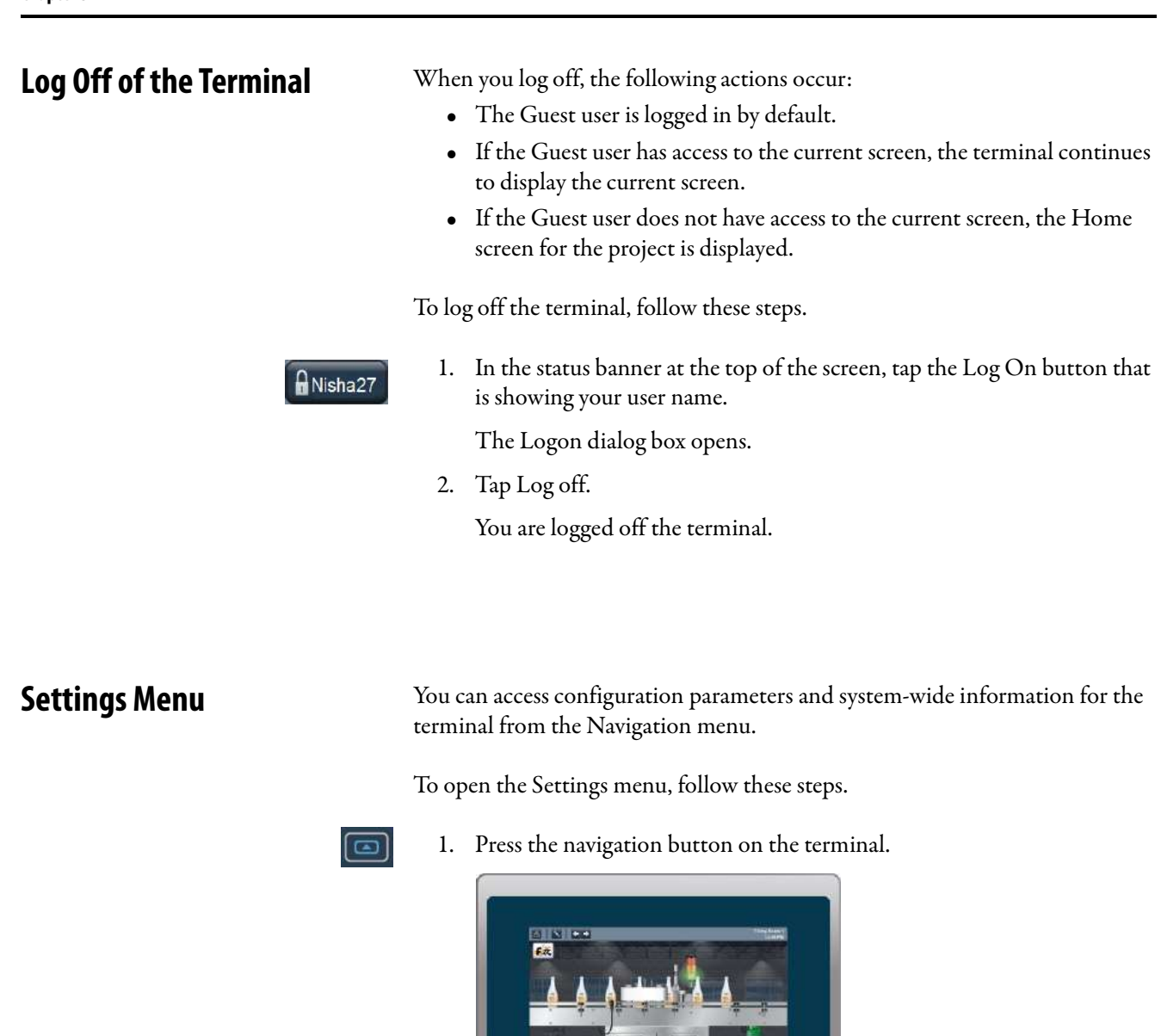

8115

 $\overline{\mathbf{a}}$ 

area<br>1987

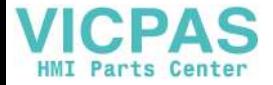

 $\Omega$ <sub>L</sub><br>Settings  $\frac{1}{\ln 6}$ 02:33:13 PM  $\theta$  Log On  $\overline{\phantom{0}}$  $\Rightarrow$  $\Box$  $\frac{1}{\text{Setting}}$  $\blacktriangle$ Settings Network Date and Time 품  $\odot$ **4 1**  $\frac{l_b}{\text{Display}}$ i Controllers **5**  $\Box$ **2 HMI Device** Troubleshooting 2 **3** ٦ **6**art cuntom profiles und<br>en traubleshocting loa

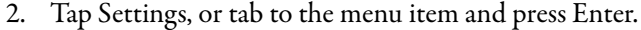

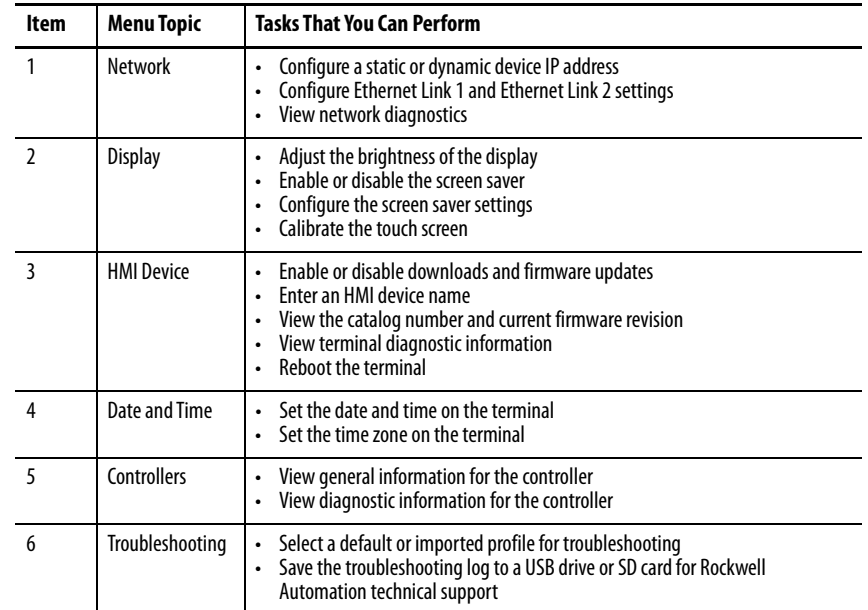

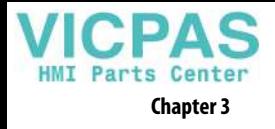

## <span id="page-51-1"></span>**Configure the IP Address of the Terminal**

You can configure the IP address of the terminal to use the Dynamic Host Configuration Protocol (DHCP), or manually configure a static IP address.

A project is downloaded to the terminal from the View Designer application through the IP address of the terminal.

> **TIP** You cannot configure network IP addresses within the View Designer software.

## <span id="page-51-0"></span>**Use DHCP to Assign an IP Address For the Terminal**

In a DHCP configuration, the network assigns the IP address, subnet mask, and default gateway address fields.

To configure DHCP for the terminal, follow these steps.

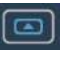

- 1. Press the navigation button on the terminal.
- 2. Tap Settings, or tab to the menu item and press Enter.

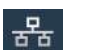

3. Tap Network.

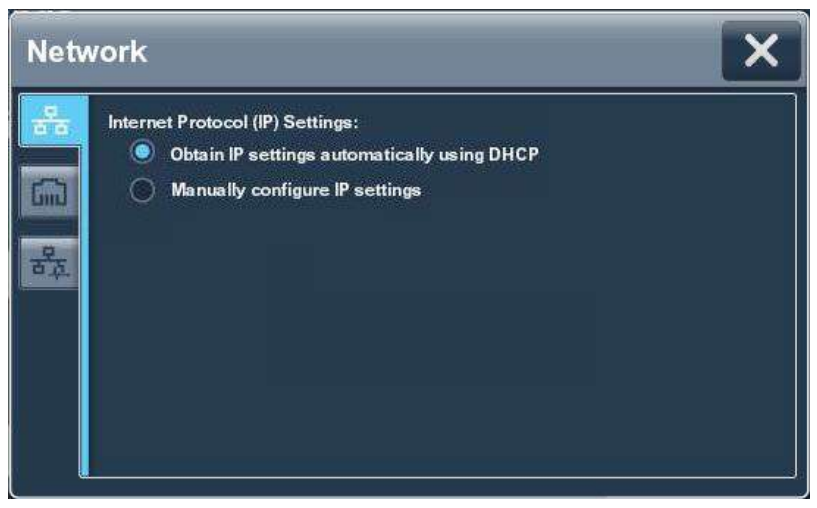

- 4. Tap the Obtain IP settings automatically using DHCP radio button.
- 5. To close the window, tap X.

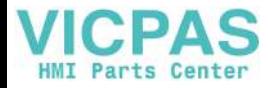

## <span id="page-52-0"></span>**Assign a Static IP Address For the Terminal**

To assign a static IP address for the terminal, follow these steps.

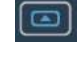

볾

- 1. Press the navigation button on the terminal.
- 2. Tap Settings, or tab to the menu item and press Enter.
- 3. Tap Network.
- 4. Tap the Manually configure IP settings radio button.

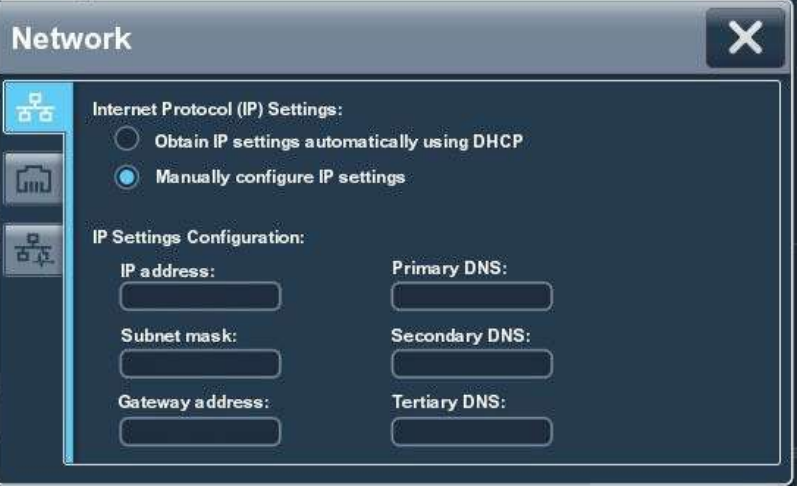

Follow these guidelines to assign the IP Settings Configuration.

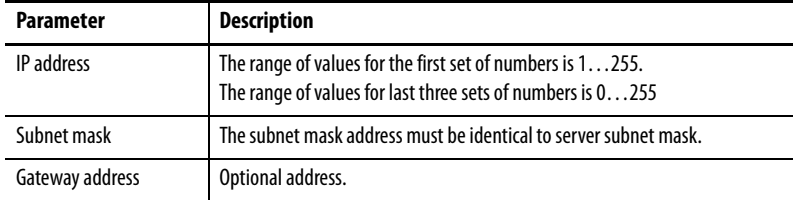

<span id="page-52-1"></span>5. Tap the IP address field.

The virtual keyboard opens.

- 6. To enter the IP address, use the virtual keyboard.
- <span id="page-52-2"></span>7. Tap OK to close the virtual keyboard.
- 8. Repeat steps [5](#page-52-1)... Z for the subnet mask and the Gateway address fields.
- 9. To close the window, tap X.

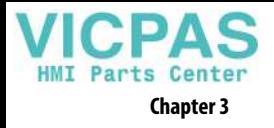

## <span id="page-53-0"></span>**Configure a DNS Address For the Terminal**

The domain name system (DNS) translates internet domain and host names to IP addresses. DNS automatically converts a name that is typed in a web browser address bar to the IP addresses of web server that host that site. You can configure DNS addresses for common domain or host names.

**TIP** You cannot configure DNS addresses within the View Designer software.

To configure a DNS address for the terminal, follow these steps.

- 1. Press the navigation button on the terminal.
	- 2. Tap Settings, or tab to the menu item and press Enter.
	- 3. Tap Network.
	- 4. Tap the Manually configure IP settings radio button.

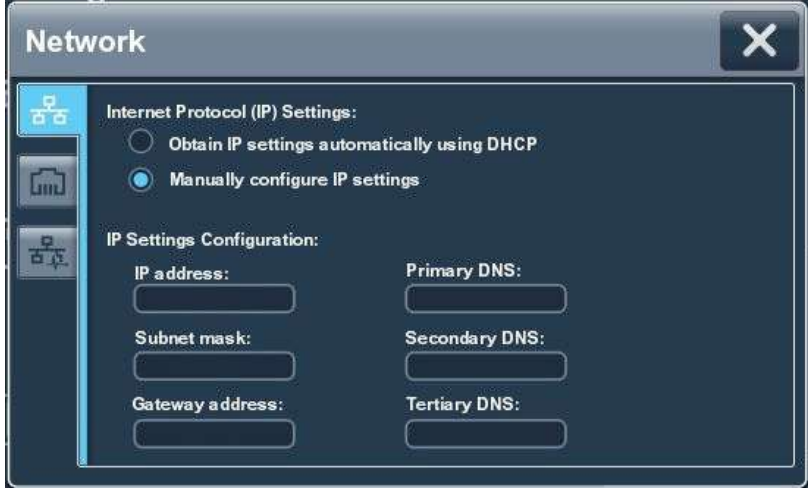

Follow these guidelines to assign the DNS settings.

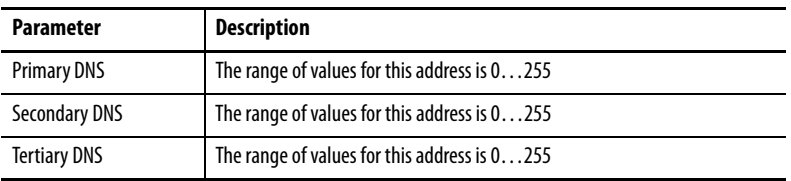

<span id="page-53-1"></span>5. Tap the Primary DNS field.

The virtual keyboard opens.

- 6. To enter the DNS address, use the virtual keyboard.
- <span id="page-53-2"></span>7. Tap OK to close the virtual keyboard.
- 8. Repeat steps [5](#page-53-1)... 7 for the Secondary DNS and the Tertiary DNS fields.
- 9. To close the window, tap X.

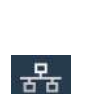

 $\boxed{\Xi}$ 

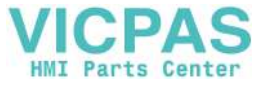

<span id="page-54-1"></span><span id="page-54-0"></span>**Configure the Ethernet Ports** You can configure the link speed and duplex mode for each of the Ethernet ports on the terminal. The ports are identified as Ethernet Link 1 and Ethernet Link 2.

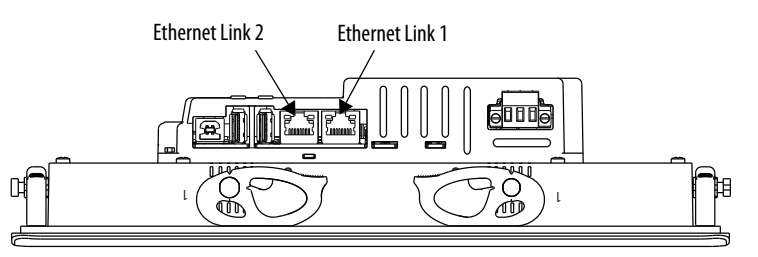

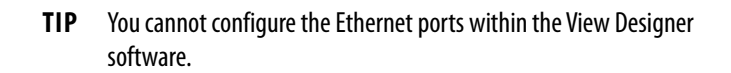

To view or change the link settings of the Ethernet ports, follow these steps.

- 1. Press the navigation button on the terminal.
- 2. Tap Settings, or tab to the menu item and press Enter.

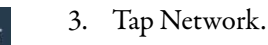

र्ठ ठ

4. Tap the Ethernet icon.

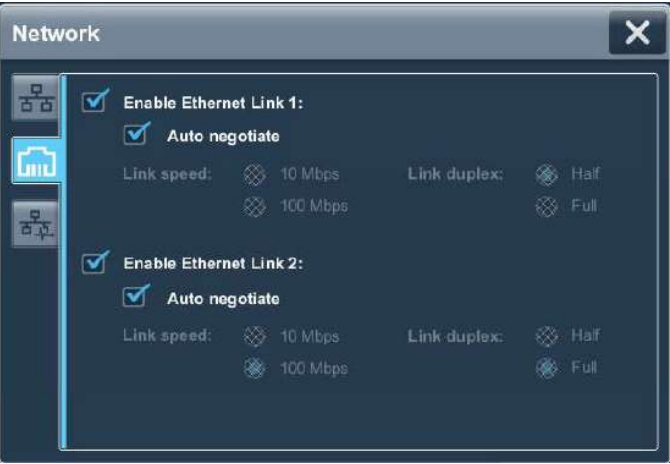

- 5. Select the Ethernet options for your network configuration:
	- Tap the Enable Ethernet Link 1 or Enable Ethernet Link 2 checkbox to add or remove the check mark. The option is enabled when the box is checked.

**IMPORTANT** For DLR configurations, Ethernet Link 1 and Ethernet Link 2 must be enabled.

- To set the speed and duplex options that are based on the network connection, tap the Auto negotiate checkbox. The option is enabled when the box is checked.
- To set the speed and duplex options, tap the Auto negotiate checkbox to remove the check mark from the box. Then tap the speed and duplex options for your network.
- 6. To close the window, tap X.

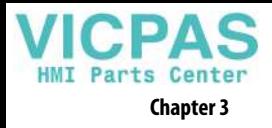

## <span id="page-55-0"></span>**View the Network Diagnostics**

From the Network Diagnostics screen, you can view Ethernet Link 1 and Ethernet Link 2 network connection data, network status data, and IP settings configuration data.

To view the Network Diagnostics screen, follow these steps.

- 1. Press the navigation button on the terminal.
	- 2. Tap Settings, or tab to the menu item and press Enter.
- 3. Tap Network.

 $\boxed{\Xi}$ 

볾

4. Tap the network diagnostic icon.

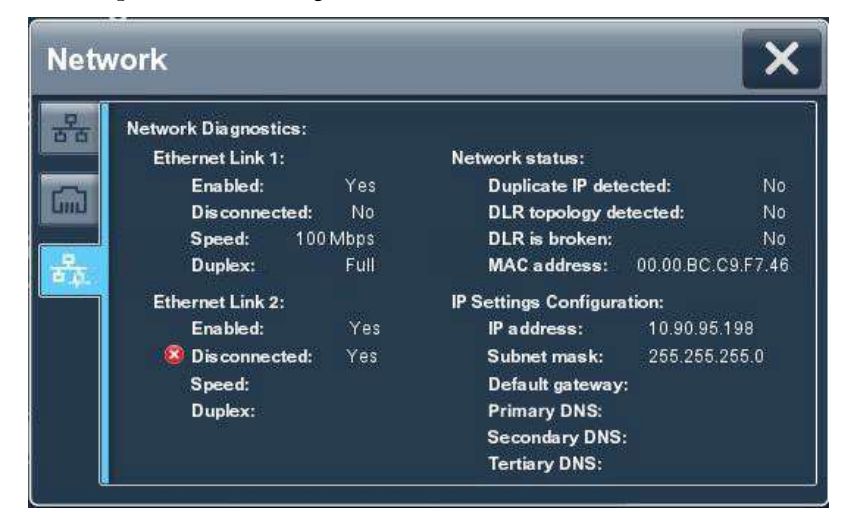

5. Tap X to close the window.

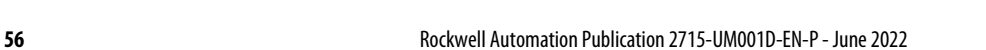

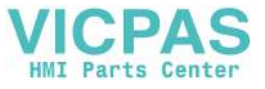

## <span id="page-56-0"></span>**Adjust the Brightness of the Display**

You can adjust the brightness level of the terminal display in increments from 1…100%.

- 1% is the minimum display visibility.
- 100% is the maximum display visibility.
	- **TIP** Lower the brightness level to reduce the power that the backlight consumes, and extend the life of the backlight. These tags can also be set to control backlight brightness level: ::Local:HMIDevice.Display.BacklightIntensity ::Local:HMIDevice.Display.ScreenSaverIntensity

To adjust the brightness of the display, follow these steps.

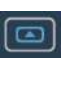

- 1. Press the navigation button on the terminal.
- 2. Tap Settings, or tab to the menu item and press Enter.

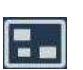

3. Tap Display.

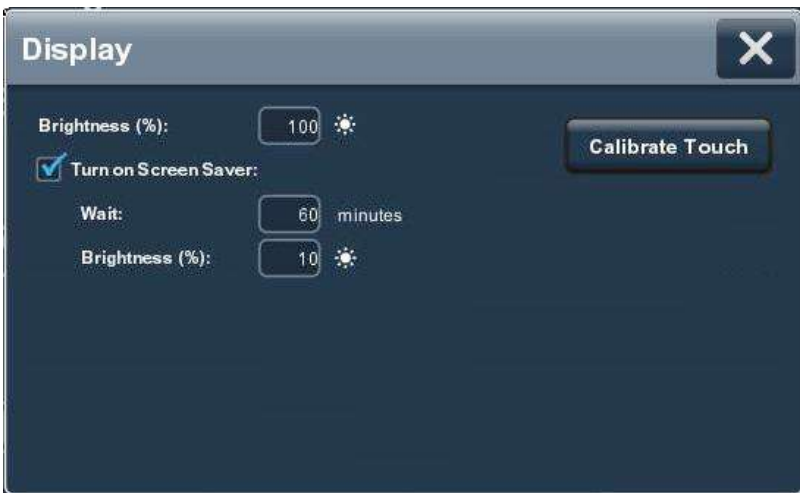

4. Tap the Brightness field.

The virtual numeric keypad opens.

- 5. Enter the value for the brightness in increments from 1…100%.
- 6. Tap OK.
- 7. To close the window, tap X.

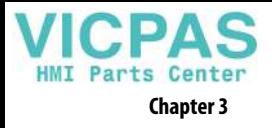

## <span id="page-57-0"></span>**Configure the Display Screen Saver**

The screen saver extends the life of the backlight by dimming the brightness level when activity is not sensed for a specified amount of time. When the screen saver is activated, the terminal displays a moving image at a reduced brightness level. When user input is sensed, the screen saver is deactivated and the display brightness returns to its configured level.

> **TIP** After the screen saver is deactivated, touch or keypad input is ignored for at least 0.5 seconds.

To configure the brightness and screen saver for the display, follow these steps.

- 1. Press the navigation button on the terminal.
- 2. Tap Settings, or tab to the menu item and press Enter.
- 

 $\boxdot$  l

3. Tap Display.

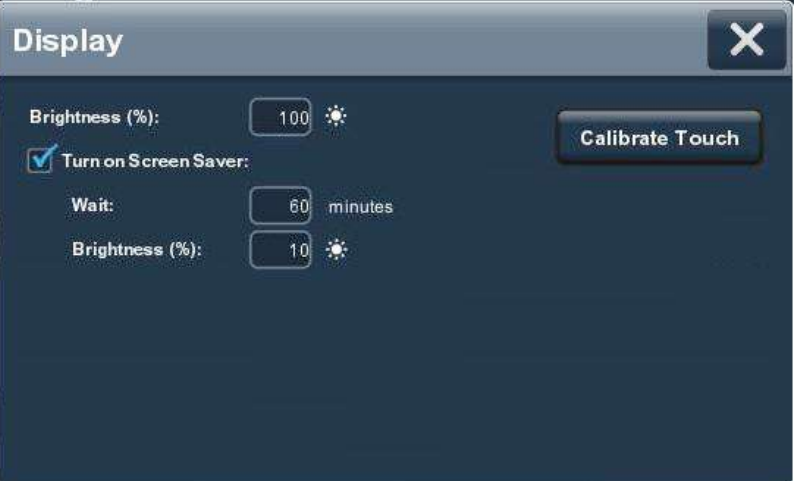

- 4. Tap the checkbox next to Turn on Screen Saver to add or remove the check mark. The option is enabled when the box is checked.
- 5. Tap the Wait field.

The virtual numeric keyboard opens.

6. Enter the number of continuous, idle minutes from 1…5999 to wait before activating the screen saver.

The default is 10 minutes.

- 7. Tap OK.
- 8. Tap the Brightness (%) field.

The virtual numeric keyboard opens.

- 9. Enter the value for the brightness in increments from 1…100%.
- 10. Tap OK.
- 11. To close the window, tap X.

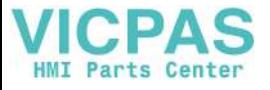

<span id="page-58-0"></span>**Calibrate the Touch Screen** The touch screen is calibrated at the factory. After installation, you can recalibrate the touch screen to compensate for parallax if the screen is viewed at an angle.

The calibration process requires you to touch a series of targets on the screen.

**IMPORTANT** For accuracy and to prevent damage to the touch screen, use a plastic stylus device with a minimum tip radius of 1.3 mm (0.051 in.).

To calibrate the touch screen, follow these steps.

- 1. Press the navigation button on the terminal.
- 2. Tap Settings, or tab to the menu item and press Enter.

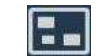

 $\boldsymbol{\Xi}$ 

3. Tap Display.

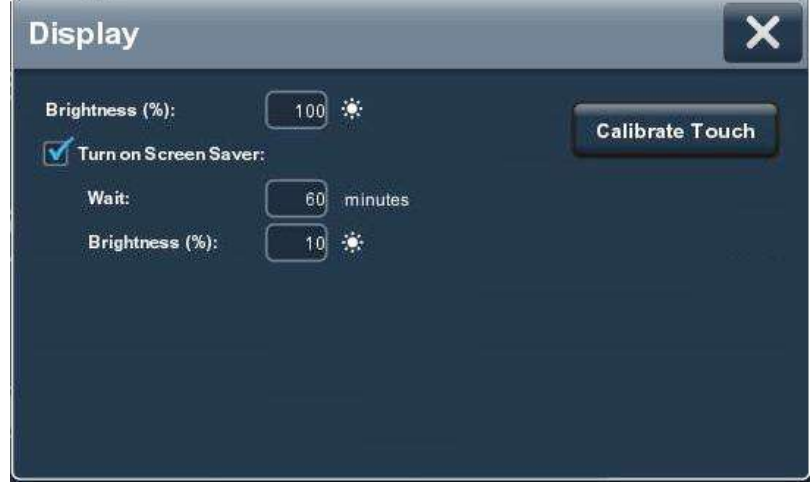

4. Tap Calibrate Touch.

A red target appears on the screen.

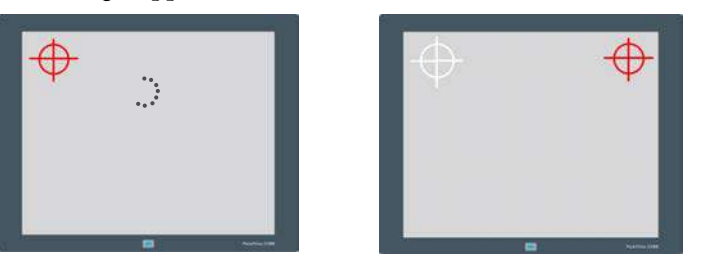

5. Press and hold the center of the target until the target completes the circle.

The next target appears.

**TIP** Touch inside the target areas before the progress indicator completes a circle.

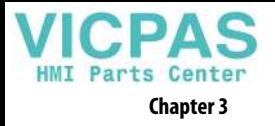

6. Continue to press and hold the centers of all remaining targets as they appear.

All processed targets are replaced with white targets.

A green circle with a check indicates a successful calibration.

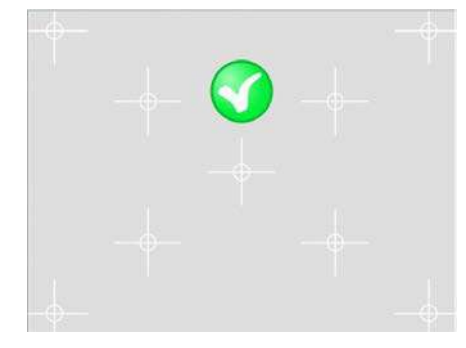

A red circle with an  $X$  indicates a failed calibration.

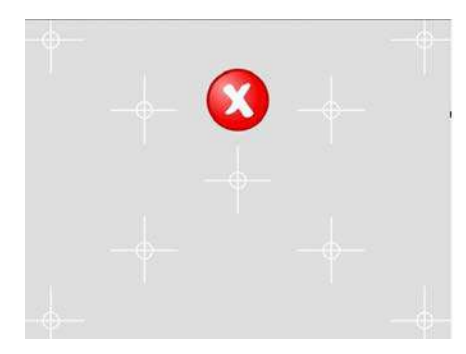

If the calibration fails, the process automatically repeats. Continue the calibration until the calibration is successful.

**TIP** The calibration is retained after a reset or power cycle.

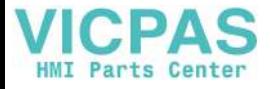

## <span id="page-60-0"></span>**Disable Downloads to the Terminal**

As a security measure, you can disable downloads to the terminal, including application downloads and firmware updates. Disable downloads to prevent the current application from being replaced when an application is downloaded from the View Designer application.

To disable downloads to the terminal, follow these steps.

- 1. Press the navigation button on the terminal.
	- 2. Tap Settings, or tab to the menu item and press Enter.

### 3. Tap HMI Device.

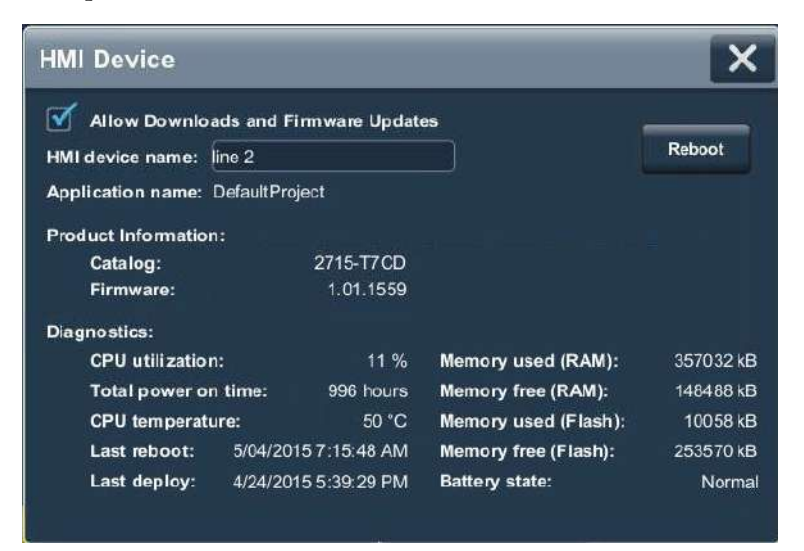

- 4. Tap the Allow Downloads and Firmware Updates checkbox to clear the checkbox.
	- Downloads are not permitted when the checkbox is cleared.
	- Downloads are permitted when the checkbox is checked.
- 5. To close the window, tap X.

While this setting is unchecked, you cannot download another application to the terminal or update the terminal firmware.

Attempts to download an application from the View Designer application results in an error.

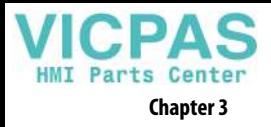

<span id="page-61-0"></span>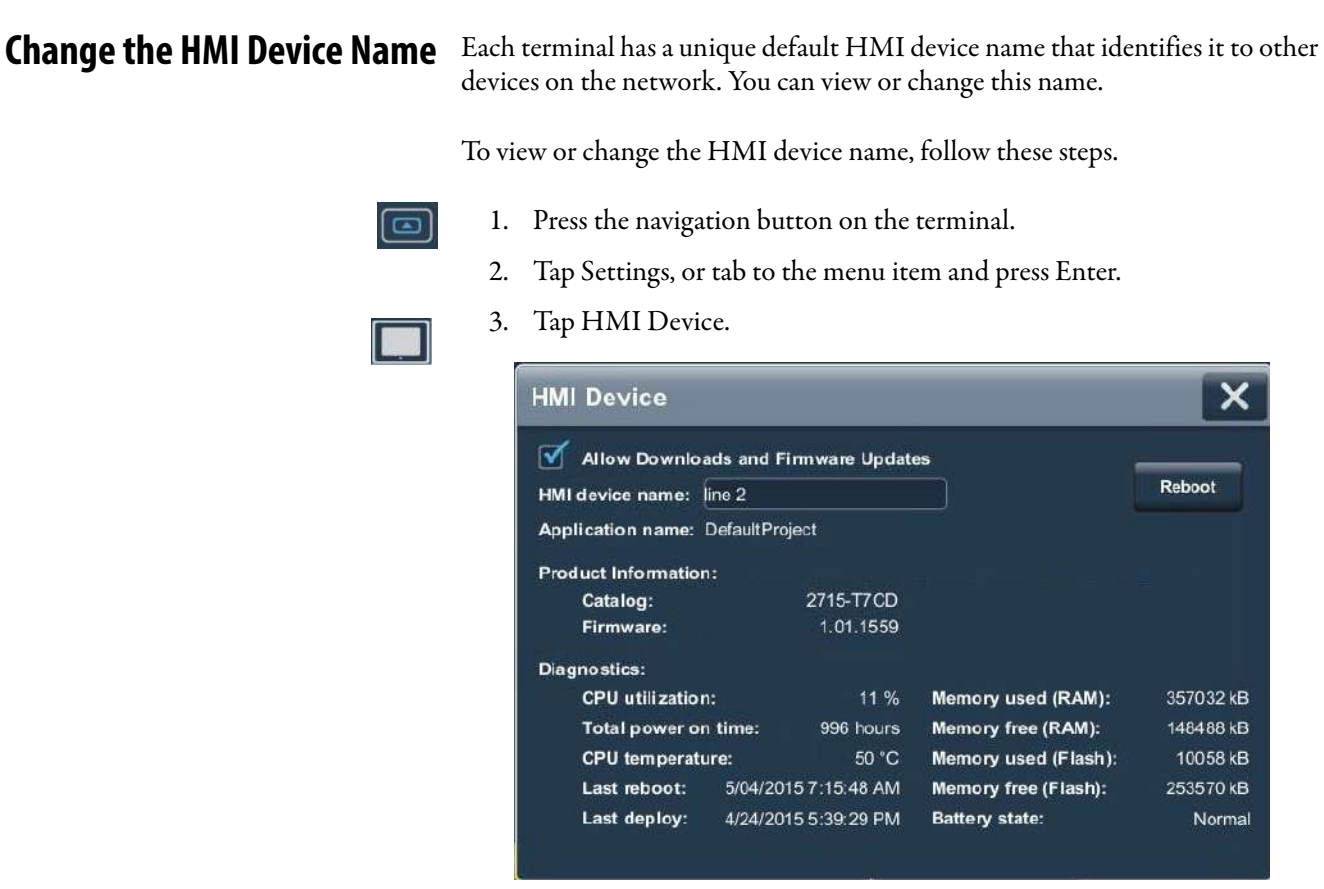

The HMI device name field shows the current name.

4. Tap the HMI device name field.

The virtual keyboard opens.

- 5. To enter or modify the current name, tap the virtual keyboard keys.
	- **TIP** You can enter up to 15 characters including letters, numbers, and hyphens.
		- The first character of the terminal name must be an upper or lowercase letter.
- 6. Tap OK.
- 7. To close the window, tap X.

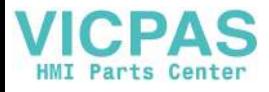

<span id="page-62-0"></span>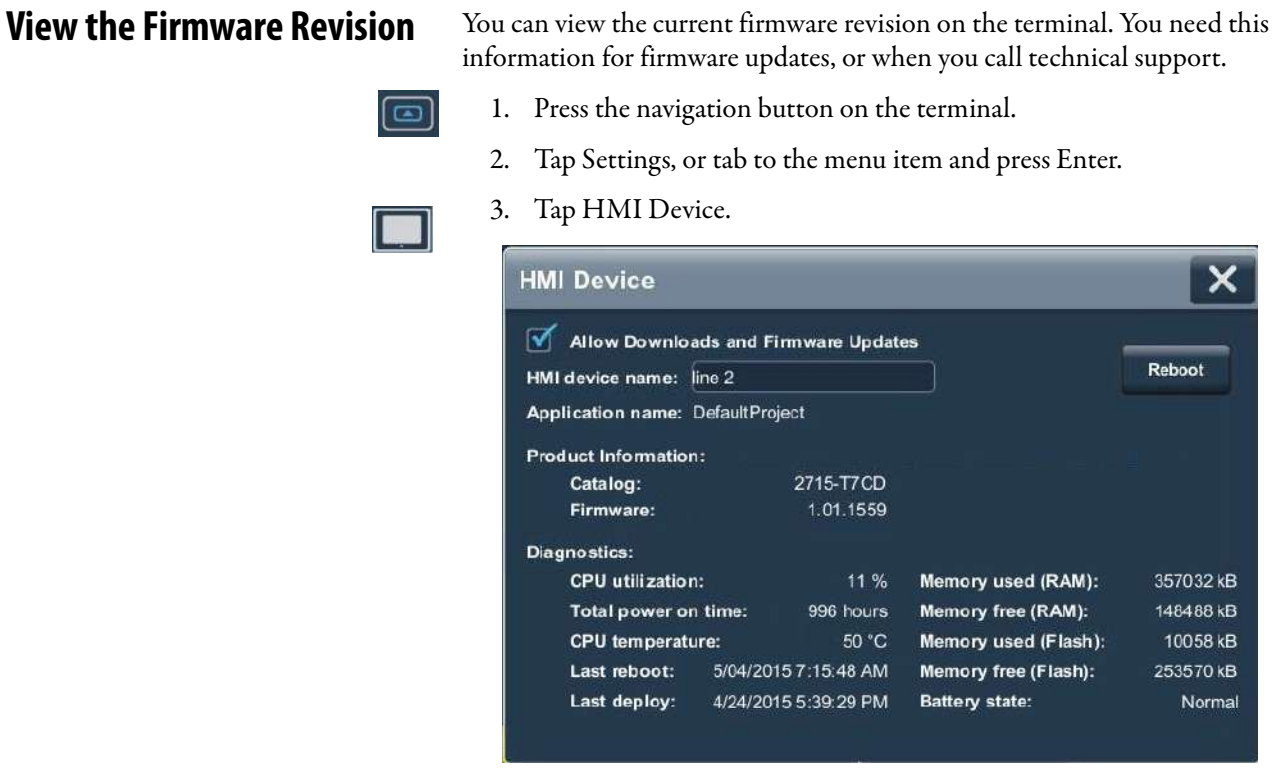

View the firmware revision under Product Information.

4. To close the window, tap X.

<span id="page-62-1"></span>**Display Terminal Diagnostics** To view the diagnostic data for the terminal, follow these steps.

- $\blacksquare$
- 1. Press the navigation button on the terminal.
- 2. Tap Settings, or tab to the menu item and press Enter.

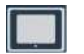

3. Tap HMI Device.

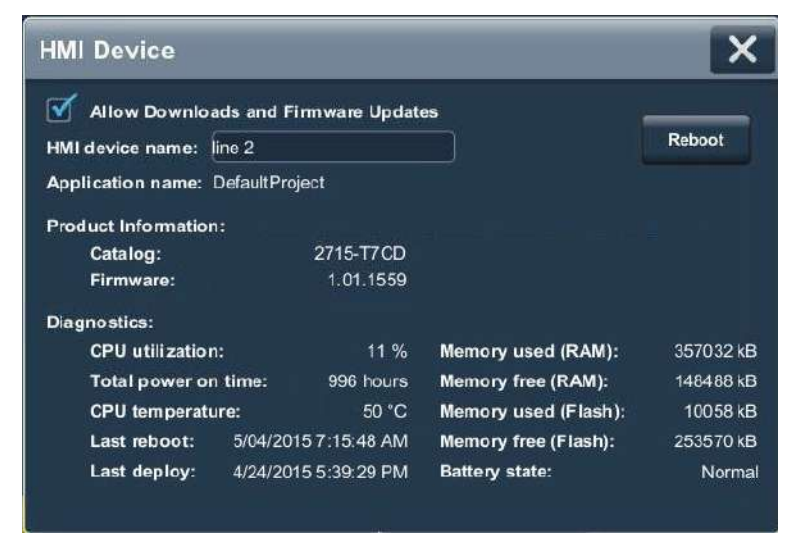

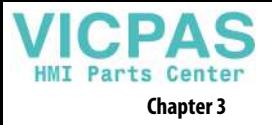

4. View the information under Diagnostics.

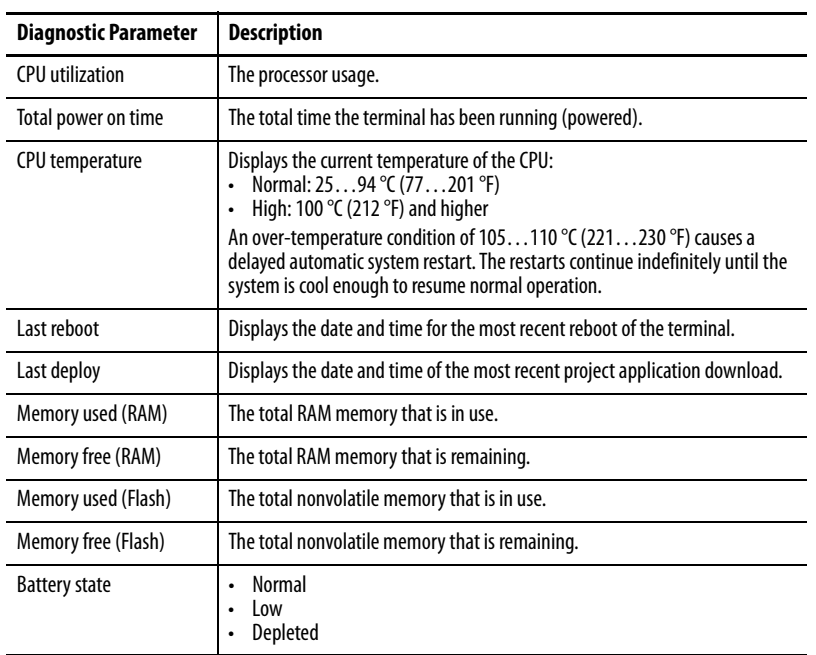

5. To close the window, tap X.

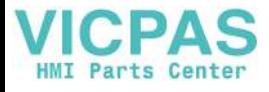

<span id="page-64-0"></span>**Reboot the Terminal** To reboot the terminal, follow these steps.

- 1. Press the navigation button on the terminal.
- 2. Tap Settings, or tab to the menu item and press Enter.

### 3. Tap HMI Device.

 $\overline{\mathbf{c}}$ 

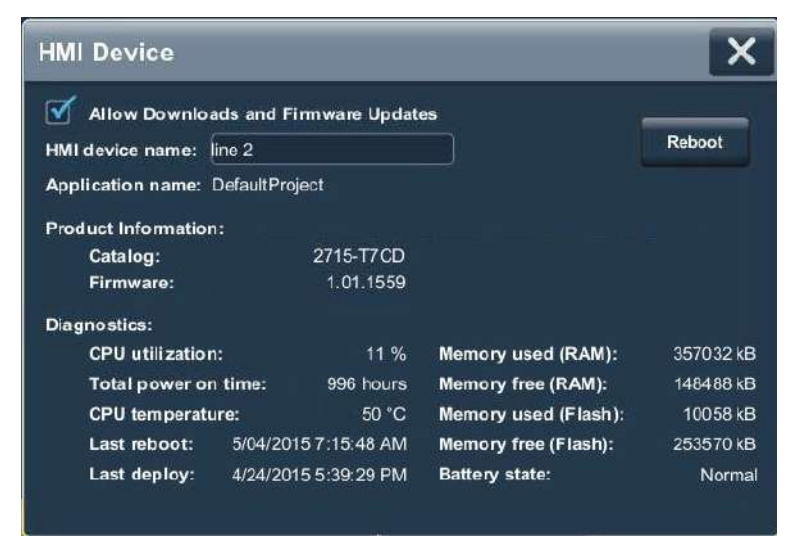

4. Tap Reboot Terminal.

You are prompted to confirm the reboot.

5. To reboot the terminal, tap Yes.

If you tap Yes to reboot the terminal, it restarts and displays the project that is downloaded to the terminal.

To cancel, tap No.

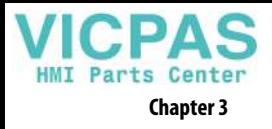

<span id="page-65-0"></span>**Change the Date and Time** You can change the date and time that is used for terminal operations. The date and time is displayed on the terminal screen and recorded in log files. You can also change the time zone for the terminal.

> To change the date and time that is used for terminal operations, follow these steps.

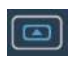

- 1. Press the navigation button on the terminal.
- 2. Tap Settings, or tab to the menu item and press Enter.
- 
- 3. Tap Date and Time.

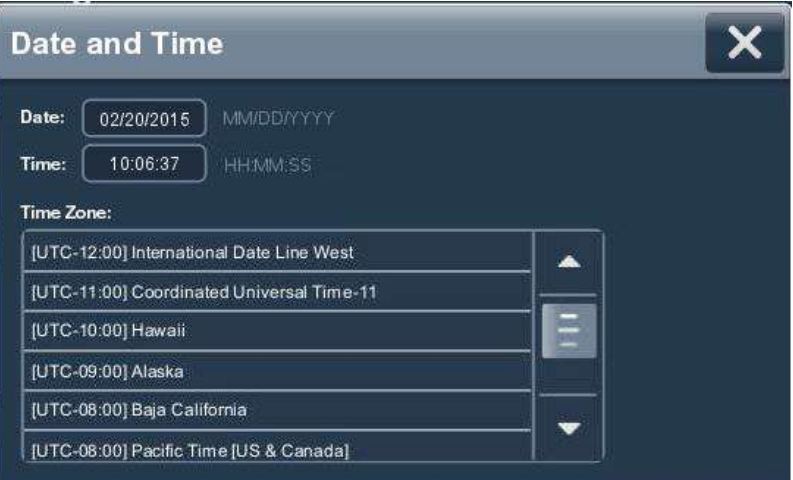

- 4. Change the Date and Time fields as appropriate.
	- a. Tap a Date or Time field.

The virtual keyboard opens.

b. Enter a value and tap OK.

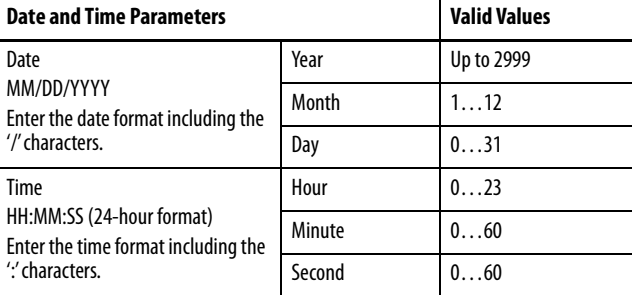

- 5. Change the time zone, if desired.
	- a. To move up and down the list, press and drag the scroll bar (or press and hold an arrow button).

Or tab to the list and use the arrows keys on the physical keypad of the terminal.

b. Tap the time zone for the terminal.

The time on the terminal is adjusted to match the selected time zone.

6. To close the window, tap X.

## <span id="page-66-0"></span>**View General Information for the Configured Controller**

You can view general information for the controller that is configured to operate with the terminal.

To view the general information for the controller, follow these steps.

- 1. Press the navigation button on the terminal.
	- 2. Tap Settings, or tab to the menu item and press Enter.
- 3. Tap Controllers.

 $\boxed{\text{m}}$ 

**Telli** 

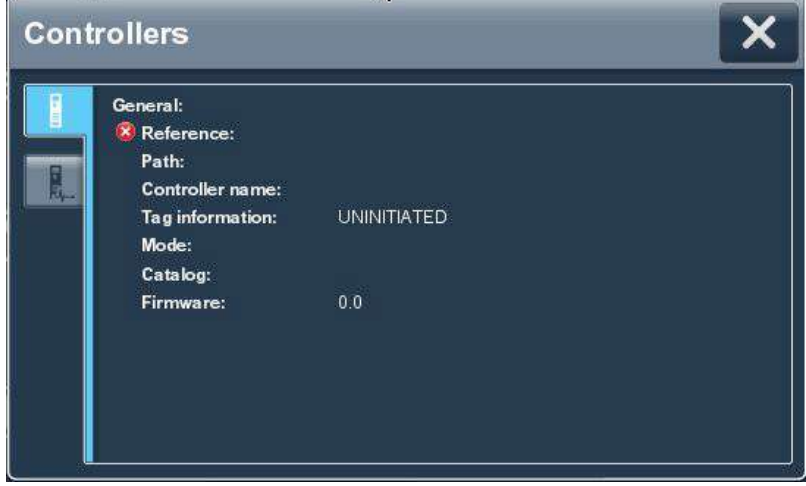

The general information for the controller includes these data.

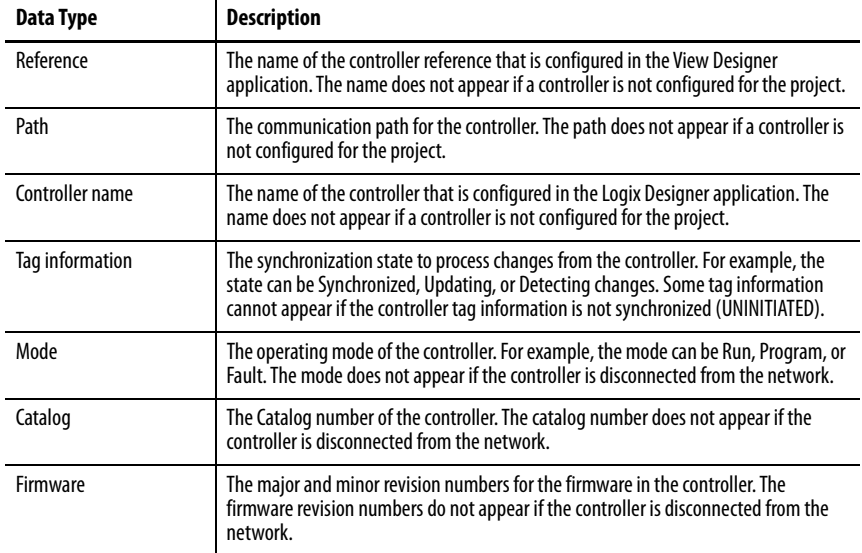

4. To close the window, tap X.

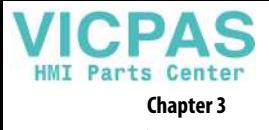

**Notes:**

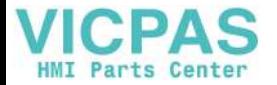

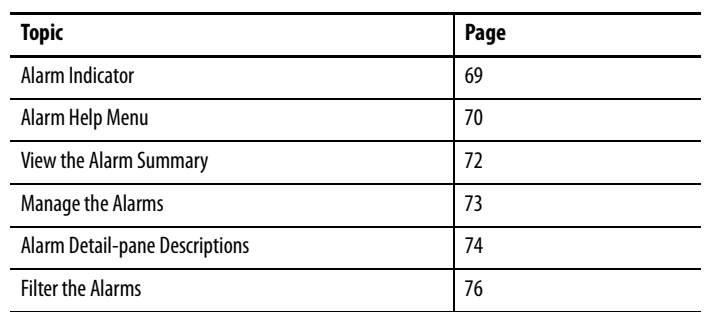

# **Monitor and Manage Control System Alarms**

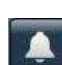

<span id="page-68-0"></span>**Alarm Indicator** The Unacked icon in the system banner displays the number of unacknowledged alarms for the system. unacknowledged alarms for the system.

Tap the Unacked icon to open the alarm summary and view the system alarms.

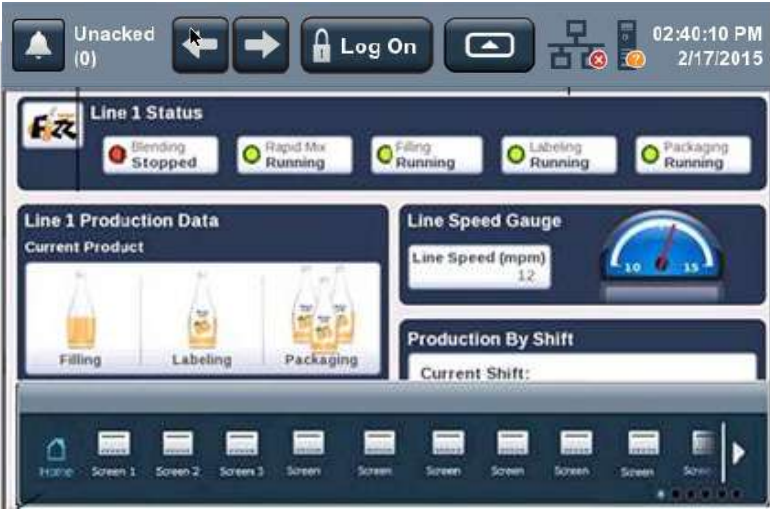

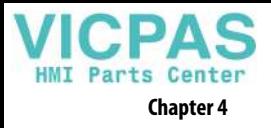

<span id="page-69-0"></span>**Alarm Help Menu** To view a brief description of the alarm function keys and status counts, follow these steps.

- 1. Open the Alarm Summary ([page 72\)](#page-71-0) or Alarm Manager [\(page 73](#page-72-0)) screen.
- 2. Tap the Help icon.

?

The Help window displays a brief description of the alarm function keys and status counts.

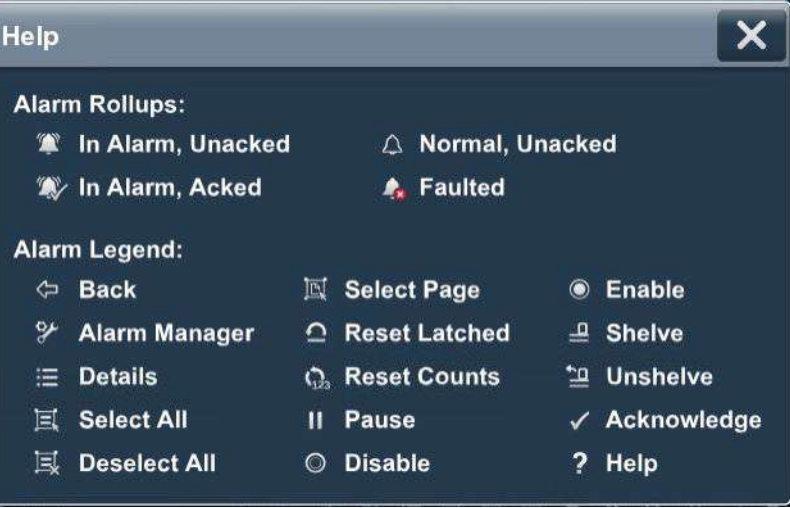

3. Tap X to close the window.

See [Table 19 on page 70](#page-69-1) for a detailed description of the alarm function keys and alarm status counts.

<span id="page-69-1"></span>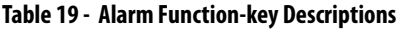

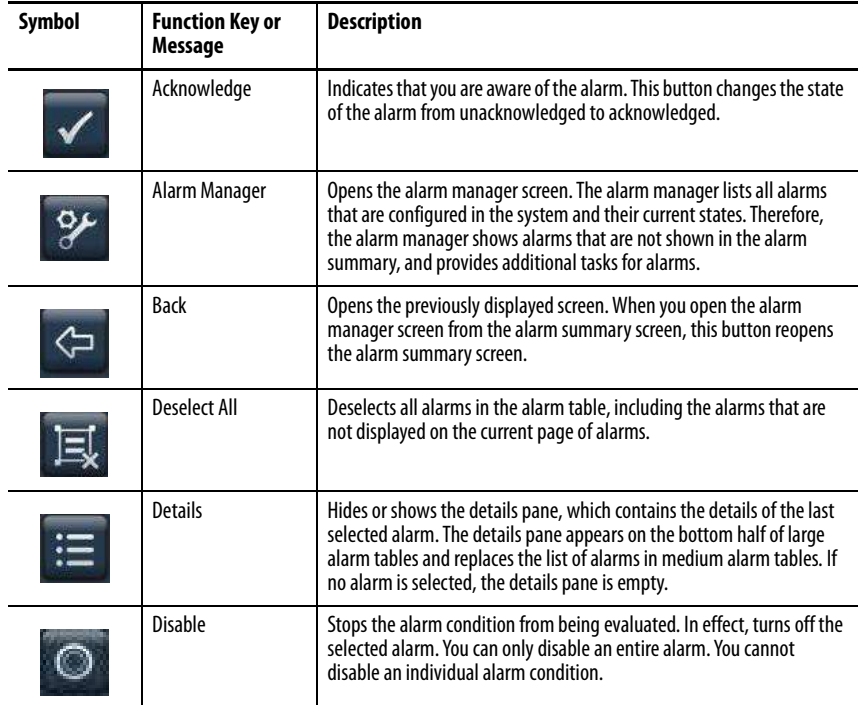

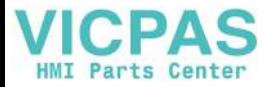

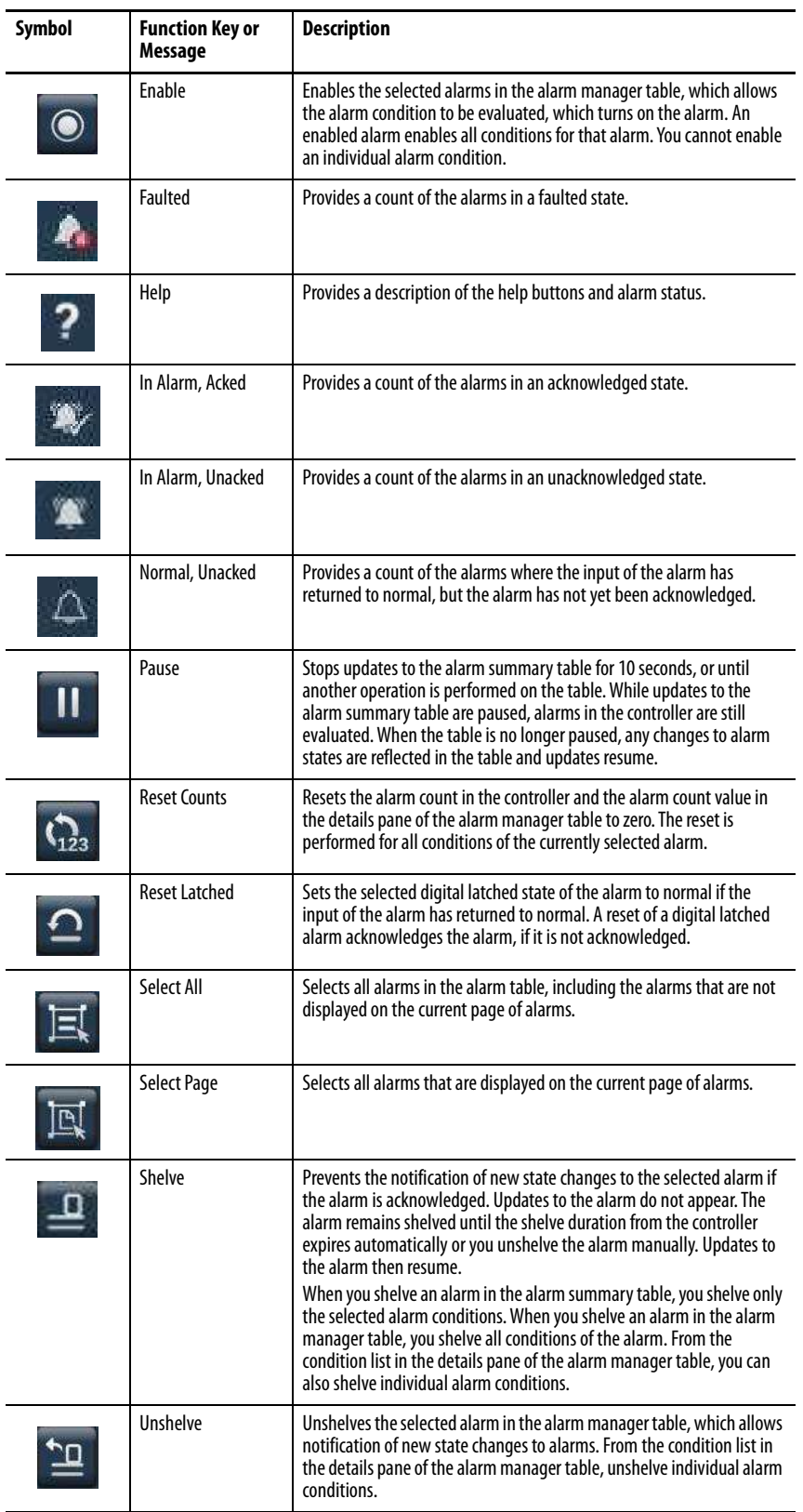

### **Table 19 - Alarm Function-key Descriptions (Continued)**

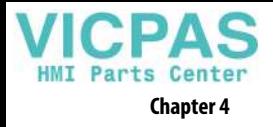

<span id="page-71-0"></span>**View the Alarm Summary** The alarm summary lists alarms that are in alarm or out of alarm but still unacknowledged. It displays one alarm condition per row. Use the alarm summary to monitor and interact with alarms.

To view the alarm summary for the control system, follow these steps.

1. Press the navigation button on the terminal.

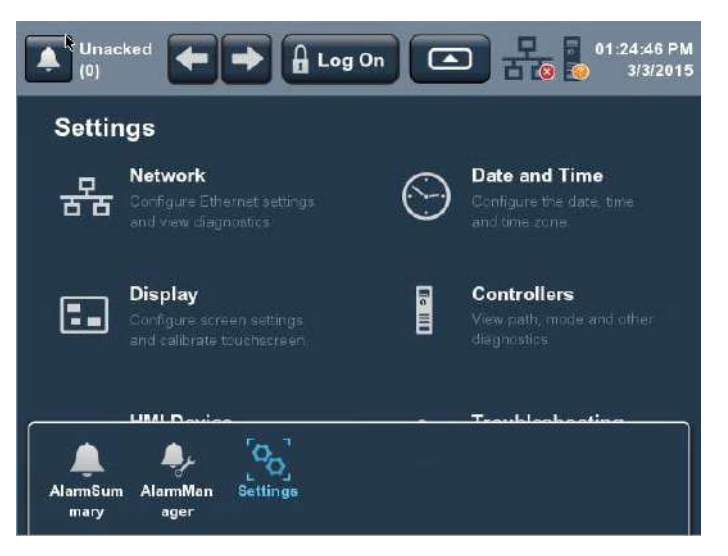

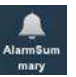

 $\bullet$ 

3. Tap Alarm Summary, or tab to the menu item and press Enter.

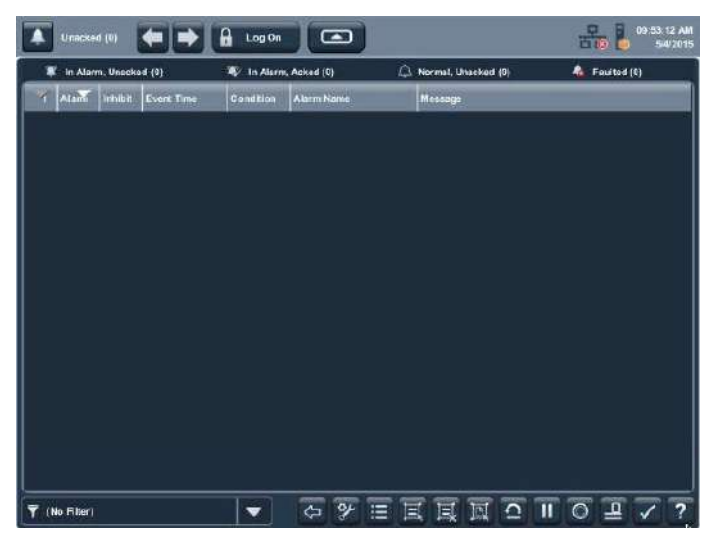

4. Tap the alarm function keys to view the alarms.

See [Alarm Help Menu on page 70](#page-69-0) for a description of the keys.

- 5. To return to the navigation menu, tap the navigation button on the terminal.
- 6. To return to the application screens, tap an application icon.
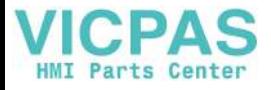

## <span id="page-72-1"></span><span id="page-72-0"></span>**Manage the Alarms** The Alarm Manager lists all alarms that are configured in a system and their current states. To manage the alarms for the control system, follow these steps. 1. Press the navigation button on the terminal.  $\bullet$ <sup>रि</sup> Unacked 01:24:46 PM **A** Log On ø. ⊡  $\blacksquare$  $(0)$ 3/3/2015 **Settings** Network **Date and Time** P. 百百 **Display The Till Controllers** E., **JRAL**  $\mathcal{P}_{\mathbf{Q}}$ **Settings AlarmSum** AlamMan mary ager 3. Tap Alarm Manager, or tab to the menu item and press Enter.  $rac{10958.59 A}{594.20}$ ▲  $\left| \bullet \right| \Rightarrow$   $\left| \begin{array}{ccc} & \text{if } & \text{if } & \text{if$ ∥ )  $\overline{|\bullet|}$  $\Leftrightarrow \equiv \mathbb{E} \boxtimes \mathbb{E} \text{ } \overline{\mathbb{E} \text{ } \mathbb{E} \text{ } \math$  $\overline{\mathbf{Y}}$  (No Filter) 4. Tap the alarm function keys to manage the alarms.

See [Alarm Help Menu on page 70](#page-69-0) for a description of the keys.

- 5. To return to the navigation menu, tap the navigation button on the terminal.
- 6. To return to the application screens, tap an application icon.

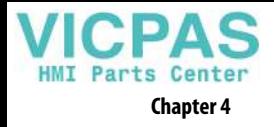

# **Alarm Detail-pane Descriptions**

<span id="page-73-1"></span>The details pane shows details for the selected alarm condition of a selected alarm. Condition details display the selected alarm condition in the alarm manager table.

To view the details pane for a selected alarm, follow these steps.

- 1. Open the Alarm Summary ([page 72\)](#page-71-0) or Alarm Manager ([page 73\)](#page-72-0) screen.
- 2. Tap the Details icon.

The details pane displays a list of alarm states and conditions.

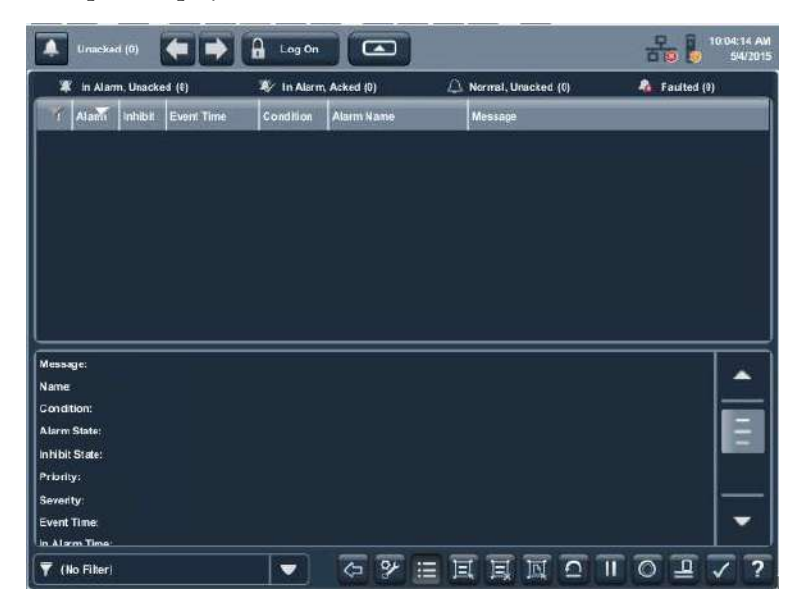

Tap the Details icon again to toggle off the details pane.

<span id="page-73-2"></span>See [Table 20](#page-73-0) for a description of the alarm details.

### <span id="page-73-0"></span>**Table 20 - Alarm Detail Descriptions**

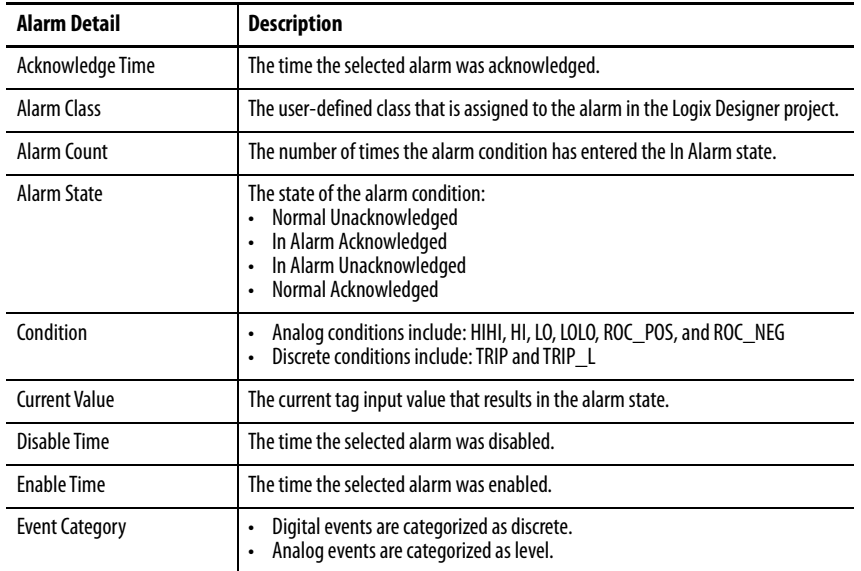

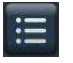

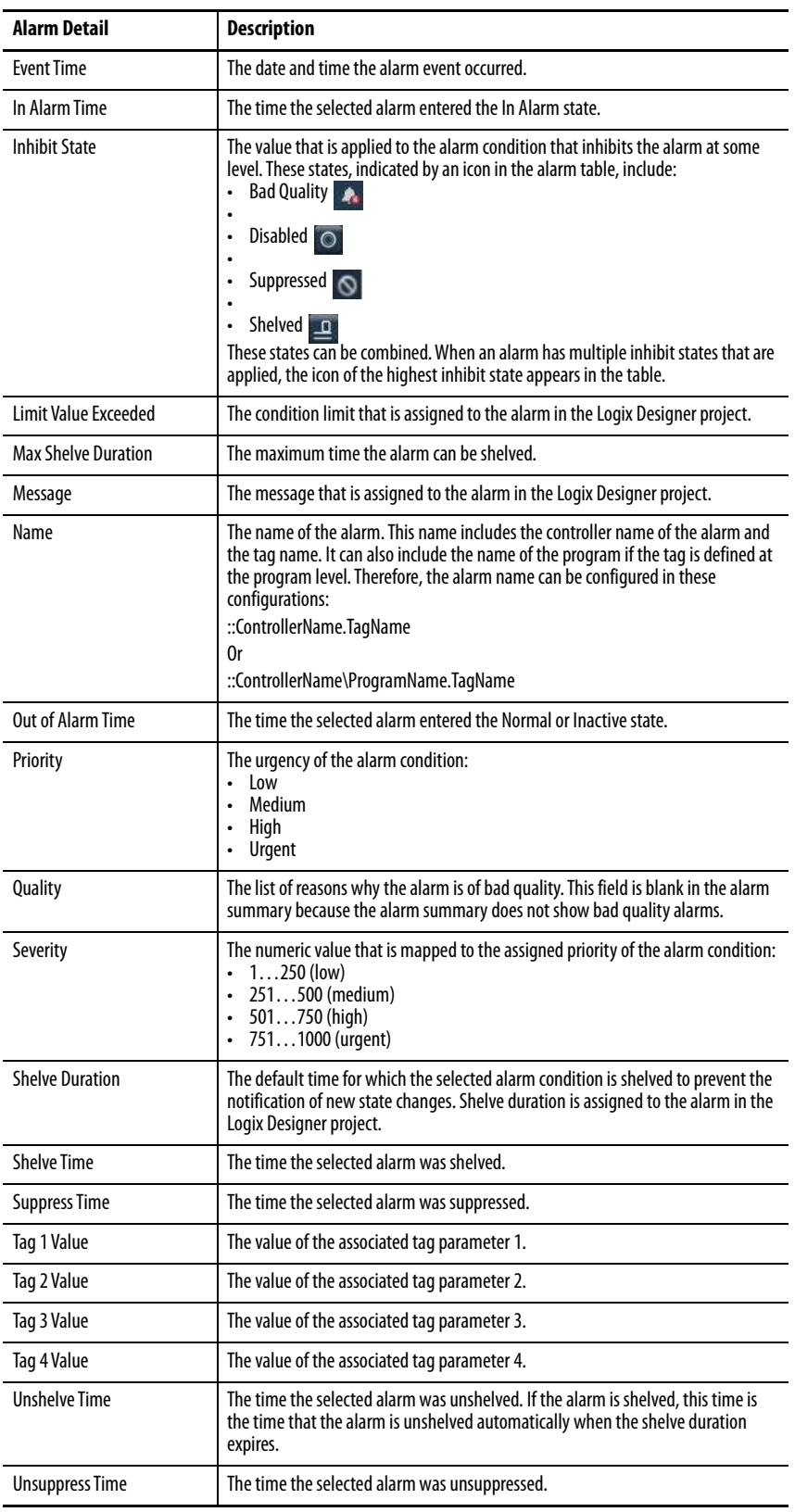

### **Table 20 - Alarm Detail Descriptions (Continued)**

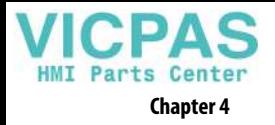

**Filter the Alarms** You can filter the alarms to view only the alarms in the selected alarm state.

<span id="page-75-0"></span>To filter the alarms, follow these steps.

1. Tap the filter pull-down arrow.

 $\blacktriangledown$ 

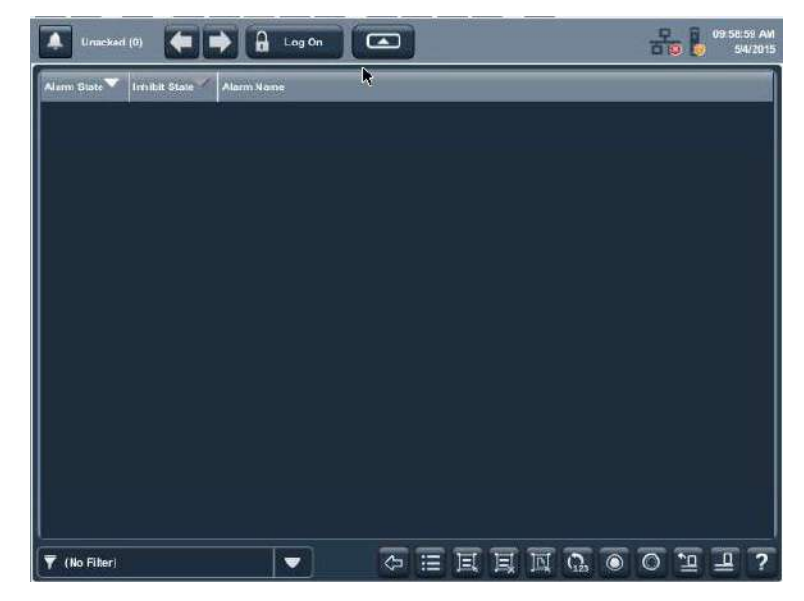

- 2. Tap the up or down arrows on the scroll bar to scroll through the filter choices
- 3. Tap the alarm filter that you want to use.

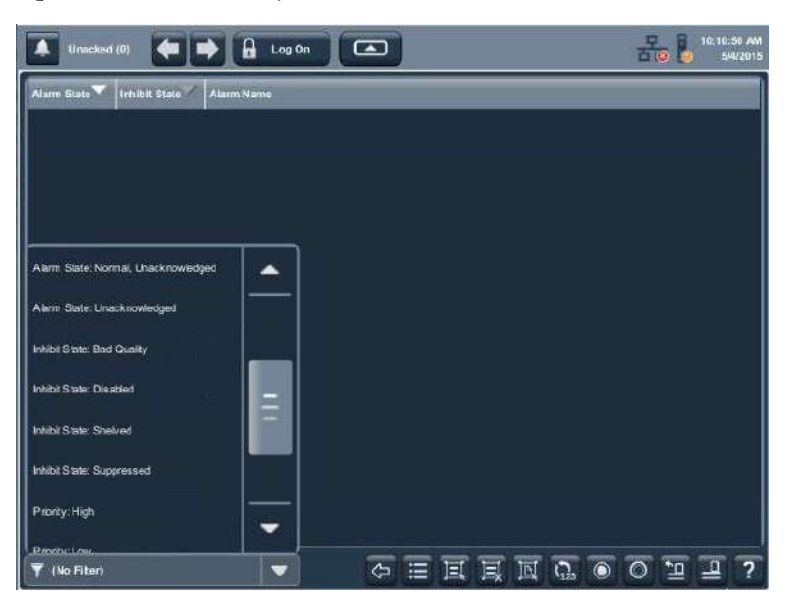

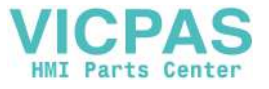

The selected filter displays in the filter pull-down menu.

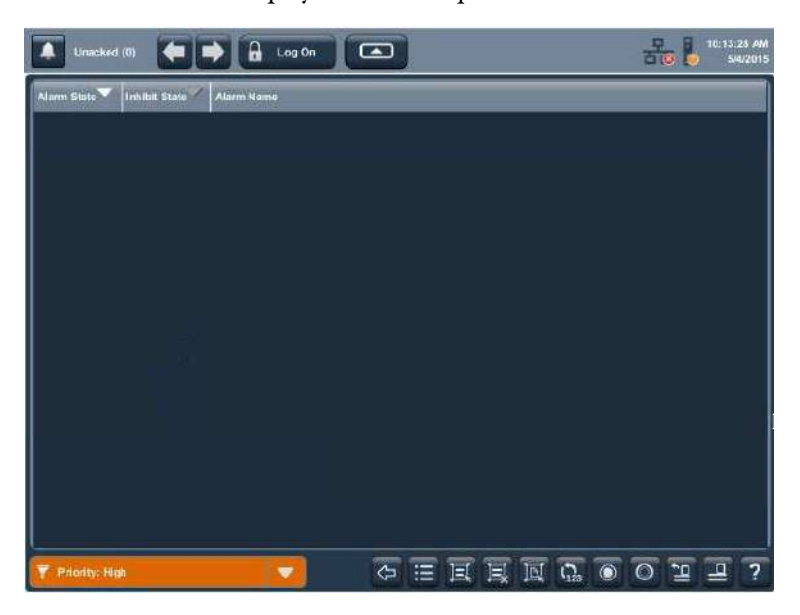

To change the filter, tap the filter pull-down menu and select another filter. To turn off the filter, tap No Filter.

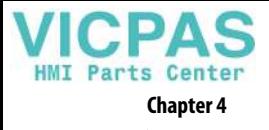

**Notes:**

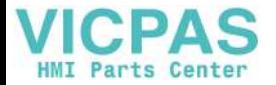

# **Install and Replace Components**

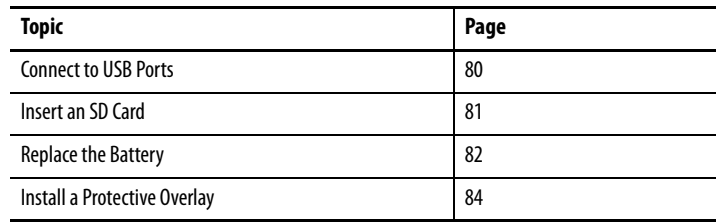

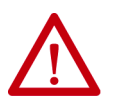

### <span id="page-78-1"></span><span id="page-78-0"></span>**ATTENTION: Prevent Electrostatic Discharge (ESD)**

This equipment is sensitive to electrostatic discharge, which can cause internal damage and affect normal operation.

Follow these guidelines when you handle this equipment:

- Touch a grounded object to discharge potential static.
- Wear an approved grounding wriststrap.
- Do not touch connectors or pins on component boards.
- Use a static-safe workstation, if available.

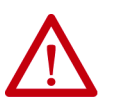

**ATTENTION:** Disconnect all power before you install or replace any components. Failure to disconnect power can result in electrical shock or damage to the terminal.

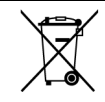

At the end of its life, collect this equipment separately from any unsorted municipal waste.

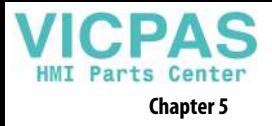

<span id="page-79-0"></span>**Connect to USB Ports** The terminals have two USB 2.0 (type A) host ports. The USB host ports support removable USB flash drives.

<span id="page-79-2"></span>**IMPORTANT** The USB device port is not functional. Do not use the USB device port.

**IMPORTANT** See [page 22](#page-21-0) for information on the USB host ports and USB peripheral devices in hazardous locations.

<span id="page-79-3"></span>**IMPORTANT** The USB host connections can be used with an external keyboard and mouse during runtime operations, and are intended for temporary use.

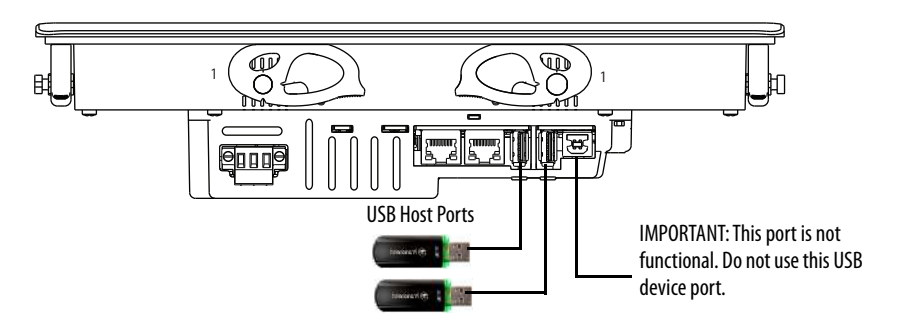

Icons identify the USB host connections. The USB host connection supports 0.5 A at 5V DC. Connected USB devices must not exceed this power load.

### **Table 21 - USB Connector Pinout**

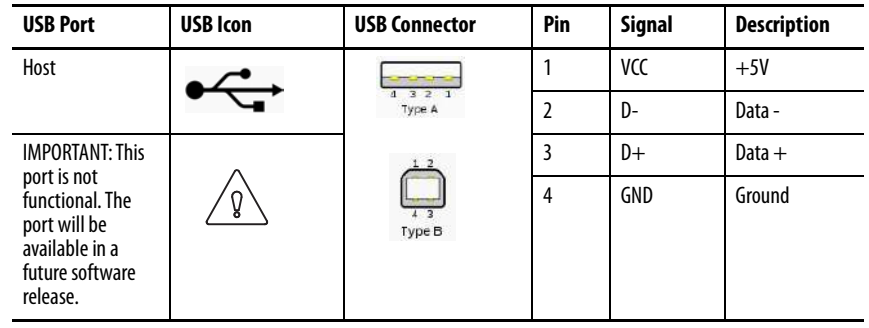

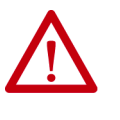

<span id="page-79-4"></span><span id="page-79-1"></span>**ATTENTION:** USB devices that are not powered by the USB port must be within the same enclosure as the terminal. The USB devices must be connected to a ground system common with the terminal or used with a USB hub that provides galvanic isolation.

Connect only externally powered USB hubs to the terminal that are USB 2.0 compatible. Before you attach devices to a USB hub, make sure that the power adapter is connected and powered on.

# **USB Cables**

Use only hi-speed, USB 2.0 certified cables for error-free transmissions.

<span id="page-80-5"></span>**IMPORTANT** The terminals have not been tested with USB 3.0 cables. We recommend only the use of USB 2.0 certified cables.

<span id="page-80-0"></span>**Insert an SD Card** The SD card can only be used to load troubleshooting profiles and to save troubleshooting logs. Supported cards include catalog numbers 1784-SD1 and 1784-SD2. The SD cards are hot-swappable; they can be inserted and removed while the terminal is powered on and in use.

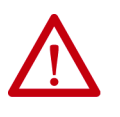

## <span id="page-80-1"></span>**WARNING:** Explosion Hazard

In hazardous location installations, if you remove or insert an SD card while the power is on, an electric arc can occur. An electric arc can cause an explosion in hazardous location installations. If the terminal is installed in a hazardous location, do not remove and insert the SD card unless power has been removed or the area is known to be nonhazardous.

The SD card slot is accessible from the inside or back of the panel when the operator terminal is installed.

<span id="page-80-2"></span>To install an SD card in the card slot, follow these steps.

- <span id="page-80-4"></span><span id="page-80-3"></span>1. Verify that the SD card is locked or unlocked according to your preference.
	- If unlocked, the terminal can write data to or read data from the card.
	- If locked, the terminal can only read data from the card.

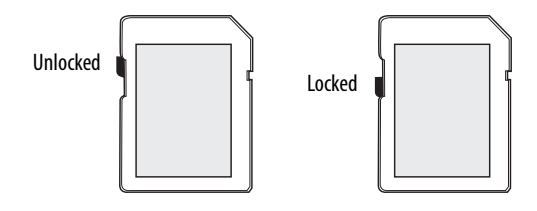

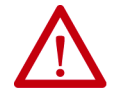

**ATTENTION:** Orient the SD card correctly before inserting into slot. If you force the card into the slot, you can damage the card or the terminal.

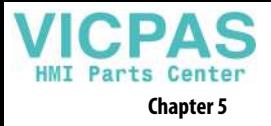

2. Insert the SD card firmly into the slot until you hear a click.

When you hear the click, the card has locked into place.

<span id="page-81-8"></span>To remove the card, push the card in slightly to unlock the SD card so you can remove it from the slot.

<span id="page-81-9"></span>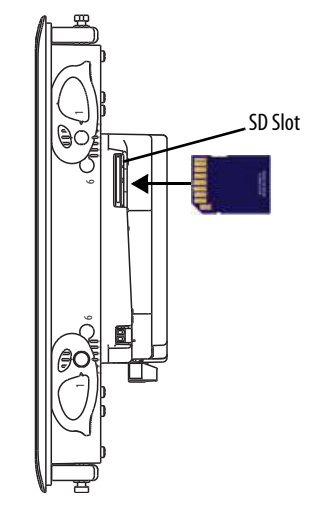

<span id="page-81-0"></span>**Replace the Battery** The product has a lithium battery that provides back-up power for the realtime clock. The battery can be replaced while the product is mounted in the panel. You need a #1 Phillips screwdriver (#1 Phillips bit) to remove the logic module and access the battery.

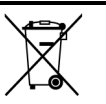

<span id="page-81-4"></span><span id="page-81-3"></span><span id="page-81-2"></span><span id="page-81-1"></span>This product contains a sealed lithium battery, which may need to be replaced during the life of the product.

At the end of its life, the battery contained in this product should be collected separately from any unsorted municipal waste.

The collection and recycling of batteries helps protect the environment and contributes to the conservation of natural resources as valuable materials are recovered.

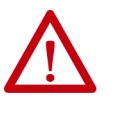

<span id="page-81-6"></span><span id="page-81-5"></span>**WARNING:** There is a danger of explosion if the lithium battery in this product is incorrectly replaced. Do not replace the battery unless power has been removed and the area is known to be nonhazardous.

Replace the battery only with catalog number 2711P-RY2032 or an equivalent CR2032 coin-cell battery.

Do not dispose of the lithium battery in a fire or incinerator. Dispose of used batteries in accordance with local regulations.

For safety information on the handling of lithium batteries, including handling and disposal of leaking batteries, see Guidelines for Handling Lithium Batteries, publication [AG 5-4](http://literature.rockwellautomation.com/idc/groups/literature/documents/td/ag-td054_-en-p.pdf).

<span id="page-81-7"></span>Perchlorate material – special handling may apply. See [www.dtsc.ca.gov/](www.dtsc.ca.gov/hazardouswaste/perchlorate) [hazardouswaste/perchlorate](www.dtsc.ca.gov/hazardouswaste/perchlorate).

This perchlorate warning only applies to primary Lithium Manganese Dioxide  $(LiMnO<sup>2</sup>)$  cells or batteries, and products containing these cells or batteries, sold or distributed in California, USA.

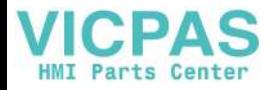

To replace the battery, follow these steps.

- 1. Disconnect power from the terminal.
- 2. Loosen the screws that secure the logic module to the back of the display.

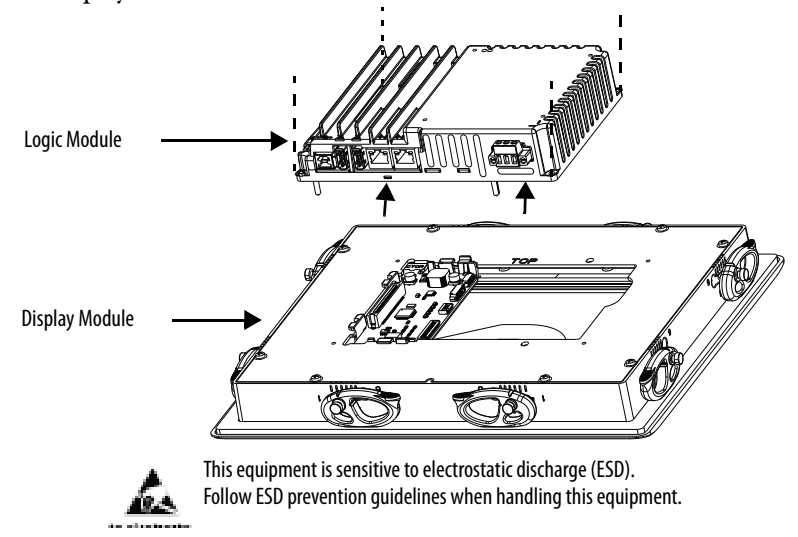

- 3. Carefully lift the logic module away from the display module and turn over to expose the circuit board.
- 4. Locate the coin-cell battery on the circuit board.

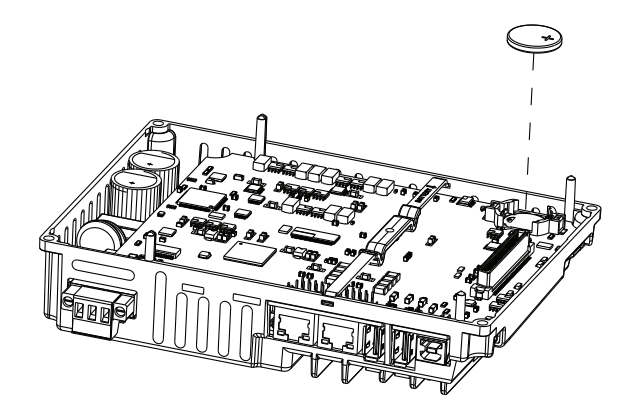

- 5. Remove the battery by lifting on the side of the battery.
- 6. Insert the new battery with the positive (+) polarity up.
- 7. Reattach the logic module by aligning the connector on the bottom of the logic module with the connector on the back of the display module.

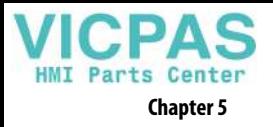

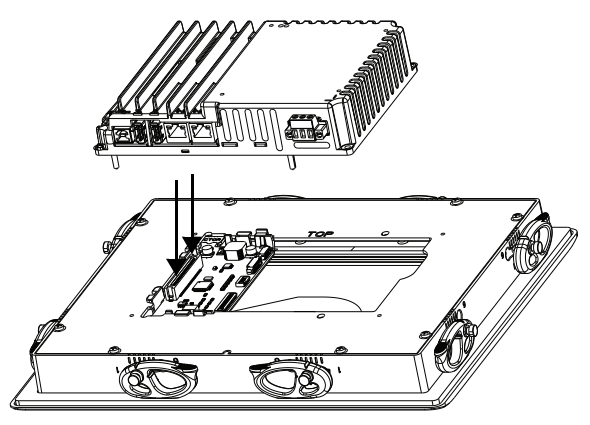

- 8. Push down on the logic module and make sure that it is fully seated.
- 9. Tighten the screws to a torque of 0.68...0.90 N•m (6...8 lb•in).

<span id="page-83-0"></span>**Install a Protective Overlay** The overlay protects the touch screen and keys from scratches, dust, fingerprints, and external damage from chemicals or abrasive materials. See [Table 4 on page 17](#page-16-0) for a list of available overlays.

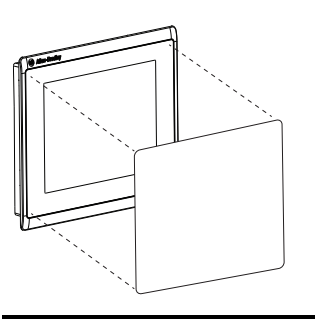

The protective overlay covers the entire surface of the terminal bezel inside the aluminum perimeter. The overlay has a protective liner that is removed by pulling back on a tab. Do not remove the liner until you are ready to install the overlay.

**IMPORTANT** Follow these guidelines when installing the overlay:

- Make sure that your hands are clean and dry.
- Handle the overlay by its edges to prevents fingerprints or lint. If you do get marks or lint on the overlay, remove them before proceeding.
- Do not touch the adhesive ring.

<span id="page-83-1"></span>Before installing the overlay, clean the touch screen and keys, if present, by using a lint-free cloth and a mild glass cleaner. Remove all fingerprints, grease, or dust. Marks that are not removed get trapped underneath the overlay. Grease also affects the adhesion of the overlay.

To apply the protective overlay, follow these steps.

1. Pull the tab from one of the short sides and partially peel the liner away from adhesive layer.

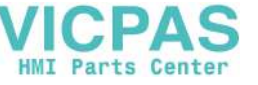

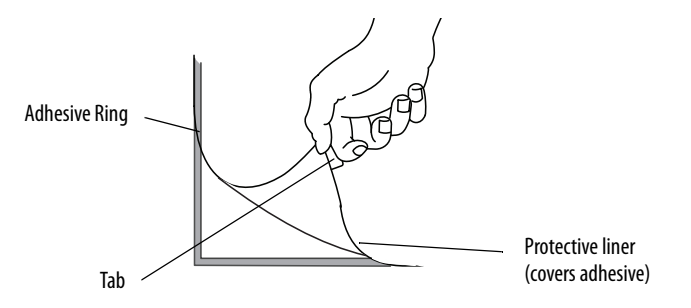

Hold the peeled back portion of the protective liner out of the way as you perform the next step.

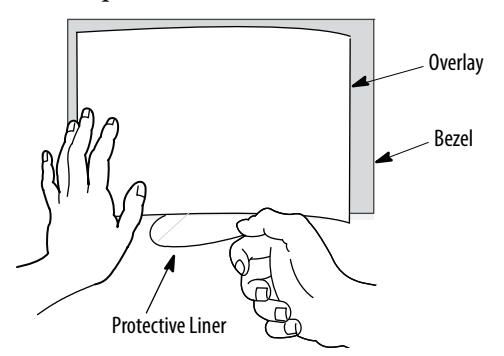

2. Center the overlay over the bezel and carefully position the adhesive surface on the terminal.

While the protective liner is still covering the rest of the overlay, verify that it is properly centered.

3. Slowly peel off the rest of the liner while using a soft cloth to press the overlay on the screen.

Make sure that the overlay lies flat with no bubbles or warps.

4. With a soft cloth or finger, press around the edges of the overlay to seal it, and remove any air bubbles trapped in the adhesive.

# **Clean the Overlay**

<span id="page-84-0"></span>Clean the overlay by using a clean, lint-free cloth, and a mild glass cleaner that leaves no streaks. Windex or an eye glass cleaner is recommended. Avoid cleaners that contain abrasives.

## **Remove the Overlay**

<span id="page-84-1"></span>Remove the overlay if it is damaged or needs replacement. Lift a corner and slowly pull off the overlay. Use isopropyl alcohol to remove any residual adhesive. Do not reuse the overlay.

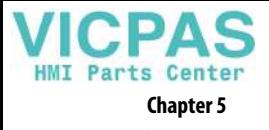

**Notes:**

# **Update Firmware**

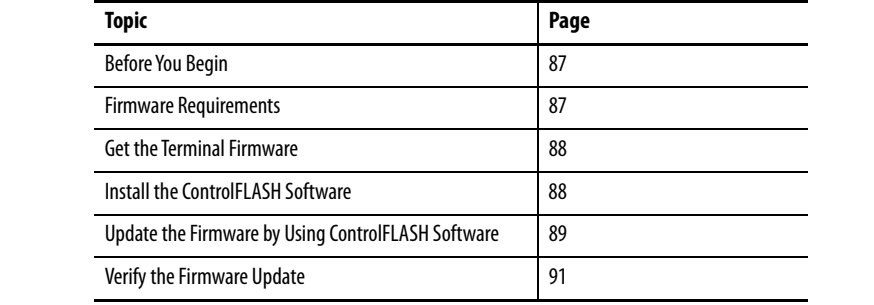

<span id="page-86-0"></span>**Before You Begin** Perform these tasks to prepare for the update:

- Verify that RSLinx® Classic software is configured with an Ethernet driver to communicate with the terminal.
- Back up your application files to a computer.
- Verify that downloads to the terminal are allowed. If downloads are disabled, you cannot update the terminal firmware.

<span id="page-86-3"></span>See [Disable Downloads to the Terminal on page 61](#page-60-0) and make sure that downloads are allowed to the terminal.

• Verify the catalog number of your product and the current firmware revision on the terminal.

See [View the Firmware Revision on page 63](#page-62-0) to get the catalog number and current firmware revision.

<span id="page-86-1"></span>**Firmware Requirements** ControlFLASH<sup>™</sup> software is used to update firmware in the PanelView™ 5500 terminal on the network. The update performs these actions:

- <span id="page-86-2"></span>• Installs updated binary files
- Preserves configuration data, such as Ethernet settings, display brightness, time and date, and touch screen settings

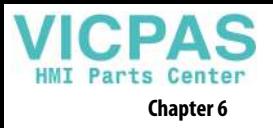

<span id="page-87-4"></span>Use [Table 22](#page-87-2) to determine requirements for the firmware update.

<span id="page-87-2"></span>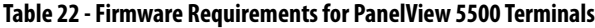

<span id="page-87-5"></span>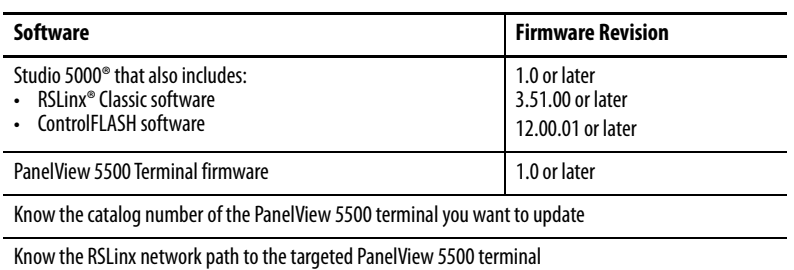

<span id="page-87-3"></span><span id="page-87-1"></span><span id="page-87-0"></span>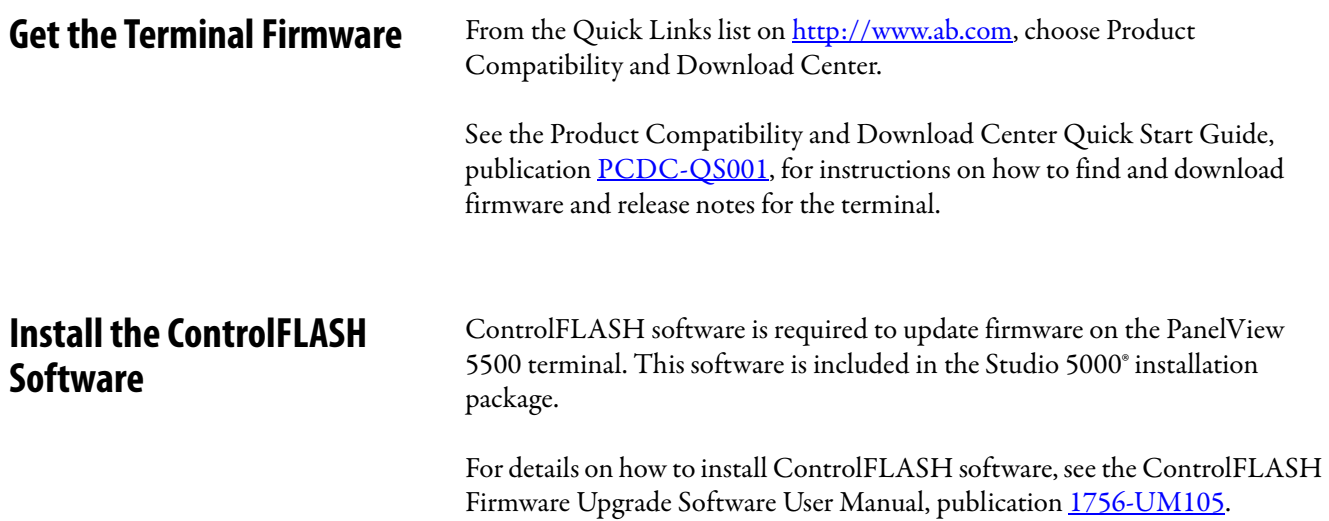

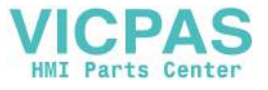

# <span id="page-88-0"></span>**Update the Firmware by Using ControlFLASH Software**

To use the ControlFLASH software to update the firmware in a PanelView 5500 terminal, follow these steps.

1. Click Start>Programs>FLASH Programming Tools>ControlFLASH.

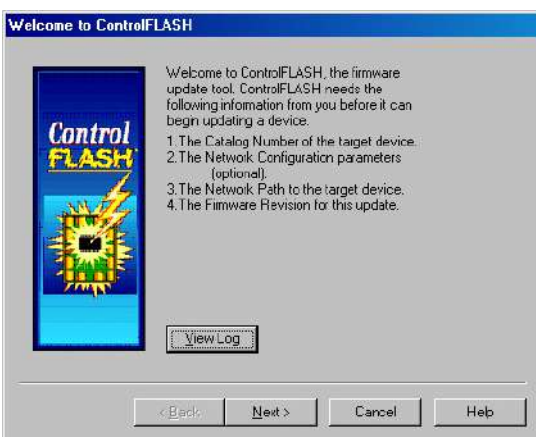

2. Make sure that you know the required information in the Welcome dialog box, then click Next.

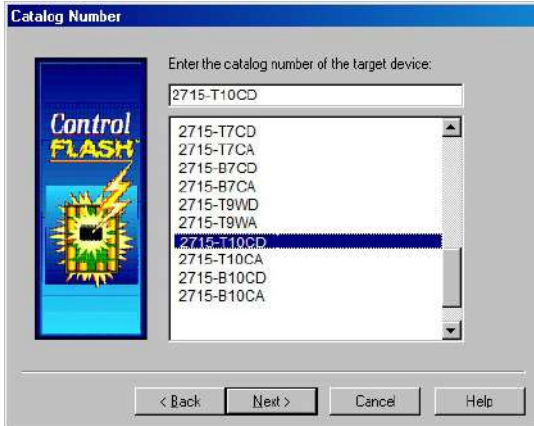

3. Select the catalog number of the PanelView 5500 terminal you want to update and click Next.

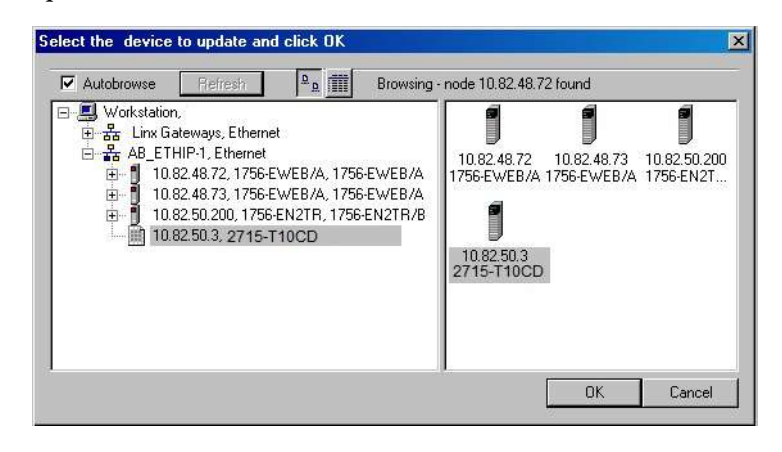

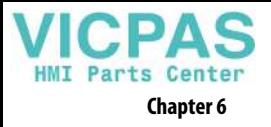

4. Browse to and select the device to update on the EtherNet/IP™ network and click OK.

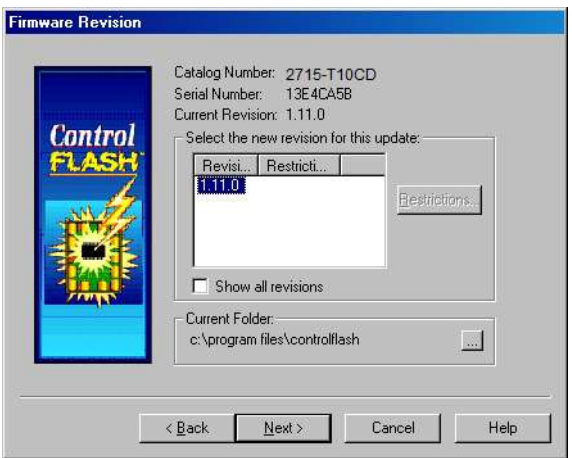

5. Select the firmware revision to install and click Next.

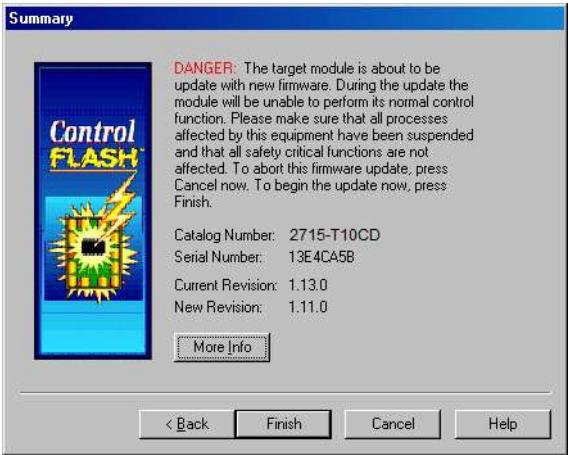

6. Read the Danger information in the Summary dialog, then click Finish.

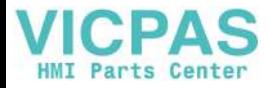

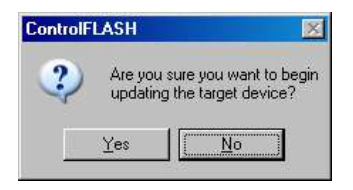

7. Click Yes to confirm that you want to update the target device.

The update starts and can take several minutes to complete.

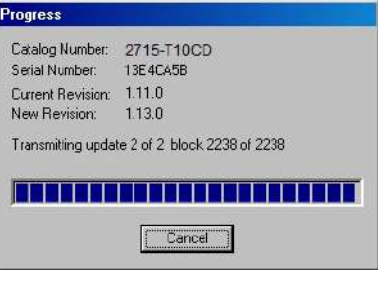

**IMPORTANT** Do not cycle power to the terminal during this process or the firmware update does not complete successfully.

When the firmware is sent to the terminal, the terminal resets and performs diagnostics.

The Update Status dialog opens when the update is complete. If the update was successful, the Status area is green.

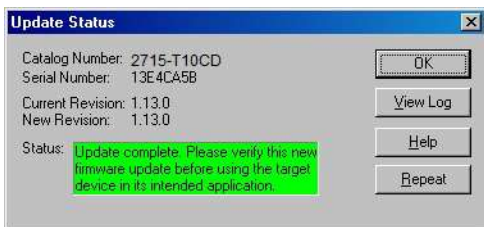

8. Click OK.

If the update fails, the status area is red and reads Update failure. See the ControlFlash firmware update Kit User Manual, publication [1756-](http://literature.rockwellautomation.com/idc/groups/literature/documents/um/1756-um105_-en-e.pdf) [UM105](http://literature.rockwellautomation.com/idc/groups/literature/documents/um/1756-um105_-en-e.pdf) for troubleshooting information.

9. Close the ControlFLASH software.

<span id="page-90-0"></span>**Verify the Firmware Update** See [View General Information for the Configured Controller on page 67](#page-66-0) to view the current firmware revision for the terminal.

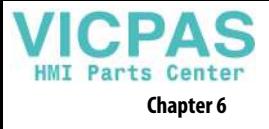

**Notes:**

# <span id="page-92-0"></span>**Troubleshooting**

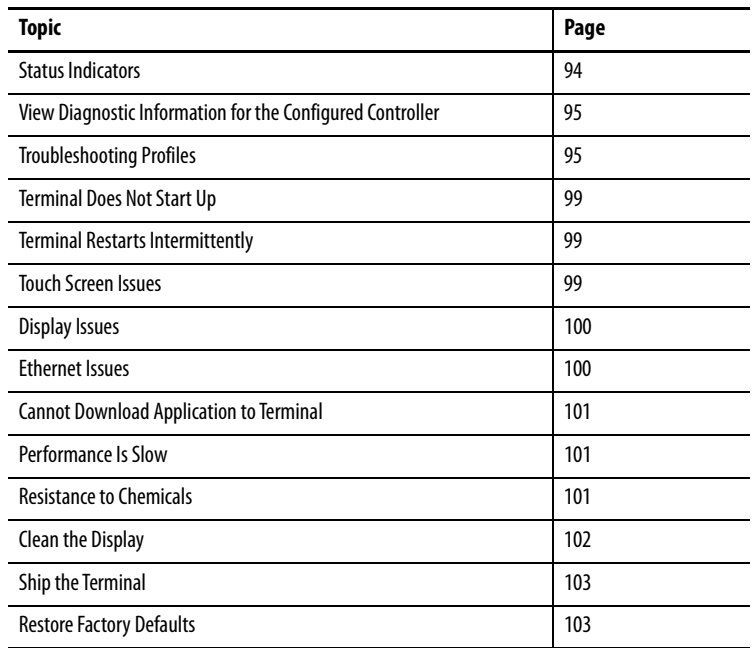

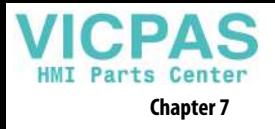

<span id="page-93-0"></span>**Status Indicators** The back of the terminal has two indicators to identify system status:

- <span id="page-93-4"></span>• STS indicator (green) indicates that the terminal is on and in use
- <span id="page-93-2"></span>• ERR indicator (red) indicates hardware and firmware faults

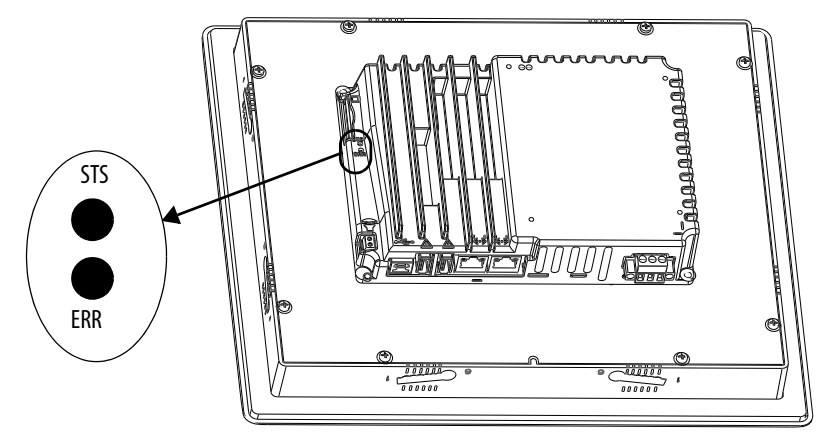

<span id="page-93-3"></span>At startup, the STS and ERR indicators blink on and off, then the STS indicator blinks to signal progress during startup. If the indicators remain off, check the power cable.

After a successful startup, the STS indicator remains on.

[Table 23](#page-93-1) shows indicator states if the terminal stops during startup.

| ERR (red)<br><b>Indicator</b> | STS (green)<br><b>Indicator</b> | <b>Description</b>                | <b>Recommended Action</b>                                                          |
|-------------------------------|---------------------------------|-----------------------------------|------------------------------------------------------------------------------------|
| Blinking                      | 0n                              | Recoverable firmware error.       | Reload the firmware.                                                               |
|                               | 0ff                             | Recoverable configuration failure | Restore factory defaults. Refer to Restore<br><b>Factory Defaults on page 103.</b> |
| 0n                            | 0n                              | Fatal hardware error              | Replace the terminal.                                                              |
|                               | Blinking                        | Fatal display hardware error      | Replace the terminal.                                                              |

<span id="page-93-1"></span>**Table 23 - Fault Indicator States during Terminal during Startup**

# <span id="page-94-0"></span>**View Diagnostic Information for the Configured Controller**

You can view diagnostic information for the controller that is configured to operate with the terminal.

To view diagnostic information for the controller, follow these steps.

- 1. Press the navigation button on the terminal.
	- 2. Tap Settings, or tab to the menu item and press Enter.
- 3. Tap Controllers.

 $\boxed{6}$ 

**Telli** 

4. Tap the diagnostics tab.

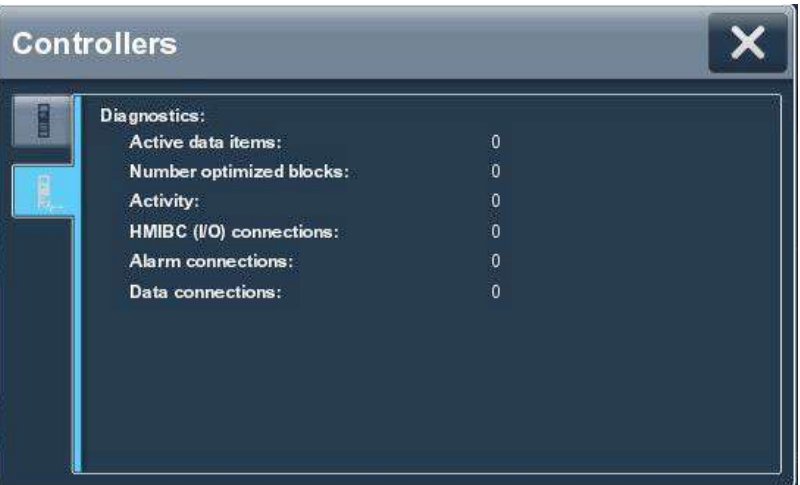

The diagnostic information for the controller includes these data.

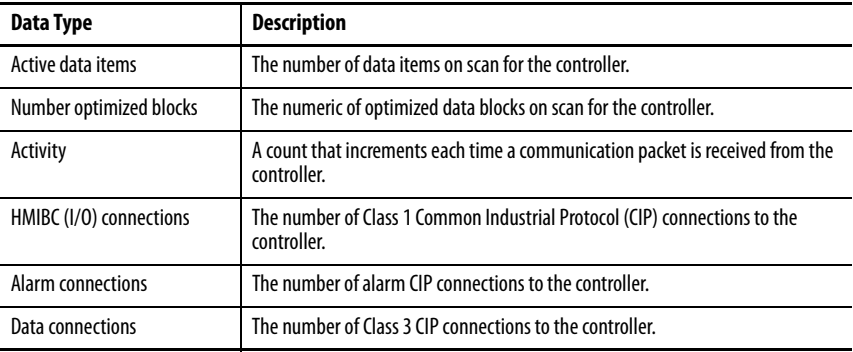

5. To close the window, tap X.

<span id="page-94-1"></span>**Troubleshooting Profiles** Rockwell Automation compiles data about your system in a secure, encrypted format. This profile is stored on the terminal and can be used to improve usability and assist with troubleshooting.

> If you contact technical support, a representative can ask you to export the troubleshooting log to a USB drive or SD card. You can also import a troubleshooting profile from a USB drive or SD card to capture additional data.

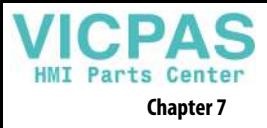

# **Import a Troubleshooting Profile**

<span id="page-95-0"></span>The Troubleshooting window indicates whether a default or imported troubleshooting profile is being used in the terminal. If an imported file is in use, a green check mark and the name of the imported file appears next to the Import Profile button.

To import a troubleshooting profile from a USB drive or SD card, follow these steps.

- $\Box$
- 1. Press the navigation button on the terminal.
- 2. Tap Settings, or tab to the menu item and press Enter.

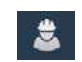

- 3. Tap Troubleshooting.
- 4. Insert a USB drive or SD card that contains the troubleshooting profile into the appropriate slot on the terminal.
- 5. Tap Import Profile.

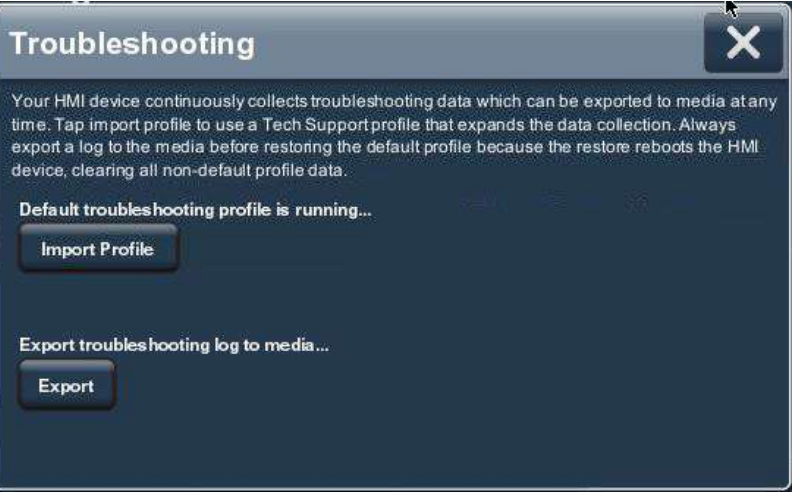

- 6. Tap to select the target USB device or SD card that contains the profile.
- 7. Tap Save.

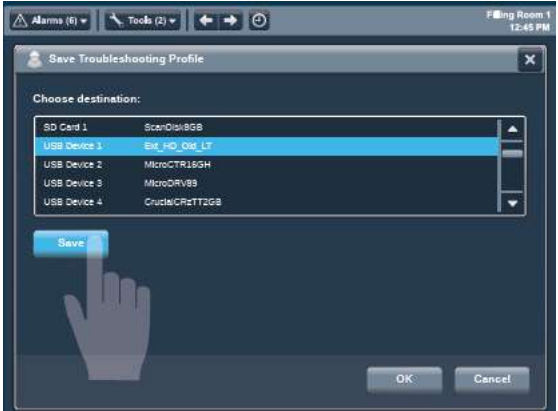

8. To close the window, tap OK.

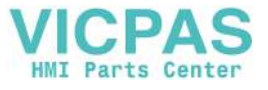

 $\overline{\bigtriangleup}$  Alarms (6)  $\star$   $\overline{\hspace{-.03in}|\hspace{-.02in}|}$   $\overline{\hspace{-.03in}|\hspace{-.02in}|}$   $\overline{\hspace{-.03in}|\hspace{-.02in}|}$   $\bullet$   $\overline{\hspace{-.03in}|\hspace{-.02in}|}$   $\overline{\hspace{-.03in}|\hspace{-.02in}|}$ Save Troubleshooting Prof Choose destination SD Card 1 .<br>ISB Device ( **USB Device 3** ⊋ **JSB Device 4** ap V

name means that the import is complete.

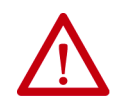

**ATTENTION:** Do not remove the USB drive or SD card before the import operation is complete. Otherwise, the USB drive or SD card can become corrupt.

The name of the imported file is displayed. A green check next to the file

9. Tap OK.

The file is stored on the terminal and captures data in an encrypted format for use by Rockwell Automation technical support.

# **Export a Troubleshooting Log**

<span id="page-96-0"></span>To export the troubleshooting log to a USB device or SD card, follow these steps.

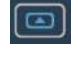

- 1. Press the navigation button on the terminal.
- 2. Tap Settings, or tab to the menu item and press Enter.

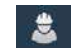

- 3. Tap Troubleshooting.
- 4. Insert a USB drive or SD card into the appropriate slot on the terminal.
- 5. Tap Export.

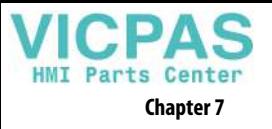

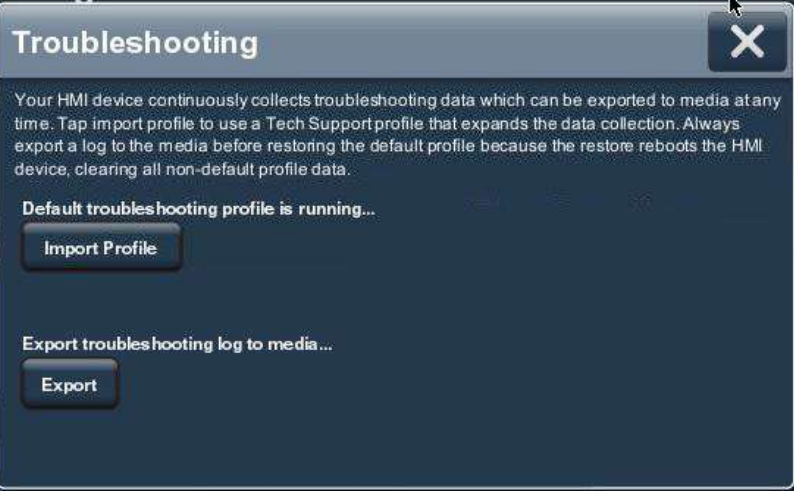

- 6. Tap Save Troubleshooting Profile.
- 7. Insert a USB drive or SD card into a slot on the terminal.

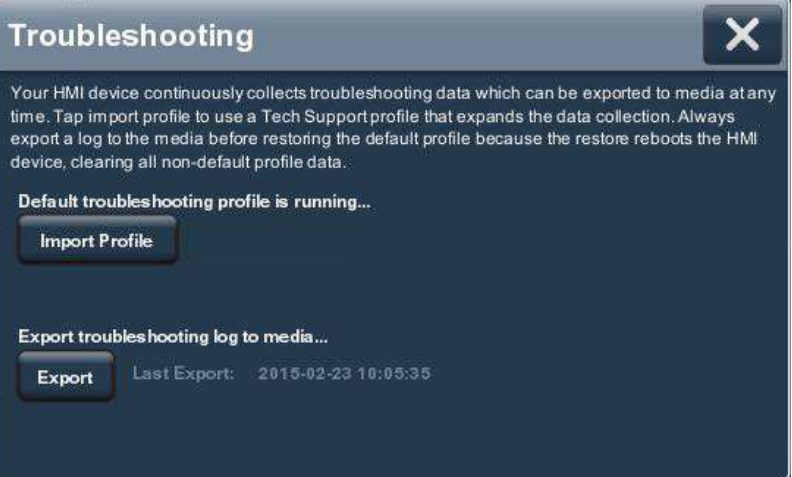

8. Tap Export.

The troubleshooting log is exported and the date a time of the last export is displayed next to the Export button.

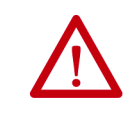

**ATTENTION:** Do not remove the USB drive or SD card before the import operation is complete. Otherwise, the USB drive or SD card can become corrupt.

9. To close the window, tap X.

Your technical support contact at Rockwell Automation can provide you with information on where to send the profile.

<span id="page-98-0"></span>**Terminal Does Not Start Up** If the terminal does not start up normally, check the table for possible causes.

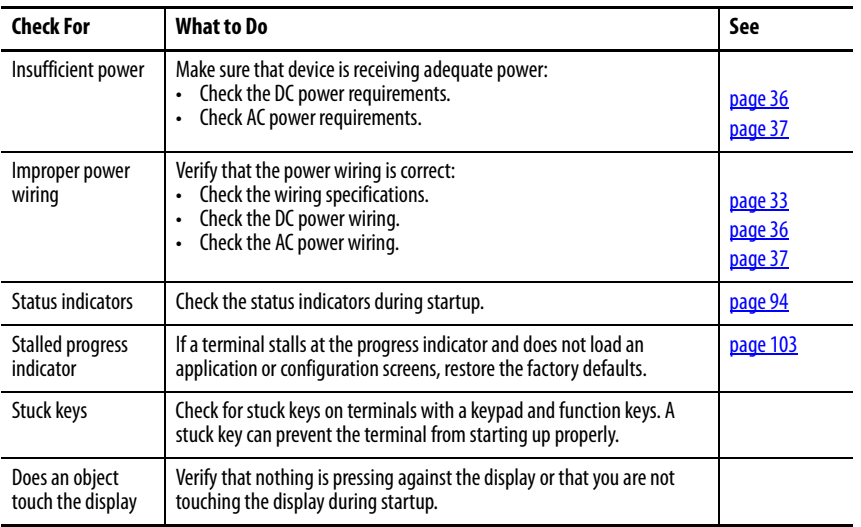

### **Table 24 - Terminal Does Not Start Up Properly**

# <span id="page-98-1"></span>**Terminal Restarts Intermittently**

If the terminal restarts intermittently, check the table for possible causes.

### **Table 25 - Terminal Restarts Intermittently**

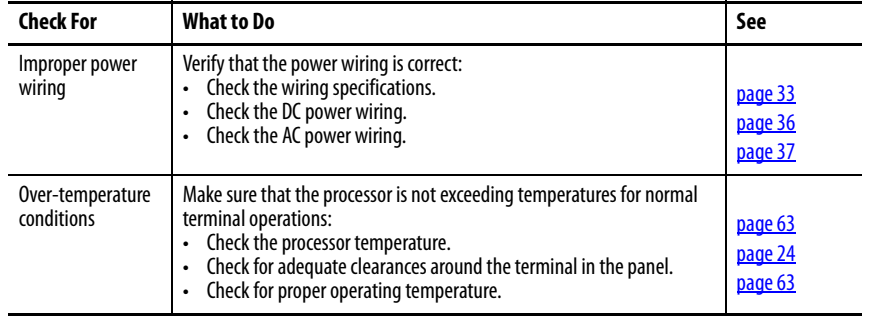

<span id="page-98-2"></span>**Touch Screen Issues** If the touch screen does not operate or respond correctly to touches with a finger or stylus, check the table for possible causes.

### **Table 26 - Touch Screen Not Responding**

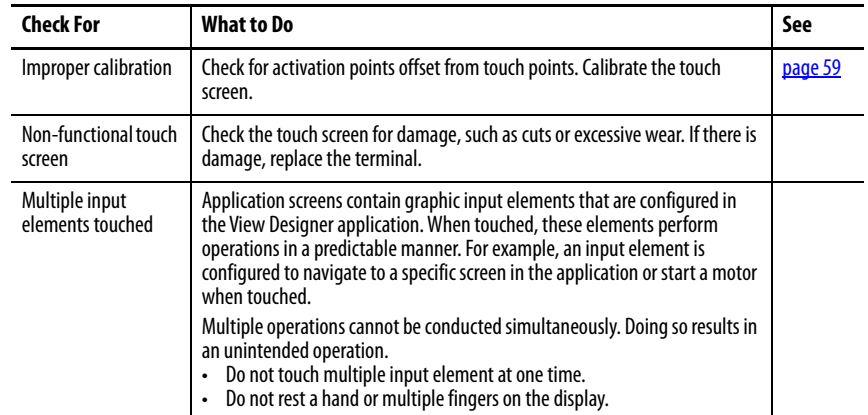

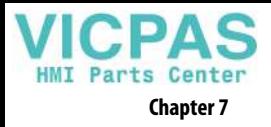

<span id="page-99-0"></span>**Display Issues** The display is unreadable or dims unexpectedly.

<span id="page-99-2"></span>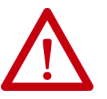

**ATTENTION:** If the display darkens, or if the backlight is not functioning properly, the screen can be difficult to read and use of this touch screen could result in a potentially hazardous outcome. **Do not use the touch screen under these circumstances.** The design of the system must take into account the possibility of the touch screen losing functionality and unable to be used to maintain or change control of the system. The touch screen shall not be the single point of control of critical functions and is not intended to replace an E-stop.

Design of the system should follow all applicable code and good engineering practice. Factors to consider include:

- The possibility of an unreadable touch screen
- The possibility of an inoperable touch screen
- Unexpected communication errors or delays
- Operator error in the control of the system
- Proper use of E-stops and other safety practices

The user shall provide means to achieve a safe state during anomalies and make sure the system has adequate redundancy for critical functions.

### **Failure to follow these instructions can result in death, serious injury, or equipment damage.**

### **Table 27 - Dim Display**

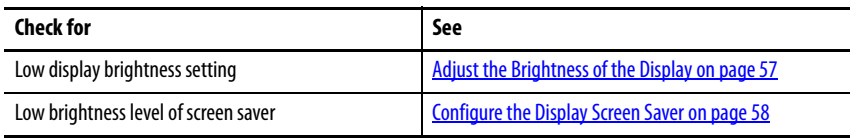

**TIP** Extend the life of the backlight by reducing the display brightness, by using the screen saver with reduced brightness, or operating at lower temperatures.

<span id="page-99-1"></span>**Ethernet Issues** [Table 28](#page-100-3) provides tips on how to isolate Ethernet anomalies.

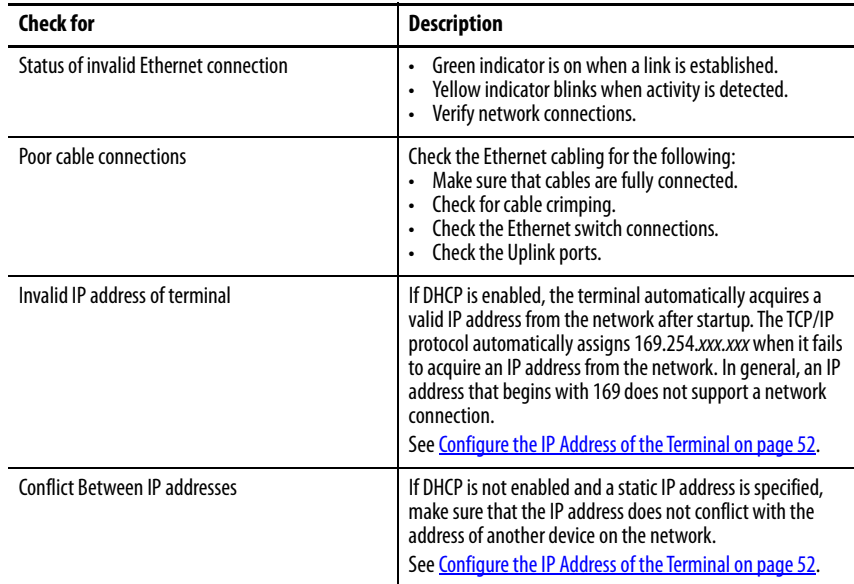

### <span id="page-100-3"></span>**Table 28 - Ethernet Connection Issues**

# <span id="page-100-0"></span>**Cannot Download Application to Terminal**

You are unable to download an application to the terminal.

**Table 29 - Unable to Download Project to Terminal**

| Check for                                                 | <b>Description</b>                                                                                                    |  |
|-----------------------------------------------------------|----------------------------------------------------------------------------------------------------|--|
| Application downloads are disabled in Settings<br>screens | Verify that downloads are enabled. See <b>Disable Downloads to</b><br>the Terminal on page 61.                                                                                               |  |
| Download of project to correct HMI device                 | Check the following in the View Designer application:<br>The project that is downloaded to the correct HMI device<br>IP address of HMI device is correct                                     |  |
| <b>Ethernet connection</b>                                | Make sure that an Ethernet cable is connected between the<br>computer and terminal.<br>Verify that the Ethernet port is configured properly. See<br>Configure the Ethernet Ports on page 55. |  |

<span id="page-100-1"></span>**Performance Is Slow** If the response time of the application is slow, for example screen changes or text display changes, check for the following conditions:

- Application screens that contain too many elements
- A controller that is programmed for feedback can cause delays
- Slow network performance or noise can result in retries

<span id="page-100-2"></span>**Resistance to Chemicals** The outer surfaces of the terminal including the bezel, touch screen overlay, and panel gasket are tested for chemical resistance. Some of the chemicals can cause discoloration, but they do not interfere with the operation of the terminal.

> **TIP** For more information on chemical resistance of the product, go to [http://www.rockwellautomation.com/knowledgebase](https://rockwellautomation.custhelp.com/) and search the Knowledgebase for keywords 'Chemical Resistance PanelView™ Plus'.

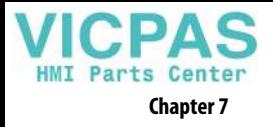

**IMPORTANT** Do not operate the terminal in direct sunlight. Direct exposure to ultraviolet light can discolor the touch screen.

<span id="page-101-0"></span>**Clean the Display** A protective overlay can help extend the life of the terminal and make it easier to clean the display. [Table 4 on page 17](#page-16-0) provides catalog numbers for overlays.

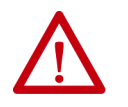

**ATTENTION:** Do not use abrasive cleaners or solvents, they can damage the display. Do not scrub or use brushes.

Do not apply cleaning solution directly on the terminal screen, the solution can drip or seep onto the gasket. Apply cleaning solution to a clean sponge or soft cloth, and gently wipe the screen to remove the dirt and grime.

To clean the display, follow these steps.

1. Disconnect power from the terminal at the power source.

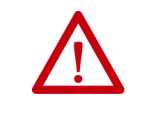

**ATTENTION:** Do not clean a display while power is applied. If you clean a display while power is applied, you can intendedly activate screen items.

- 2. To clean the display and prevent scratches, use a clean sponge or soft cloth with mild soap or detergent.
- 3. Dry the display with a chamois or moist cellulose sponge to avoid water spots.

# **Remove Paint and Grease**

To remove paint or grease from the bezel that is properly mounted in a NEMA, UL Type, or IP rated enclosure, follow these steps.

- 1. Rub lightly with isopropyl alcohol (70% concentration).
- 2. To remove residue, use a mild soap or detergent solution.
- 3. Rinse with clean water.

# <span id="page-101-1"></span>**Equipment Wash Downs**

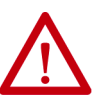

**ATTENTION:** Do not use a high-pressure washer for cleaning the front bezel of the terminal. A high-pressure washer can damage the terminal.

Do not use a high-pressure washer for cleaning vented enclosures. Water can enter the enclosure and damage the terminal and other equipment.

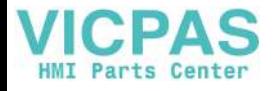

<span id="page-102-0"></span>**Ship the Terminal** If you ship the enclosure with the terminal installed, make sure that the terminal is properly secured and protected against damage from impact, sharp objects, or abrasive materials.

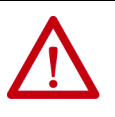

**ATTENTION:** Rockwell Automation is not responsible for damage to a product that is shipped or transported while installed in a panel or enclosure.

<span id="page-102-1"></span>Restore Factory Defaults Restore a terminal to its default settings to refresh the terminal or to recover from an invalid application configuration. The restore process does not affect the firmware revision on the terminal.

<span id="page-102-2"></span>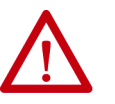

**ATTENTION:** The process that restores factory defaults also removes some data.

- Upload the application with the View Designer application.
- Record the terminal settings so you can update them after the restore.
- **TIP** If a terminal stalls at the progress indicator after a restart and does not load the application or configuration screens, you can restore the factory defaults.

The restore procedure performs the following actions:

- Removes the user application
- Restores the terminal settings to their default state

### **Table 30 - Factory-default Terminal Settings**

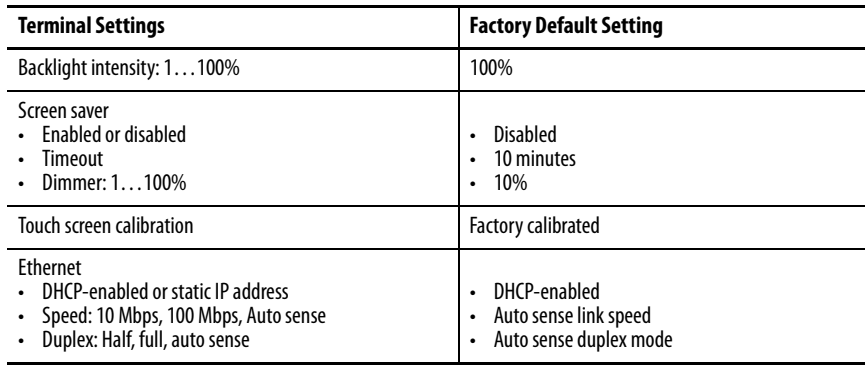

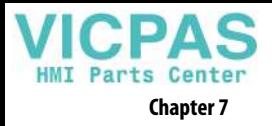

To restore the terminal to its default state, follow these steps.

1. Cycle power to the terminal.

The Allen-Bradley logo displays during startup.

2. Wait a few seconds, and then touch the Allen-Bradley logo when the copyright line becomes brighter.

Copyright ©2015 Rockwell Automation

**TIP** Wait a few seconds before you touch the logo. If you touch the logo too soon during startup, this error text is displayed under the copyright line.

### **ERROR! FEHLER! ERREUR! ERRORE!**

If this error text is displayed, cycle power to the terminal and wait a few seconds longer before you touch the logo.

The normal startup is suspended so the restore procedure can initiate. You are asked if you want to restore the terminal to its defaults.

- 3. To continue tap Yes, or tap Cancel to resume a normal startup. You are asked to confirm the removal of all user files such as applications.
- 4. To continue tap Yes, or tap Cancel to resume a normal startup. Progress messages appear on the screen during the restore operation. When the restore is complete, the terminal performs a normal startup.
- 5. From the Settings menu, update the terminal network settings.
- 6. Download an application to the terminal by using the View Designer application.
- 7. From the Settings menu, update any remaining terminal settings as appropriate.

Refer to [Disable Downloads to the Terminal on page 61](#page-60-0) for details on how to modify device configuration settings.

## **A**

**Parts Center** 

**AC power** connection [37](#page-36-1) functional earth ground 37 protective earth 37 **accessories** [17](#page-16-1) **ACD file** [15](#page-14-0) **alarm** condition [74](#page-73-1) details [74](#page-73-2) filter [76](#page-75-0) function keys [70](#page-69-1) manager [73](#page-72-1) summary [72](#page-71-1) **application** overview [15](#page-14-1) **application download security**[61](#page-60-1) **atmospheric gases ignition temperature** [21](#page-20-0)

# **B**

**back-up power** [82](#page-81-1) **battery** back-u[p power](#page-81-3) [82](#page-81-2) lithium 82 replace [82](#page-81-4) state [64](#page-63-0) warning [82](#page-81-5) **branch circuit** [20](#page-19-0)

# **C**

**cable** capacitance [23](#page-22-0) inductance 23 length bet[ween the Ethernet ports](#page-22-1) [38](#page-37-0) **calibration** touch screen [59](#page-58-1) **catalog numbers** accessories [17](#page-16-2) battery replacement [17](#page-16-3) Ethernet cables [17](#page-16-4) explanation [16](#page-15-0) mounting hardware [17](#page-16-5) PanelView 550[0 terminals](#page-16-6) [16](#page-15-1) power supplies 17 power terminal blocks [17](#page-16-7) protectiv[e overlays](#page-16-9) [17](#page-16-8) SD cards 17 **circuit breaker rating** [20](#page-19-1) **ControlFLASH software** [87,](#page-86-2) [88](#page-87-3) **cutout dimensions** [24](#page-23-1)

### **D**

**date and time** setting [66](#page-65-0) **DC power** bus [36](#page-35-1) connection [36](#page-35-2) earth ground [37](#page-36-3) **device name** [62](#page-61-0) **DHCP** [52](#page-51-1) **diagnostics** data [63](#page-62-2) network [56](#page-55-0) **dimensions** [25](#page-24-0) panel cutout [24](#page-23-2) product 25 **disable dow[nloads to the terminal](#page-24-0)**[61](#page-60-2) **display** brightness [57](#page-56-1) unreadable or dimming [100](#page-99-2) **DNS address** primary [54](#page-53-0) secondary [54](#page-53-1) tertiary [54](#page-53-2)

# **E**

**earth ground** AC [37](#page-36-4) DC [36,](#page-35-3) [37](#page-36-3) **electrostatic discharge** [79](#page-78-0) **environment and enclosure specifications**[20](#page-19-2) **equipment wash downs**[102](#page-101-1) **ESD** preventing [79](#page-78-1) **Ethernet cables** [17](#page-16-10) **Ethernet ports**[38](#page-37-1) duplex mode [55](#page-54-1) link speed [55](#page-54-2) **Ethernet status indicators**[39](#page-38-0) **EtherNet/IP network topologies**[38](#page-37-2) **explosion hazard** [21](#page-20-1), [34](#page-33-0), [39](#page-38-1), [81](#page-80-1), [82](#page-81-6)

# **F**

**factory defaults**[103](#page-102-2) **field wiring compliance** [22](#page-21-1) **firmware revision** [63](#page-62-3) **firmware update** [87](#page-86-3) **firmware upgrade** requirements [88](#page-87-4) **function keys** [13](#page-12-0) **fuse rating** [20](#page-19-3)

# **G**

**galvanic isolation** [80](#page-79-1)

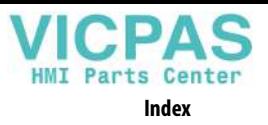

### **H**

**hardware specifications** audio out [12](#page-11-0) Ethernet ports [12](#page-11-1) mounting slot [12](#page-11-2) SD card slot [12](#page-11-3) status indicators [12](#page-11-4) USB host ports [12](#page-11-5) **hazardous location** [20](#page-19-4) **HMI keypad** [13](#page-12-1)

**I**

**indicators** ERR [94](#page-93-2) error [94](#page-93-3) fault [94](#page-93-3) status [94](#page-93-3) STS [94](#page-93-4) **installation** dimensions [25](#page-24-0) environment and e[nclosure](#page-19-4) [20](#page-19-5) hazardous location 20 mounting [26](#page-25-0) panel cutouts [24](#page-23-2) **IP address** DHCP<sub>[52](#page-51-2)</sub> static [53](#page-52-0) **IP settings** configuration [53](#page-52-1)

# **K**

**keyboard** physical [13](#page-12-2) virtual [47](#page-46-0)

## **L**

**ladder logic** [7](#page-6-0) **log off of the terminal**[50](#page-49-0) **log on to the terminal**[49](#page-48-0) **Logix Designer** [14](#page-13-0)

### **M**

**maintain NEMA, UL Type, and IP seals**[29](#page-28-0) **mount the terminal** ambient temperature [24](#page-23-3) cutout dimensions [24](#page-23-1) minimum clearances [24](#page-23-4) mounting positions [23](#page-22-2) panel quidelines [24](#page-23-5) preparation [26](#page-25-0) **mounting levers** [26](#page-25-1) **mouse** [13](#page-12-3)

## **N**

**navigation** button [13](#page-12-4) keys [13](#page-12-5) **network diagnostics**[56](#page-55-0) **nonincendive field wiring** [23](#page-22-3) **numeric keypad** [13](#page-12-6) virtual [47](#page-46-1)

# **P**

**panel cutout dimensions** [24](#page-23-2) **perchlorate material**[82](#page-81-7) **power** AC connection [37](#page-36-5) ratings [37](#page-36-6) terminal block[34](#page-33-1) DC connection [36](#page-35-4) ratings [36](#page-35-5) [terminal block](#page-35-6)[34](#page-33-2) PELV 36 SELV [36](#page-35-7) specifications [12](#page-11-6) **power supply** catalog numbers [36](#page-35-8) **power terminal block** installing [34](#page-33-3) removing [34](#page-33-4) wiring 34 **product co[mpatibility and download center](#page-33-5)** [9,](#page-8-0) 88 **protective earth** AC power [37](#page-36-2) **protective overlay** accessories [17](#page-16-11) cleaning [85](#page-84-0) installing [84](#page-83-1) removing [85](#page-84-1) **publications** download [9](#page-8-1)

# **R**

**reboot the terminal [65](#page-64-0) release notes** [9](#page-8-2) **restore factory defaults** [103](#page-102-2) **ring nodes**[39](#page-38-2) **runtime** [15,](#page-14-2) [46](#page-45-0)

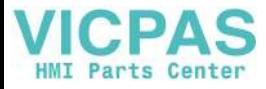

## **S**

**safety notices** electical arc [39](#page-38-3) electrical shock [37](#page-36-7) explosion hazard [39](#page-38-4) mounting the terminal [30](#page-29-0) nounting positions [23](#page-22-4) unintended operation [13](#page-12-7) water or [chemical damage](#page-57-1) [30](#page-29-0) **screen saver**58 **SD card** installing [81](#page-80-2) locked [81](#page-80-3) removing [82](#page-81-8) slot [82](#page-81-9) unlocked [81](#page-80-4) **startup sequence** [42](#page-41-0) **Studio 5000 Logix Designer** [7](#page-6-1) [see also Logix Designer](#page-13-1) **Studio 5000 View Designer** [7](#page-6-2) [see also View Designer](#page-13-2) **supervisor nodes**39

# **T**

**tag browser**[15](#page-14-3) **terminal blocks**[34](#page-33-6) **time and date** setting [66](#page-65-0) **topology network** DLR [40](#page-39-0) linear [40](#page-39-1) star [41](#page-40-0) **touch screen** calibration [59](#page-58-1) gestures drag [14](#page-13-3) tap<sup>[14](#page-13-4)</sup> **troubleshooting** [93](#page-92-0) log, exporting [97](#page-96-0) profile, importing [96](#page-95-0)

### **U**

### **USB**

cables [81](#page-80-5) circuit parameters [22](#page-21-2) device port [80](#page-79-2) host connections [80](#page-79-3) host ports [22](#page-21-0) hubs [80](#page-79-4)

## **V**

**View Designer**[14](#page-13-5) **virtual** keyboard [47](#page-46-0) nu[meric keypad](#page-14-4) [47](#page-46-1) **VPD file** 15

# **W**

**wash downs**[102](#page-101-1) **wiring and safety guidelines**[20](#page-19-6)

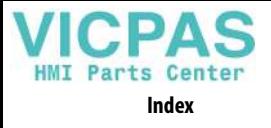

**Notes:**
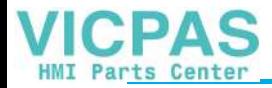

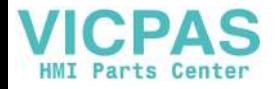

## **Rockwell Automation Support**

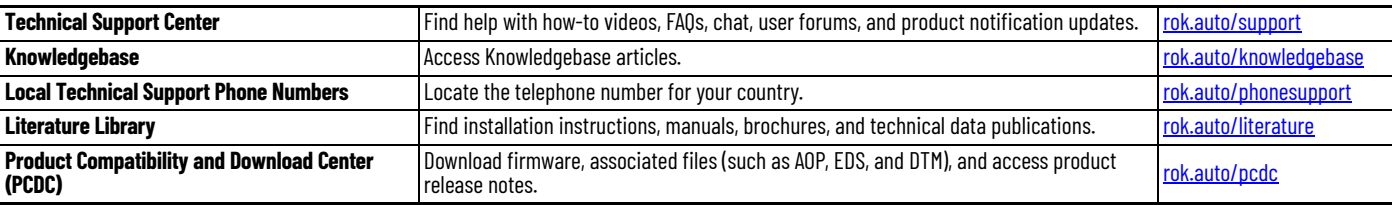

Use these resources to access support information.

## **Documentation Feedback**

Your comments help us serve your documentation needs better. If you have any suggestions on how to improve our content, complete the form at [rok.auto/docfeedback.](https://rok.auto/docfeedback)

## **Waste Electrical and Electronic Equipment (WEEE)**

At the end of life, this equipment should be collected separately from any unsorted municipal waste.

Rockwell Automation maintains current product environmental compliance information on its website at [rok.auto/pec](https://rok.auto/pec).

Allen-Bradley, CompactLogix, ControlFLASH, ControlLogix, expanding human possibility, FLEX, Kinetix, PanelView, POINT I/O, RSLinx, Stratix 6000, Studio 5000 Logix Designer, Studio 5000 View Designer, Rockwell Automation, and Rockwell Software are trademarks of Rockwell Automation, Inc.

EtherNet/IP is a trademark of ODVA, Inc.

Trademarks not belonging to Rockwell Automation are property of their respective companies.

Rockwell Otomasyon Ticaret A.Ş. Kar Plaza İş Merkezi E Blok Kat:6 34752, İçerenköy, İstanbul, Tel: +90 (216) 5698400 EEE Yönetmeliğine Uygundur

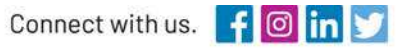

## rockwellautomation.com

expanding human possibility®

AMERICAS: Rockwell Automation, 1201 South Second Street, Milwaukee, WI 53204-2496 USA, Tel: (1) 414.382.2000, Fax: (1) 414.382.4444 EUROPE/MIDDLE EAST/AFRICA: Rockwell Automation NV, Pegasus Park, De Kleetlaan 12a, 1831 Diegem, Belgium, Tel: (32) 2 663 0600, Fax: (32) 2 663 0600, Fax: (32) 2 663 0640 ASIA PACIFIC: Rockwell Automation, Level 14, Core F, Cyberport 3, 100 Cyberport Road, Hong Kong, Tel: (852) 2887 4788, Fax: (852) 2508 1846